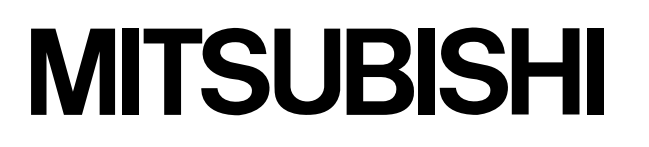

**Integrated FA Software** 

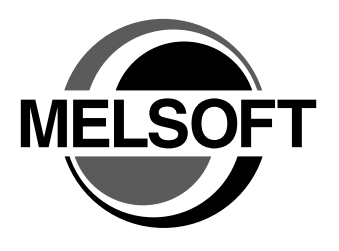

# **GT Converter2** Version 2

# **Operating Manual**

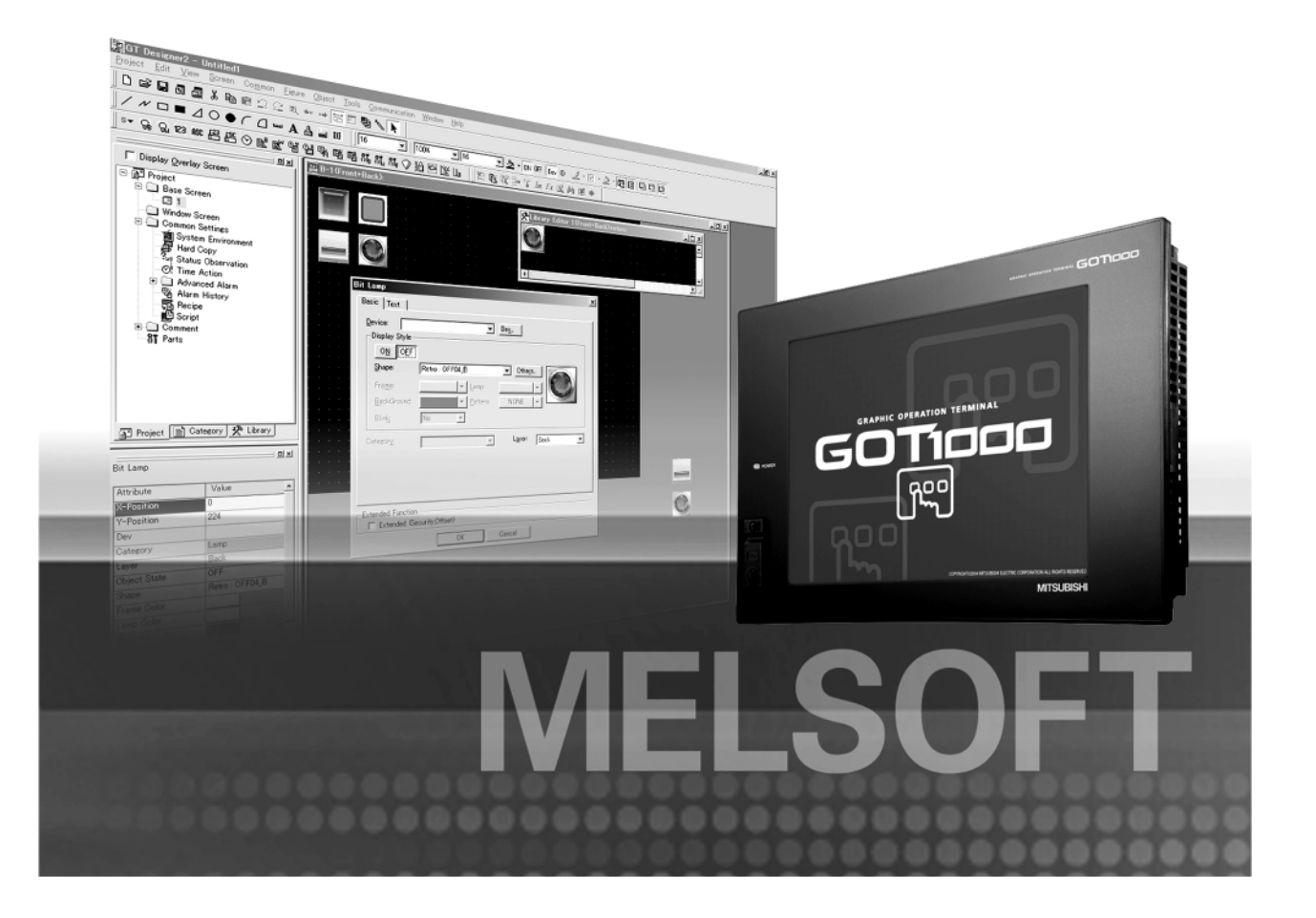

SW2D5C-GTWK2-E SW2D5C-GTD2-E

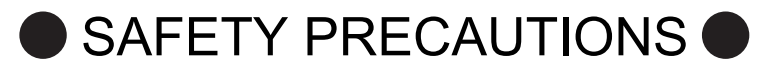

(Be sure to read these instructions before using the product)

<span id="page-2-0"></span>Before using this product, read this manual and the relevant manuals introduced in this manual carefully and handle the product correctly with full attention to safety.

Note that these precautions apply only to this product.

In this manual, the safety instructions are ranked as "DANGER" and "CAUTION".

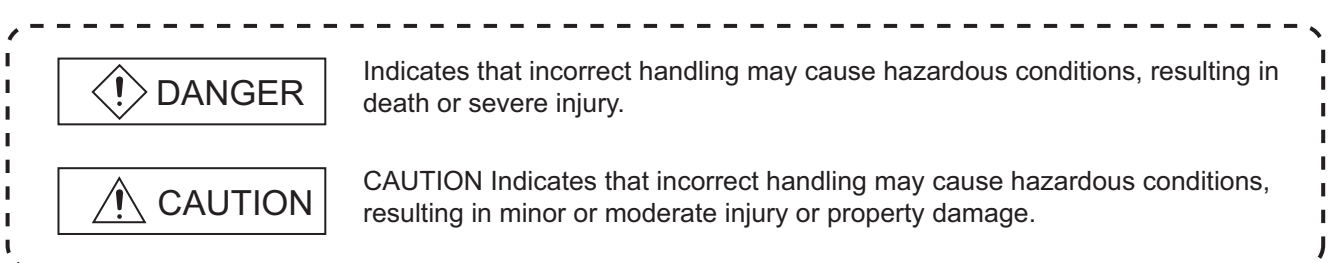

Note that failure to observe the  $\hat{\mathcal{A}}$  CAUTION level instructions may also lead to serious results depending on the circumstances.

Be sure to observe the instructions of both levels to ensure personal safety.

Please keep this manual in accessible place and be sure to forward it to the end user.

### [Precaution for Conversion]

## $\hat{\mathbf{C}}$ Caution

All project data conversion for the GOT1000 or GOT-A900 series using GT Converter2 shall not be guaranteed.

Before downloading converted project data to the GOT, be sure to check the settings with GT Designer2 and correct them if necessary.

Failure to do so can lead to malfunction.

### Cautions for using this software

#### 1. Required PC memory

The processing may be terminated by Windows® on a personal computer of which main memory capacity is less than 64M bytes. Make sure to secure the capacity of 64 M bytes or more.

2. Free capacity of hard disk (virtual memory)

At least 50M bytes of free capacity of virtual memory should be secured within hard disk to run this software. The processing may be terminated by Windows®, if 50M bytes or more of free space cannot be secured within hard disk while running GT Designer.

Secure enough free capacity of virtual memory within hard disk space in order to run the software. When enough free capacity cannot be secured, make sure to save projects frequently.

3. Error messages displayed while starting and editing

"Insufficient memory."

If the above message appears, close other running application software or reboot Windows in order to secure at least 50M bytes of free hard disk space.

#### 4. OS setting

Set the font size as "Small Font" when setting OS (Windows®) screen.

The GT designer2 dialog box cannot be displayed correctly if the font size is set as "Large font".

\* The manual number is given on the left bottom of the back cover.

<span id="page-4-0"></span>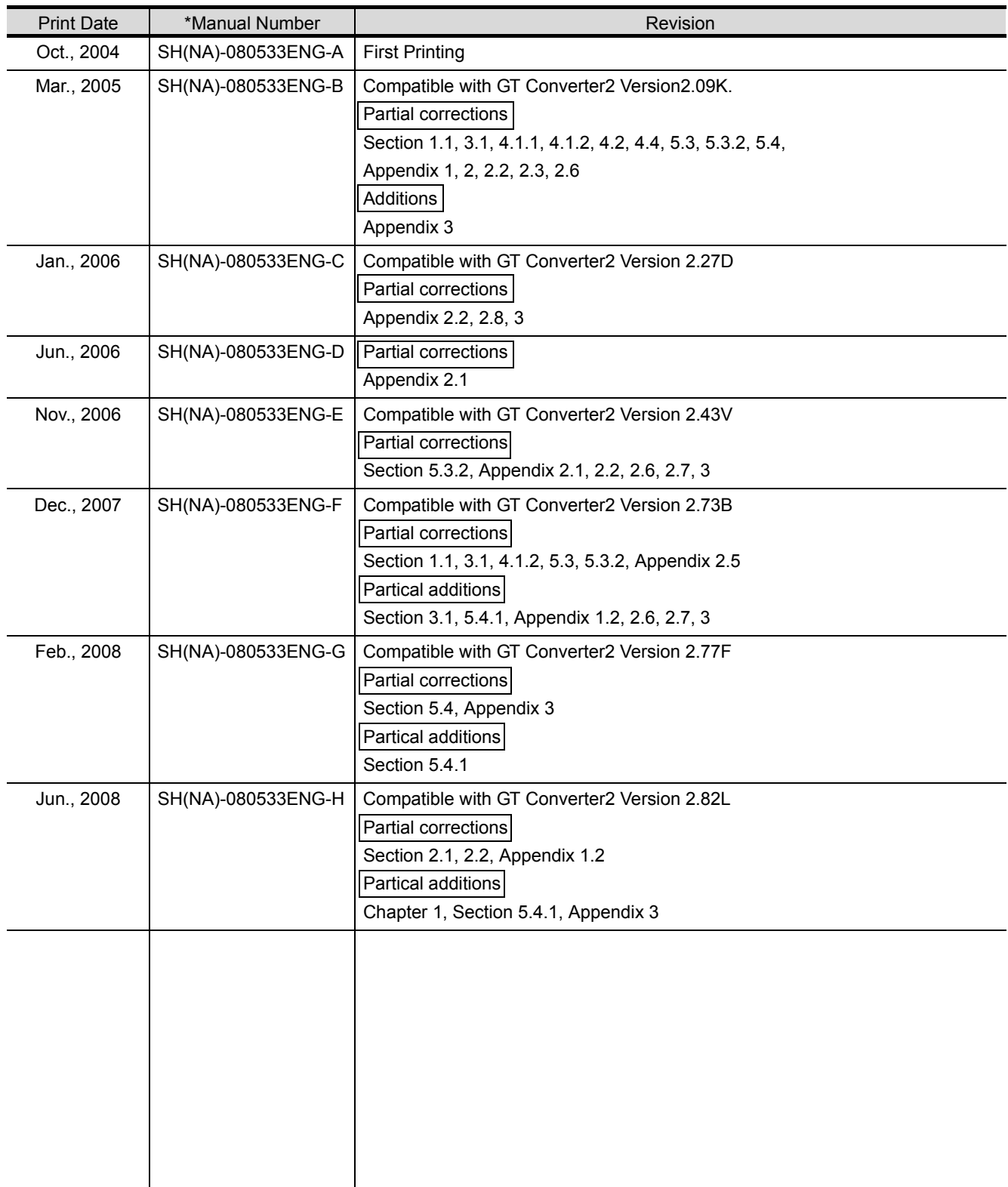

Japanese Manual Version SH-080512-H

This manual confers no industrial property rights or any other kind, nor does it confer any patent licenses. Mitsubishi Electric Corporation cannot be held responsible for any problems involving industrial property rights which may occur as a result of using the contents noted in this manual.

### <span id="page-5-0"></span>INTRODUCTION

Thank you for purchasing Mitsubishi Graphic Operation Terminal (Mitsubishi GOT). Prior to use, read this manual to fully understand the functions and performance of the GOT.

### <span id="page-5-1"></span>**CONTENTS**

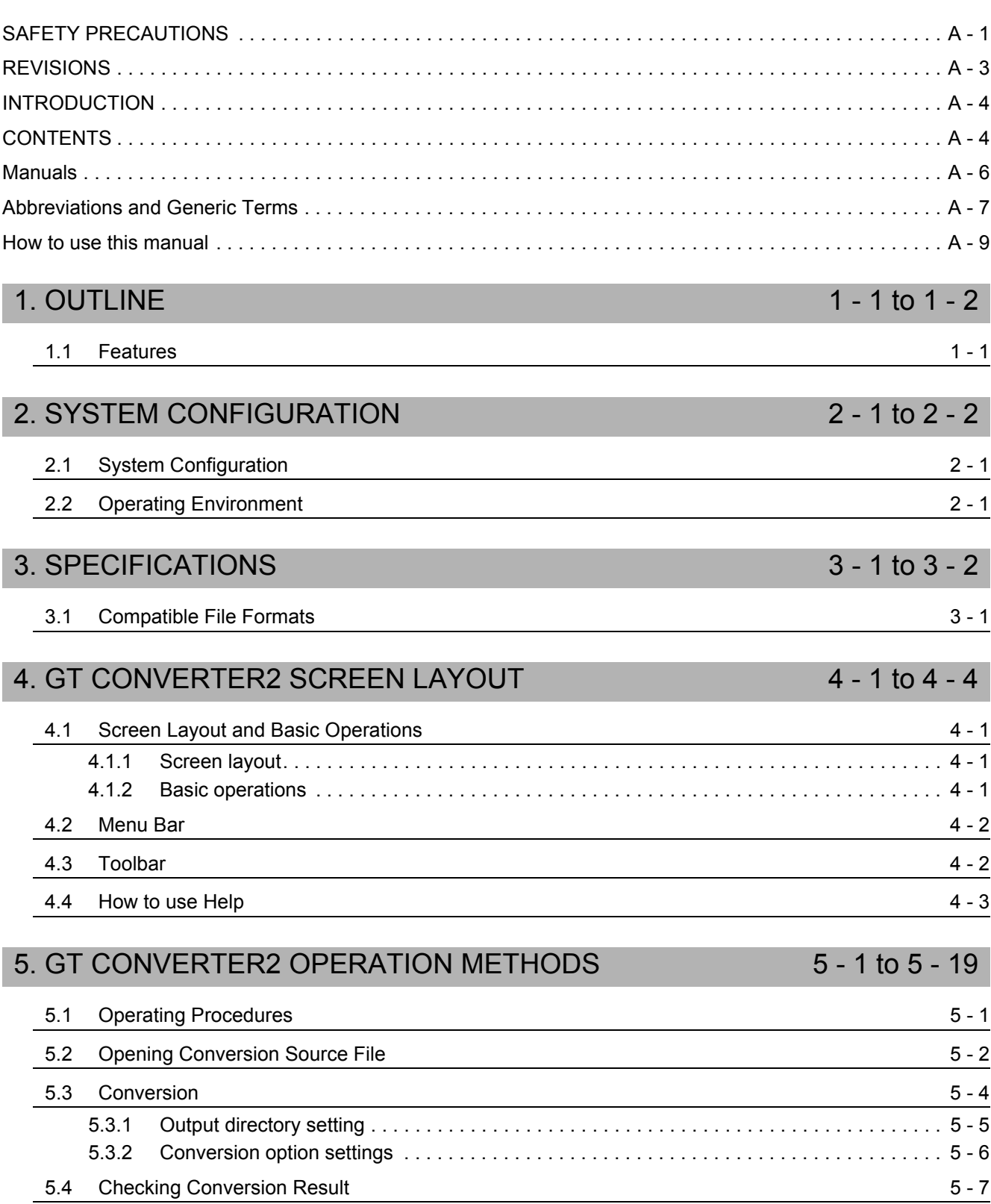

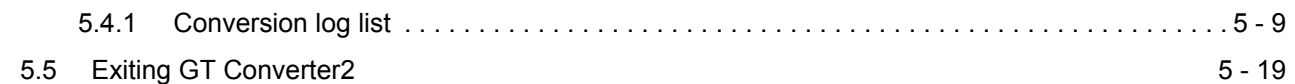

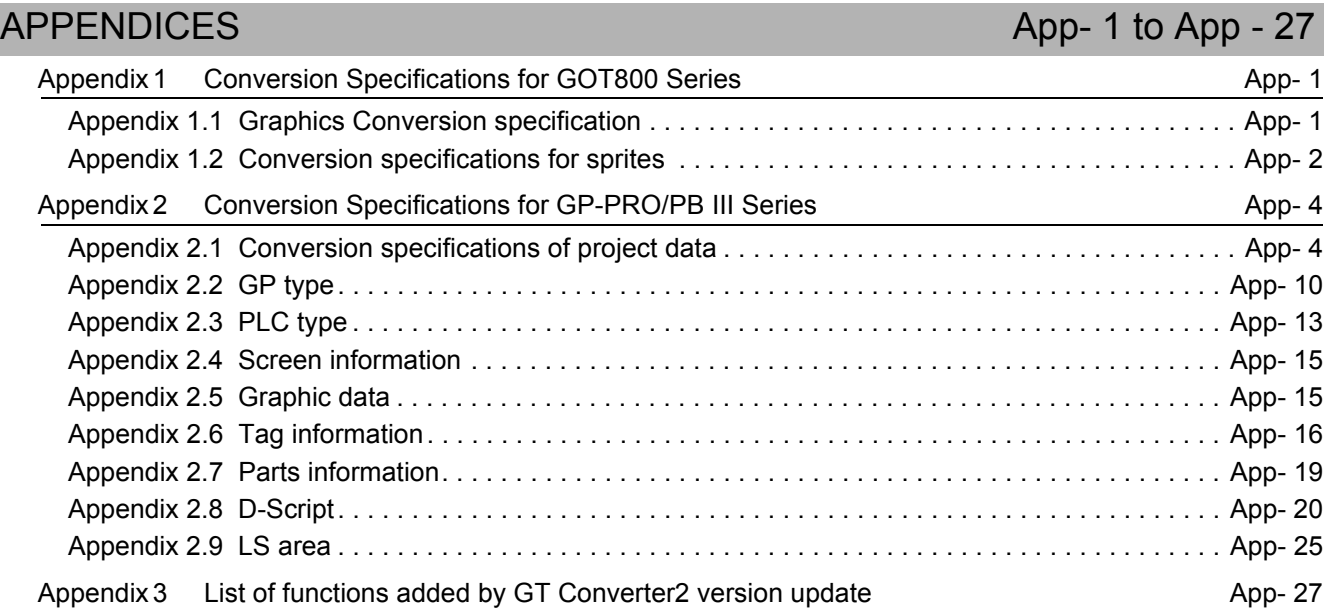

# <span id="page-7-0"></span>Manuals

The following table lists the manual relevant to this product. You can order it as necessary.

### Related Manuals

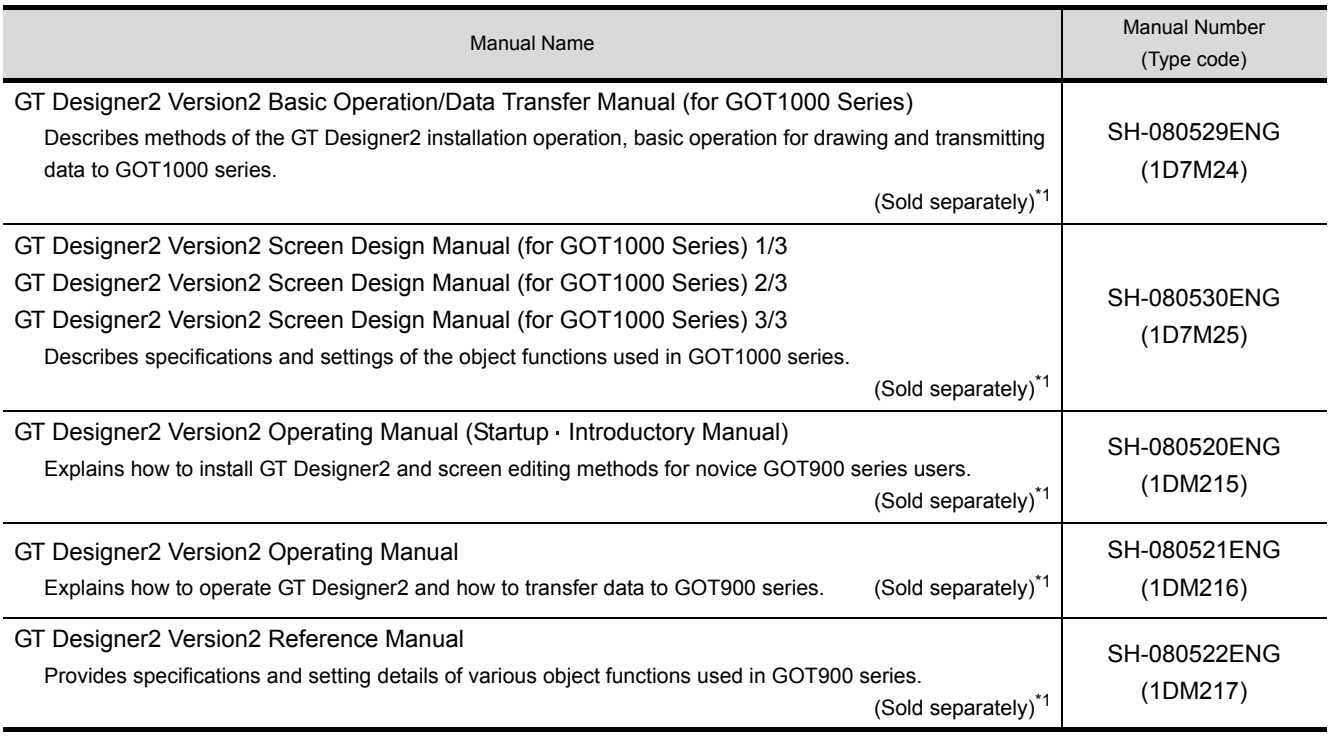

\*1 Included with GT Works2 and GT Designer2 in PDF format.

<span id="page-8-0"></span>Abbreviations and generic terms used in this manual are as follows:

#### ■ GOT

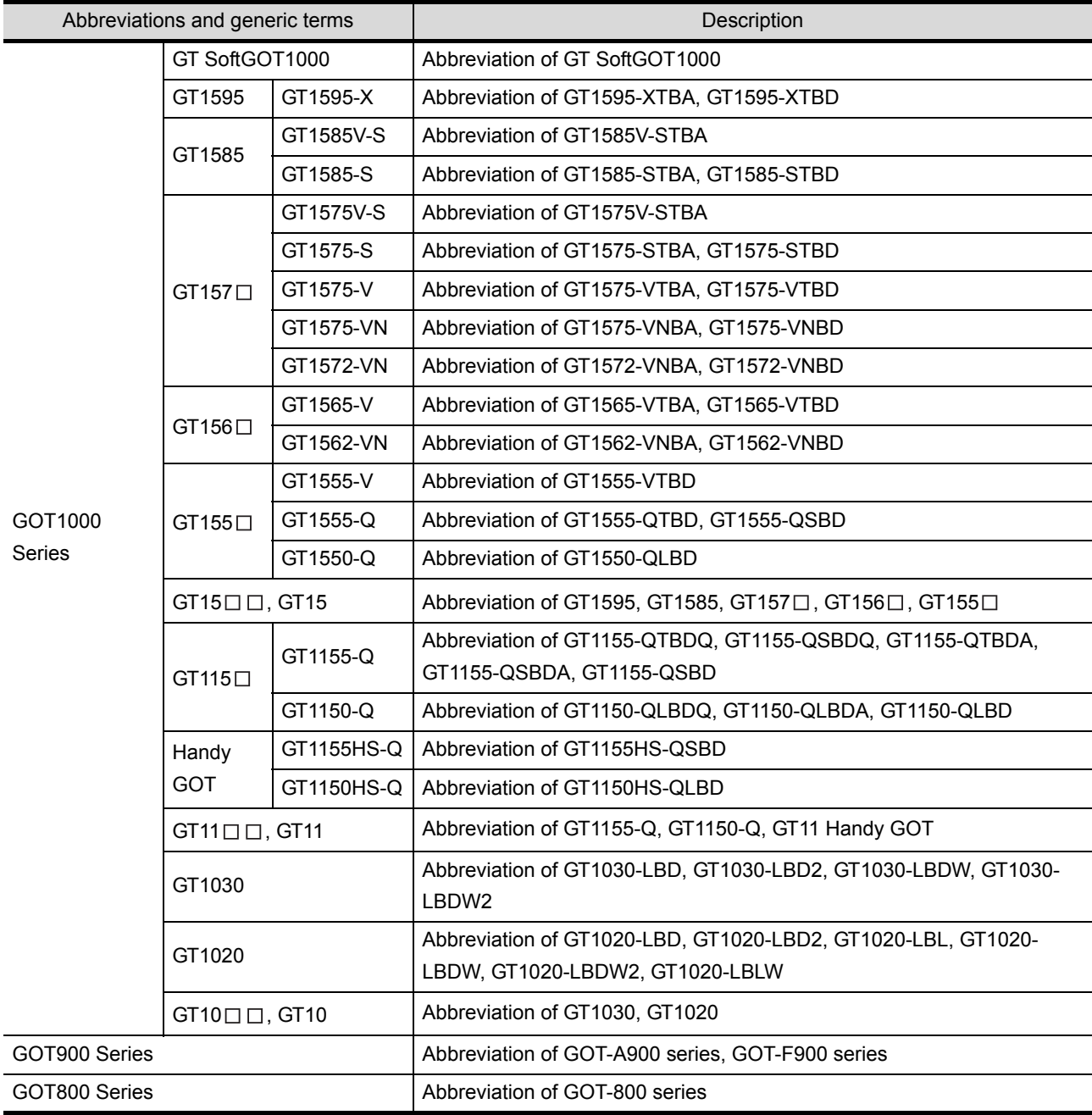

Software

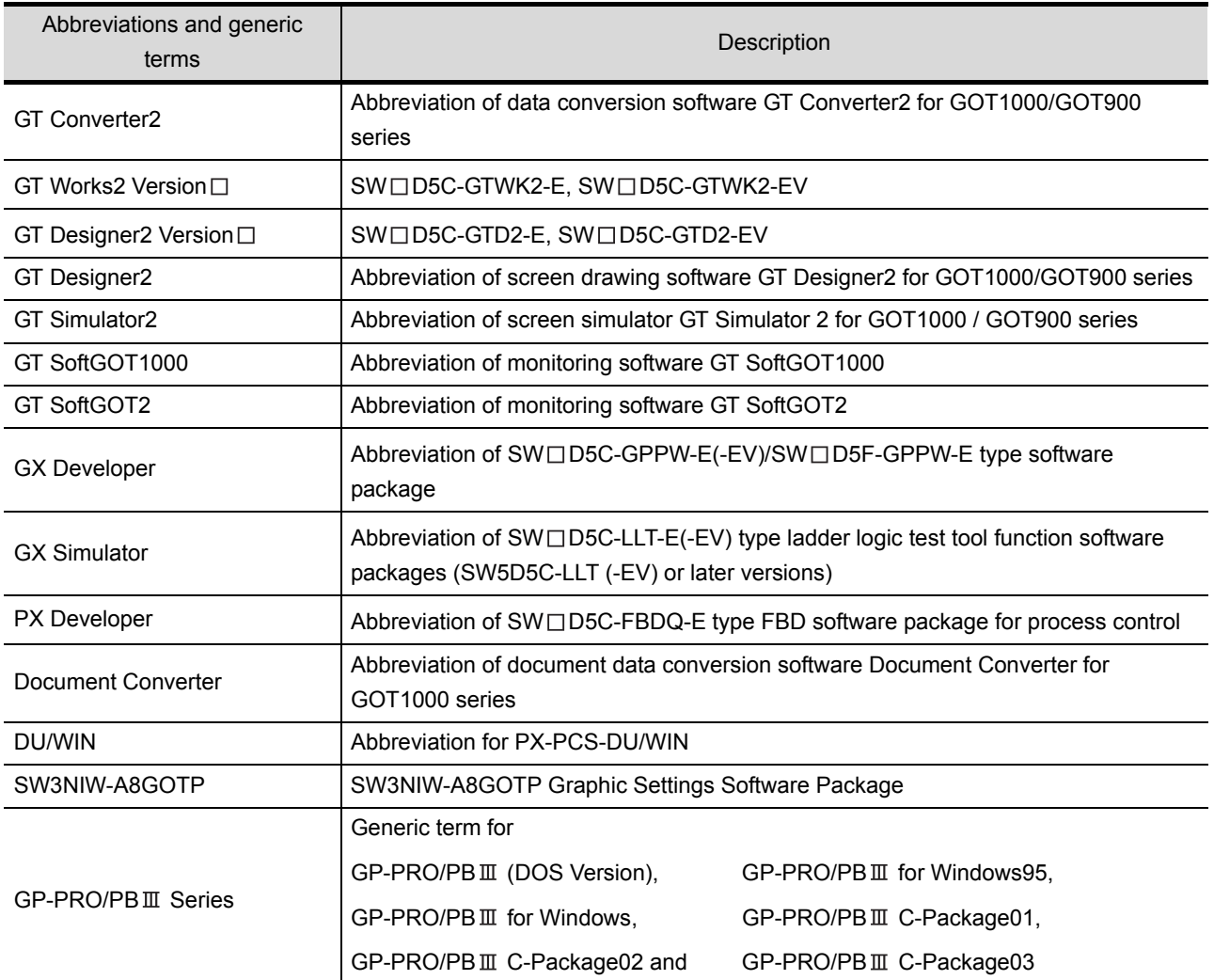

#### Other

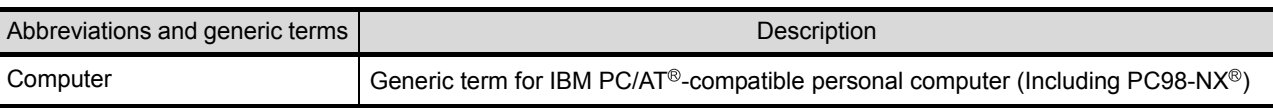

## <span id="page-10-0"></span>How to use this manual

### *1* Functions

This manual describes functions available for the GT Converter2 Version2.82L. For the added functions by the product version upgrade, refer to the list of functions added by GT Converter2 version upgrade in Appendices.

### *2* Symbols

Following symbols are used in this manual.

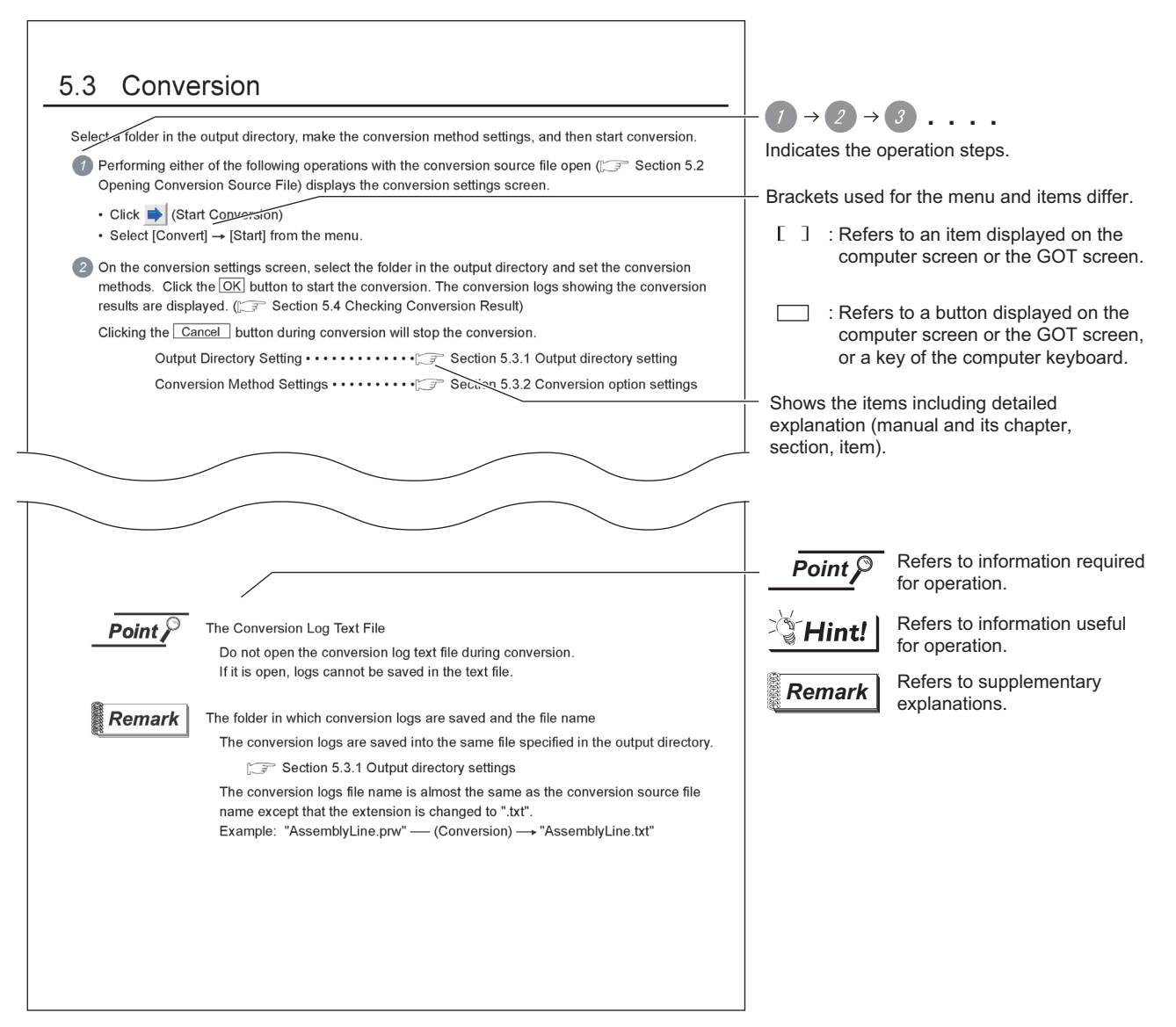

\*The above is user for explanation only and differs from the actual page.

# <span id="page-11-0"></span>1. OUTLINE

This manual explains the specifications and operation methods of GT Converter2.

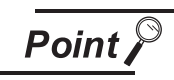

**Installation method of GT Converter2**

For the installation method of GT Converter2, refer to the following manuals.

GT Designer2 Version <sub>D</sub> Basic Operation/Data Transfer Manual (2.2 Installing the Software Programs)

# <span id="page-11-1"></span>1.1 Features

GT Converter2 is software that converts project data created by existing screen editor software into those available for use on GT Designer 2.

*1* Compatible with Digital Electronics Corporation's screen editor software • • • • • • • • • • • • • • • • • • • • • • • • • • • • • • • [Section 3.1](#page-15-2) [Compatible File Formats](#page-15-2)

Project data created by Digital Electronics Corporation's GP-PRO/PBIII series screen editor software can be converted into GT Designer2 project data (for the GOT1000 or GOT-A900).

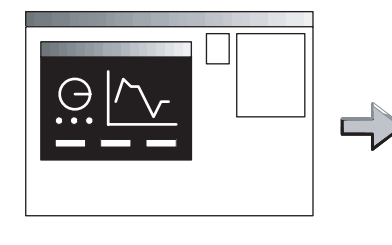

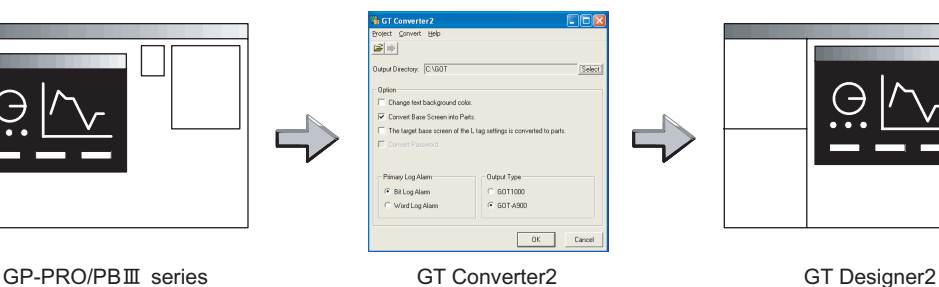

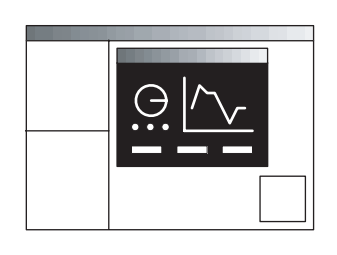

The GOT1000 or GOT-A900 series can be selected as a GOT type.

*2* Compliance with GOT800 series screen editor software

• • • • • • • • • • • • • • • • • • • • • • • • • • • • • • • [Section 3.1](#page-15-2) [Compatible File Formats](#page-15-2) Project data created by the GOT800 series screen editor software, SW3NIW-A8GOTP, can be converted into GT Designer 2 project data (for the GOT1000 or GOT-A900).

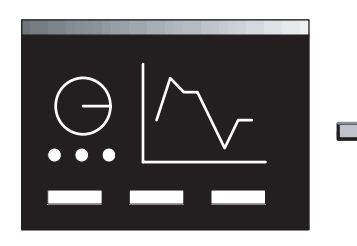

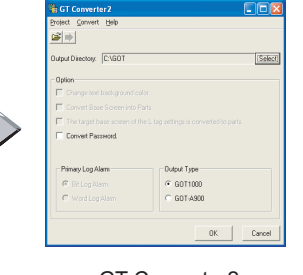

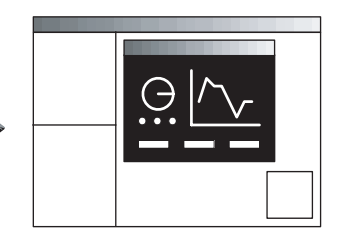

SW3NIW-A8GOTP GT Converter2 GT Converter2 GT Designer2

The GOT1000 or GOT-A900 series can be selected as a GOT type.

### *3* Outputting conversion logs

**••••••••••••••••••••••••••••••••••••**  $\mathbb{F}$  [Section 5.4 Checking Conversion Result](#page-27-1)

The conversion logs (conversion results) can be displayed on the screen and saved as a text file. If a conversion failure occurs, the cause of the failure can be checked on the conversion logs.

 $\Box$ e $\boxtimes$ **The GT Converter 2** Project Convert Help  $\mathcal{B}$   $\Rightarrow$   $\mid$ 1000 : File converting (CAGOTMain-Line.prw -> GOT1001  $\triangle$ <br>3001 : Scale -> The objects not supported.<br>3003 : Scale -> Figure (1) conversion failed. Convertion failure! $B_1$  $rac{Error}{OK}$ Σ 2008 : Data conversion completed  $\frac{B-1}{B-1}$ 2008: Dela conversion completed.<br>2009: Dela conversion completed.<br>3001: Scale > The objects not supported.<br>3001: Scale > Figure [1] conversion failed.<br>3003: Scale > Figure [1] conversion completed.<br>2000: Create C:\GOT\Main Error  $F_{\text{min}}$  $\frac{B-1}{B-1}$ <br> $\frac{B-1}{B-1}$  $F_{\text{max}}$ error<br>OK<br>OK<br>OK 'nά Error  $\overline{2}$ entFile → No output da Erro : ExCommentFile >> Unable to create C:\GOT\Main-L ono : rater lle → No odiput data:<br>2001 : PartsFile → Unable to create C:\GOT\Main-Lin<br>2000 : PackaneFile → Create C:\GOT\MainJ ine\PAI  $\boxed{\phantom{1}0K}$ 

APPENDICES

**1**

# <span id="page-13-0"></span>2. SYSTEM CONFIGURATION

# <span id="page-13-1"></span>2.1 System Configuration

Because GT Converter2 is installed into the same computer where GT Designer2 is installed, the system configuration is the same as that of GT Designer2.

System Configuration  $\cdots$   $\subset \subset \subset$  GT Designer2 Version  $\Box$  Basic Operation/Data Transfer

Manual

(Section 1.5 System Configuration)

# <span id="page-13-2"></span>2.2 Operating Environment

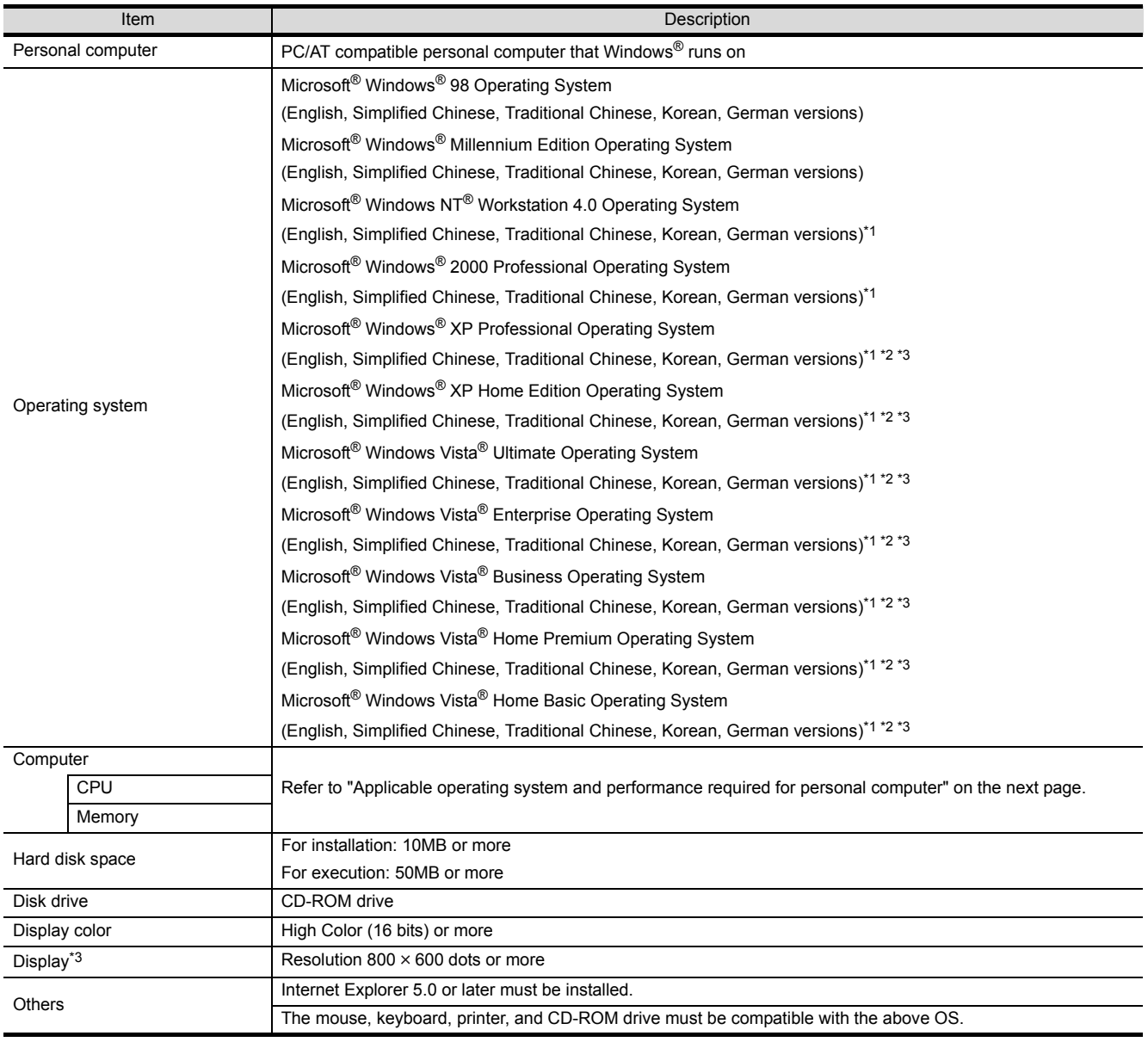

\*1: Administrator authority is required for installing GT Converter2.

- \*2: The following functions are not supported.
	- "Compatibility mode" "Fast user switching"
	- "Change your desktop themes (fonts)" "Remote desktop"

Applicable operating system and performance required for personal computer

\*3: Only the 32-bit OS is available.

- 
- 

Operating system Performance required for personal computer<br>
CPU Memory Memory Microsoft® Windows® 98 Operating System (English, Simplified Chinese, Traditional Chinese, Korean, German versions) Pentium<sup>®</sup> 200MHz or more 64MB or more Microsoft® Windows® Millennium Edition Operating System (English, Simplified Chinese, Traditional Chinese, Korean, German versions) Pentium<sup>®</sup> 200MHz or more 64MB or more Microsoft® Windows NT® Workstation 4.0 Operating System (English, Simplified Chinese, Traditional Chinese, Korean, German versions) Pentium<sup>®</sup> 200MHz or more 64MB or more Microsoft<sup>®</sup> Windows<sup>®</sup> 2000 Professional Operating System (English, Simplified Chinese, Traditional Chinese, Korean, German versions) Pentium<sup>®</sup> 200MHz or more 64MB or more Microsoft® Windows® XP Professional Operating System (English, Simplified Chinese, Traditional Chinese, Korean, German versions) Microsoft® Windows® XP Home Edition Operating System (English, Simplified Chinese, Traditional Chinese, Korean, German versions) Pentium II<sup>®</sup> 300MHz or more 128MB or more Microsoft® Windows Vista® Ultimate Operating System (English, Simplified Chinese, Traditional Chinese, Korean, German versions) Microsoft® Windows Vista® Enterprise Operating System (English, Simplified Chinese, Traditional Chinese, Korean, German versions) Microsoft® Windows Vista® Business Operating System (English, Simplified Chinese, Traditional Chinese, Korean, German versions) Microsoft® Windows Vista® Home Premium Operating System (English, Simplified Chinese, Traditional Chinese, Korean, German versions) Microsoft® Windows Vista® Home Basic Operating System (English, Simplified Chinese, Traditional Chinese, Korean, German versions) 800MHz or more (Recommended: 1GHz or more) 512MB or more (Recommended: 1GB or more)

APPENDICES APPENDICES

OUTLINE

OUTLINE

**2**

SYSTEM<br>CONFIGURATION

**3**

SPECIFICATIONS

**SPECIFICATIONS** 

**4**

GT CONVERTER2 SCREEN LAYOUT

**5**

GT CONVERTER2 OPERATION METHODS

# <span id="page-15-0"></span>3. SPECIFICATIONS

# <span id="page-15-2"></span><span id="page-15-1"></span>3.1 Compatible File Formats

This section explains GT Converter2 compatible file formats before and after conversion.

### *1* Conversion source file format

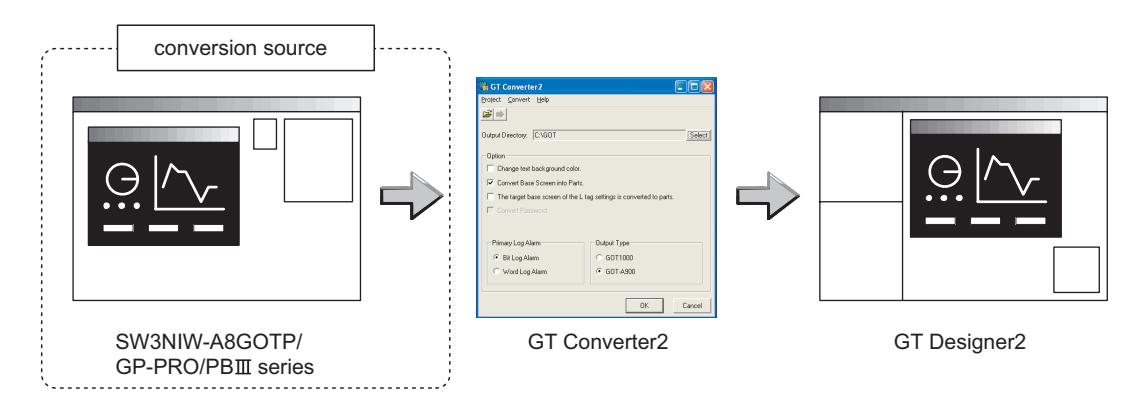

#### (1) Digital Electronics Corporation's screen editor software

The following can be specified as conversion source file formats.

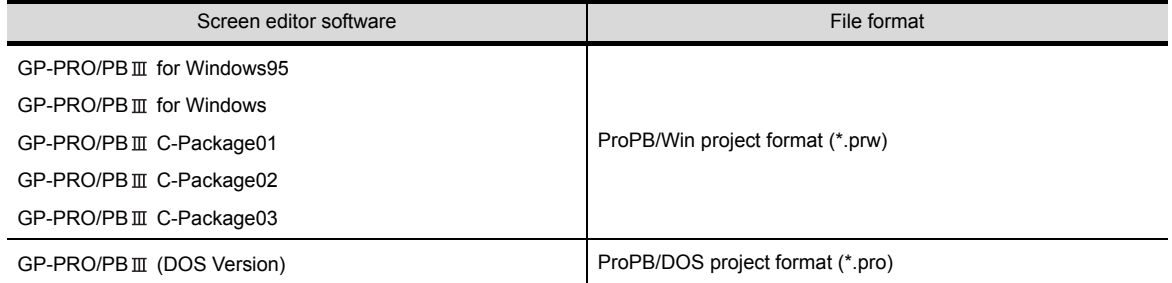

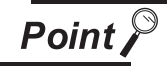

Precautions for converting project data created by screen editor software from Digital Electronics Corporation

When project data created by the screen editor software of GP-PRO/PB  $I\!I\!I$  series from Digital Electronics Corporation are not correctly converted, open and save the data again with the software, and then convert the data. As a result, the data may be correctly converted.

For details on the screen editor software of GP-PRO/PB  $I\!I\!I$  series manufactured by Digital Electronics Corporation, refer to the following.

**T** Manual for GP-PRO/PB III series manufactured by Digital Electronics Corporation

#### (2) GOT800 Series screen editor software

The following can be specified as a conversion source file format.

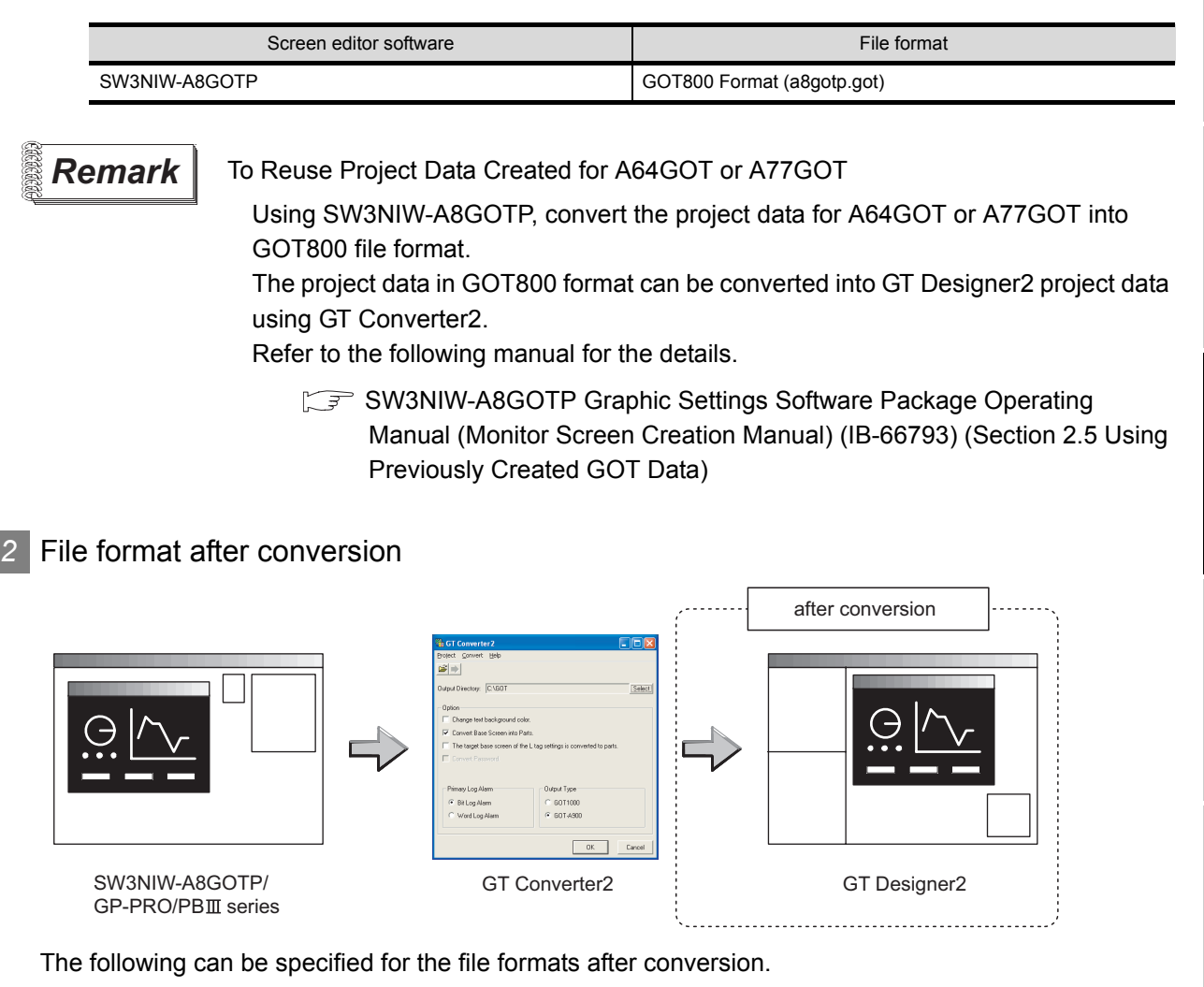

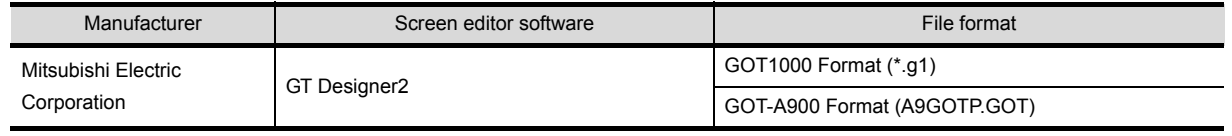

### ECCO

### **Remark** Data Size of Converted File

When checking the data size of the file after conversion, save the project data on GT Designer2 once, and then re-open the saved project data.

The data size may not be displayed properly if this is not performed.

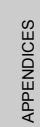

OUTLINE

OUTLINE

**2**

SYSTEM CONFIGURATION

**3**

SPECIFICATIONS

**SPECIFICATIONS** 

GT CONVERTER2<br>SCREEN LAYOUT

**GT CONVERTER2**<br>OPERATION METHODS GT CONVERTER2 OPERATION METHODS

# <span id="page-17-0"></span>4. GT CONVERTER2 SCREEN LAYOUT

# <span id="page-17-1"></span>4.1 Screen Layout and Basic Operations

### <span id="page-17-2"></span>4.1.1 Screen layout

The screen is laid out as shown below.

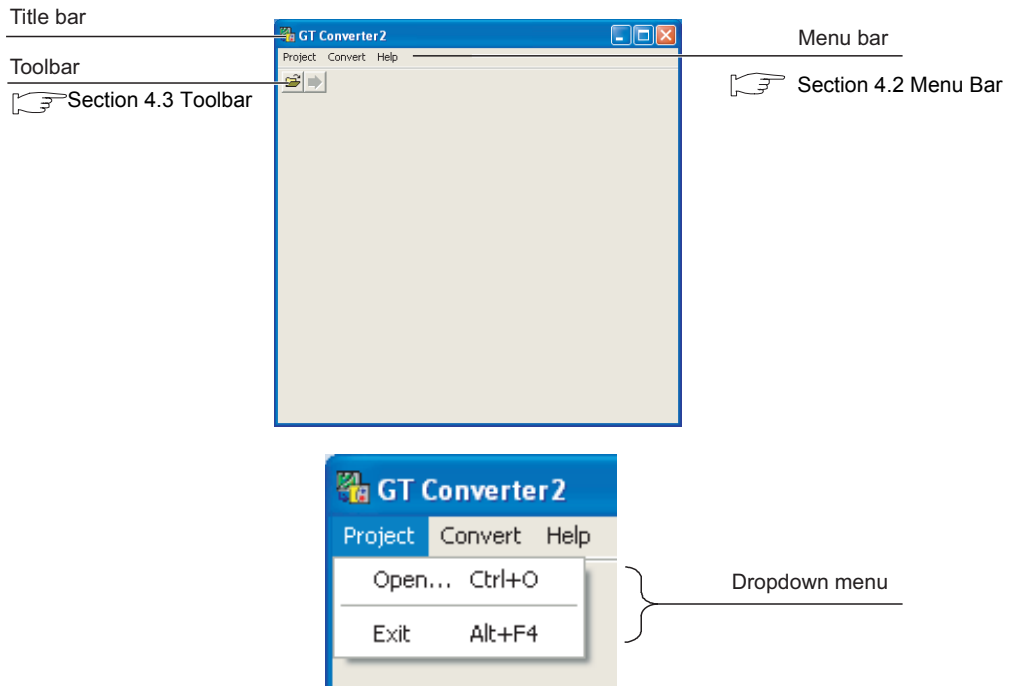

### <span id="page-17-3"></span>4.1.2 Basic operations

Basic operations are explained here.

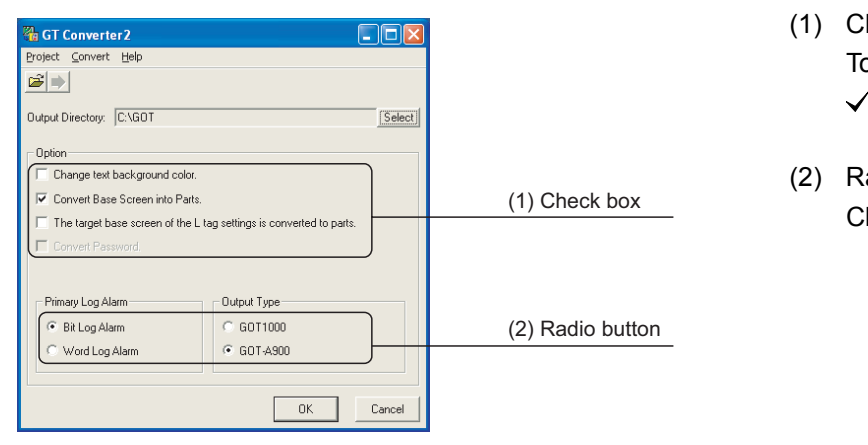

- heck box o execute an item, click  $\Box$  to put the mark.
- adio button  $C$  for the item to be selected.

## <span id="page-18-2"></span><span id="page-18-0"></span>4.2 Menu Bar

The following commands are provided on the menu bar.

#### Project

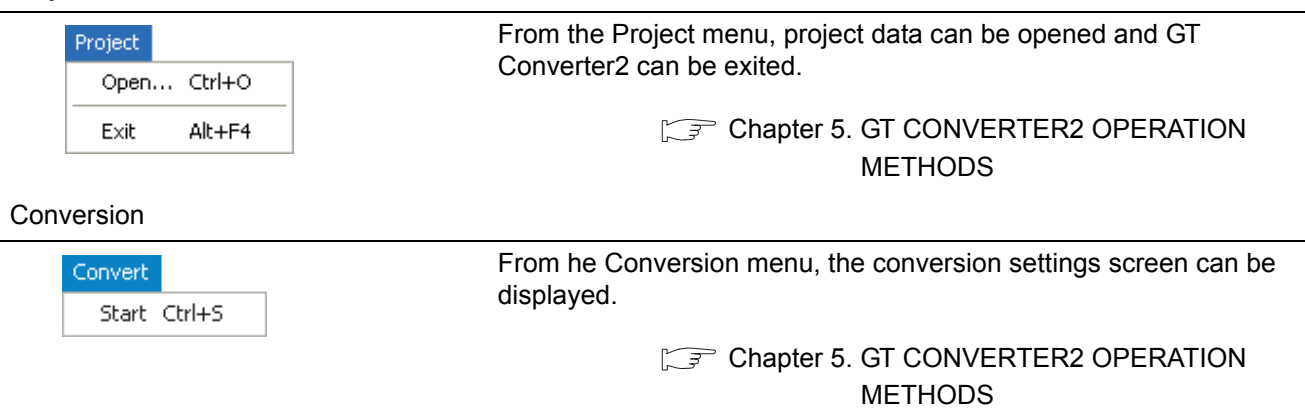

Help

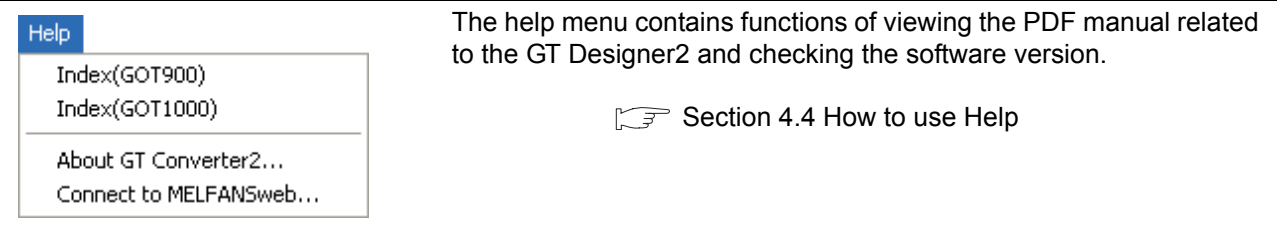

# <span id="page-18-3"></span><span id="page-18-1"></span>4.3 Toolbar

The following toolbar are provided.

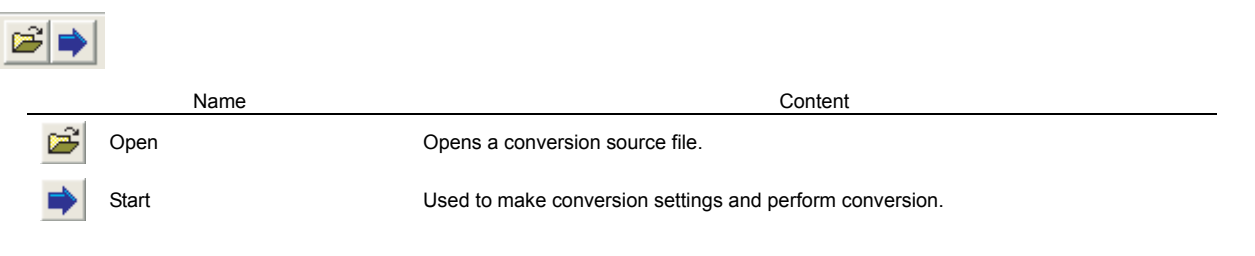

OUTLINE

OUTLINE

**2**

SYSTEM CONFIGURATION

**3**

SPECIFICATIONS

**SPECIFICATIONS** 

**4**

GT CONVERTER2 SCREEN LAYOUT

**5**

GT CONVERTER2 OPERATION METHODS

APPENDICES

APPENDICES

## <span id="page-19-0"></span>4.4 How to use Help

Help is used for referring to the GT Designer2-relevant manual (PDF format) and confirming the software version.

**Point** 

Before viewing PDF format manual

To view the PDF manual, GT Manual and Adobe® Reader<sup>®</sup> is required to be installed.

*1* Operation method

*1* Click on each menu item under [Help].

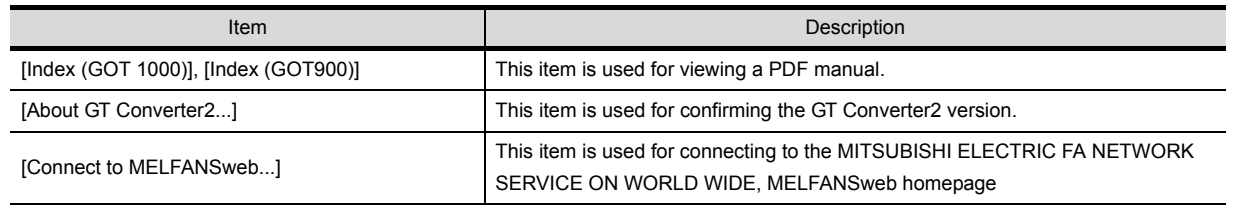

### *2* PDF manual viewing procedure (When [Index (GOT1000)] / [Index (GOT900)] is selected.)

1) After operation in  $\overline{\phantom{a}}$ , the screen shown below is displayed. Click the manual you want to view.

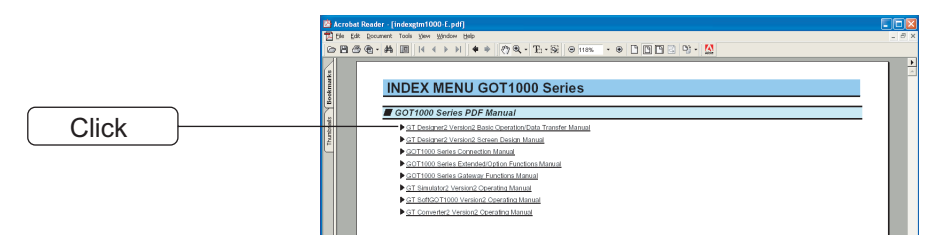

\*The above is user for explanation only and differs from the actual page.

*2* The selected manual is displayed.

(For details of the Adobe® Reader® operation method, refer to the help of Adobe® Reader®.)

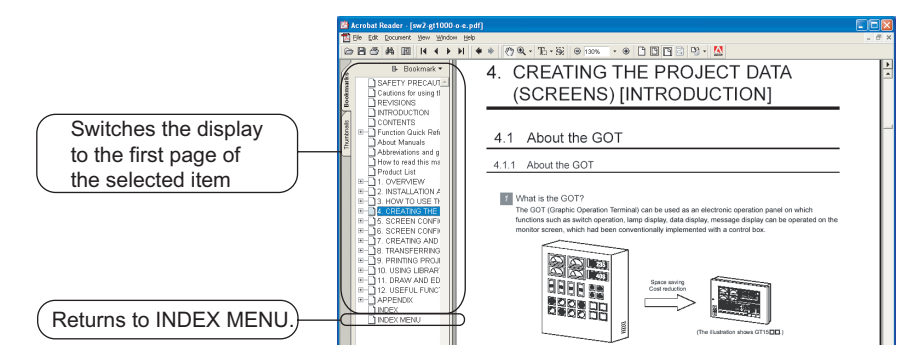

\*The above is user for explanation only and differs from the actual page.

*3* Clicking the icon on the bottom-right corner of the INDEX MENU switches the screen between the GOT1000 and GOT900 series manuals.

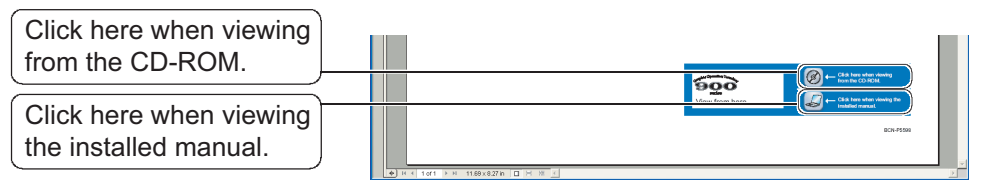

(Example : Screen displayed when changing to the GOT900 Series)

*3* GT converter2 version check procedure (When selecting [About GT Converter2...])

1) After operation in  $\vert t \vert$ , the Version Information screen is displayed.

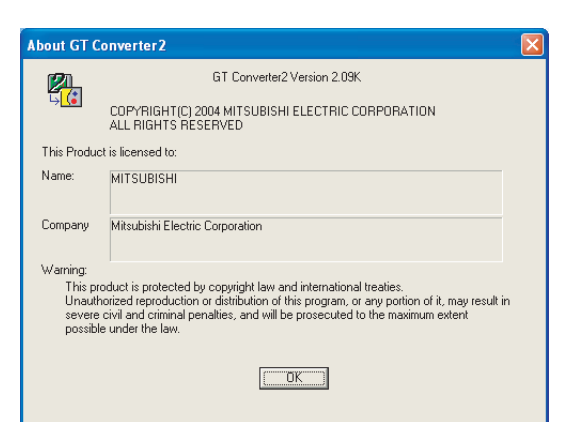

(Example: When the version is 2.09K)

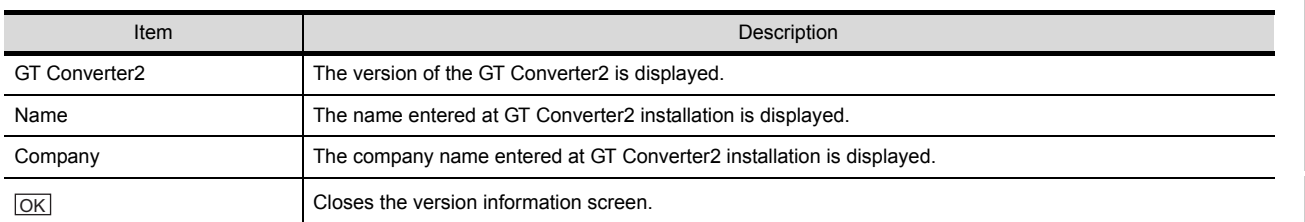

OUTLINE

OUTLINE

**2**

SYSTEM<br>CONFIGURATION

**3**

SPECIFICATIONS

**SPECIFICATIONS** 

**4**

GT CONVERTER2<br>SCREEN LAYOUT

**5**

GT CONVERTER2 OPERATION METHODS

GT CONVERTER2<br>OPERATION METHODS

# <span id="page-21-2"></span><span id="page-21-0"></span>5. GT CONVERTER2 OPERATION METHODS

# <span id="page-21-1"></span>5.1 Operating Procedures

The GT Converter2 operating procedures are shown below.

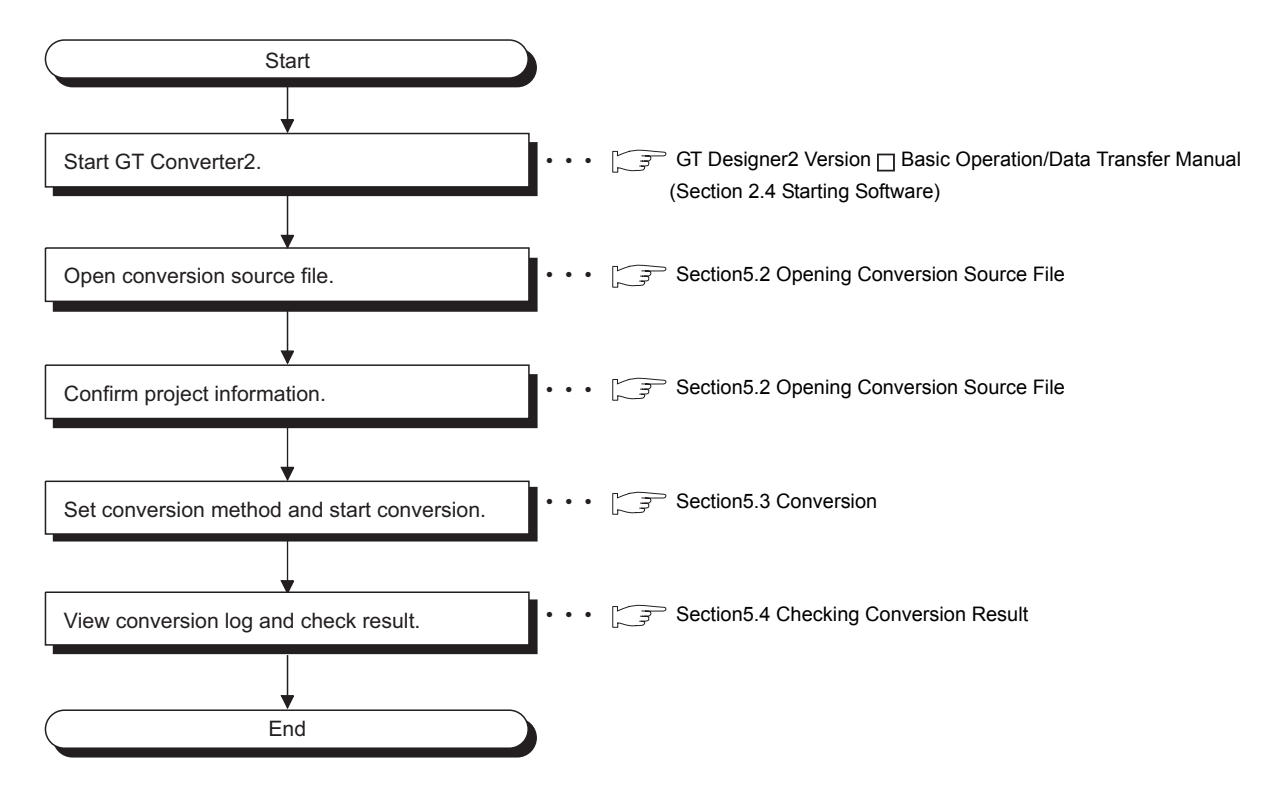

**Remark** | To Reuse Project Data Created for A64GOT or A77GOT

Using SW3NIW-A8GOTP, convert the project data for A64GOT or A77GOT into GOT800 file format.

The project data in GOT800 format can be converted into GT Designer2 project data using GT Converter2.

Refer to the following manual for the details.

SW3NIW-A8GOTP Graphic Settings Software Package Operating Manual (Monitor Screen Creation Manual) (IB-66793) (Section 2.5 Using Previously Created GOT Data)

# <span id="page-22-0"></span>5.2 Opening Conversion Source File

Open a conversion source file.

**1** Either of the following operations displays a dialog box.

- Click **B** (Open).
- Select [Project]  $\rightarrow$  [Open] from the menu.

2) Make the following settings and click the **Open** button to open the conversion source file.

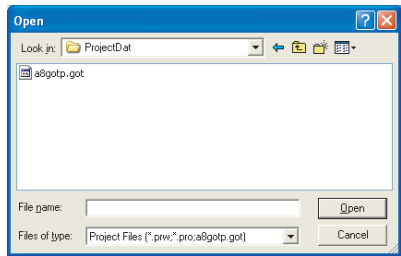

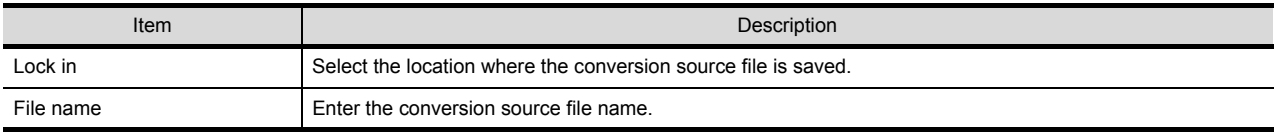

OUTLINE

OUTLINE

**2**

SYSTEM CONFIGURATION

**3**

SPECIFICATIONS

**SPECIFICATIONS** 

**4**

GT CONVERTER2 SCREEN LAYOUT

**5**

<span id="page-23-0"></span>*3* Opening the conversion source file displays the project information screen.

The project information obtained from the conversion source file is displayed on the project information screen.

"Unknown" is shown for items for which project information could not be obtained.

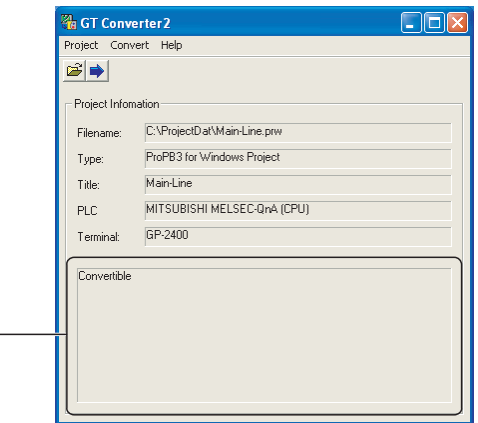

Conversion applicability

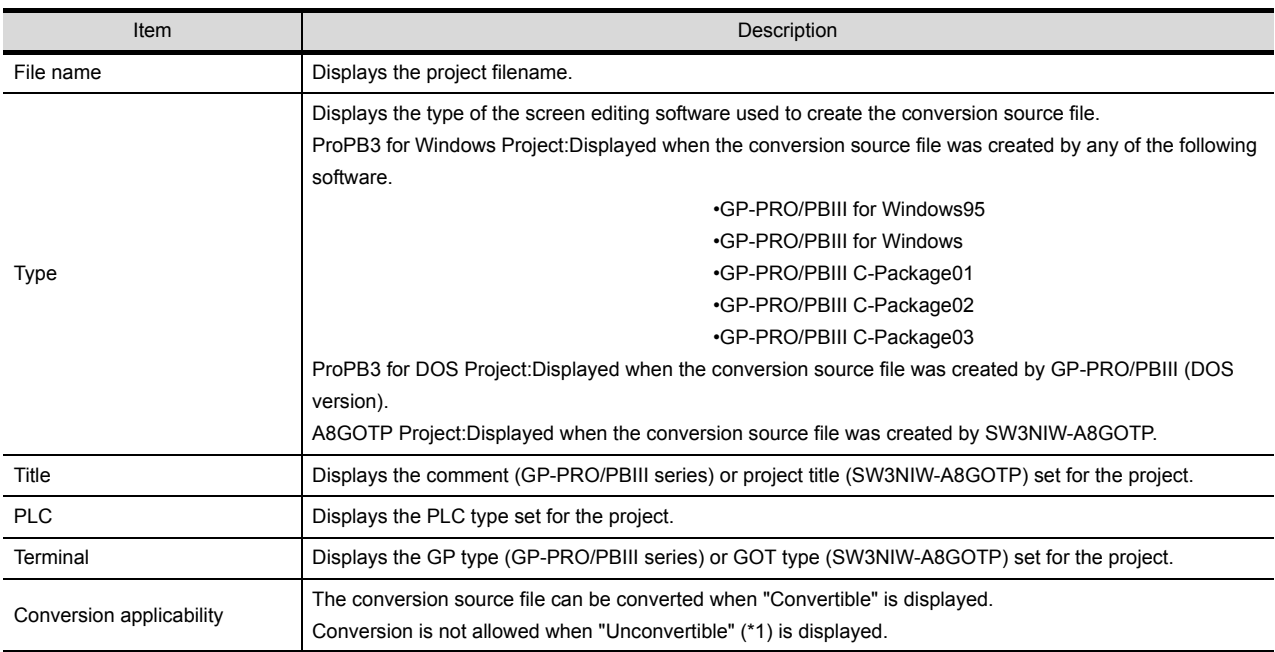

\*1 "Unconvertible" is displayed in either of the following cases:

• When "Unknown" appears in "Type"

Check if the conversion source file is faulty or not with the screen editor software.

• When the PLC type displayed in "PLC" does not support conversion ( $\sqrt{3}$  [Appendix 2.3 PLC type](#page-52-1))

## <span id="page-24-0"></span>5.3 Conversion

Select a folder in the output directory, make the conversion method settings, and then start conversion.

**1** Performing either of the following operations with the conversion source file open ( $\mathbb{F}$  [Section 5.2](#page-22-0)) [Opening Conversion Source File\)](#page-22-0) displays the conversion settings screen.

- Click (Start Conversion)
- Select [Convert]  $\rightarrow$  [Start] from the menu.

*2* On the conversion settings screen, select the folder in the output directory and set the conversion methods.

Click the  $[OK]$  button to start the conversion.

**The conversion logs showing the conversion results are displayed. (** $\sqrt{3}$  **Section 5.4 Checking** [Conversion Result\)](#page-27-1)

Clicking the  $\lfloor$  Cancel  $\rfloor$  button during conversion will stop the conversion.

Output Directory Setting  $\cdots$   $\cdots$   $\cdots$   $\cdots$   $\cdots$   $\cdots$  [Section 5.3.1 Output directory setting](#page-25-0)

Conversion Method Settings  $\cdots \cdots$  • • • • • [Section 5.3.2 Conversion option settings](#page-26-0)

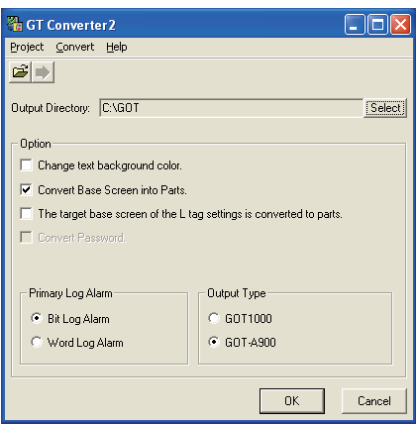

OUTLINE

OUTLINE

**2**

SYSTEM<br>CONFIGURATION

**3**

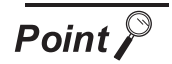

#### (1) Converted File Types

The file type of the converted files varies depending on the conversion format settings ( $\sqrt{3}$  [Section 5.3.2 Conversion option settings](#page-26-0))

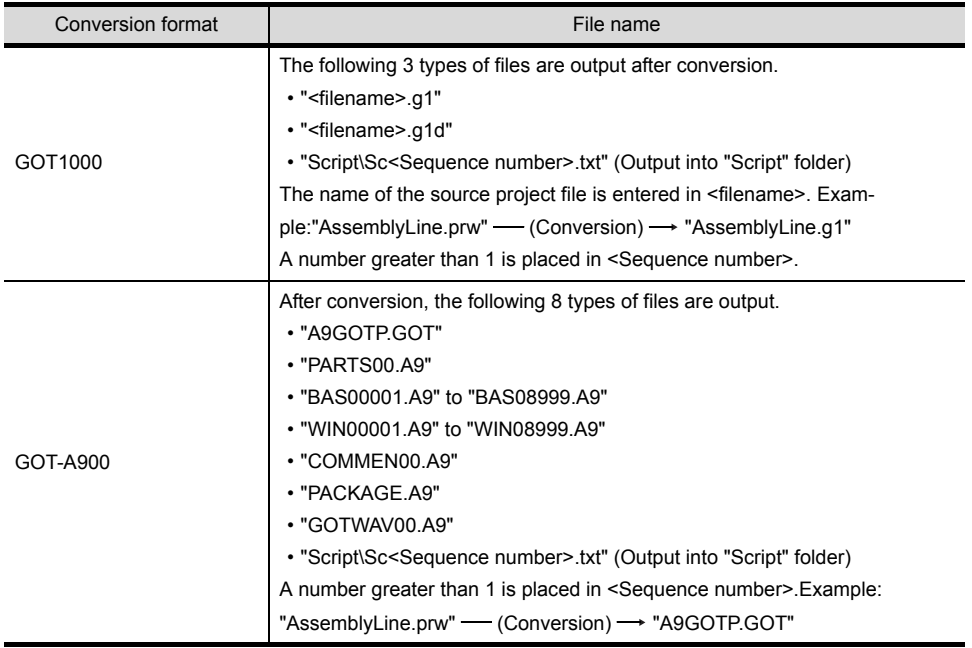

(2) Handling of Converted Files The above set of files is all required when opening a converted file with GT Designer 2.

When handling the files (copy/move/delete), perform the operation on all of these files together.

### <span id="page-25-1"></span><span id="page-25-0"></span>5.3.1 Output directory setting

Make the output directory setting on the conversion settings screen. After conversion, the converted file and the conversion log are saved in the targeted output file.

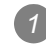

1) Clicking on the **Select** button provided for "Output Directory:" on the conversion settings screen displays the Browse for Folder screen.

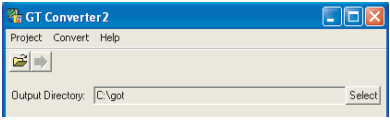

2) Select a folder on the Browse for Folder screen and click the **OK** button.

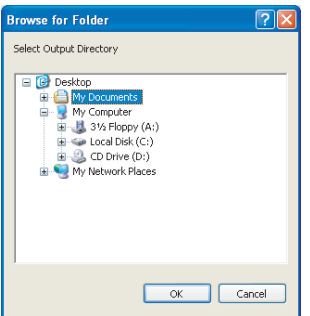

### <span id="page-26-1"></span><span id="page-26-0"></span>5.3.2 Conversion option settings

Set conversion methods on the conversion settings screen.

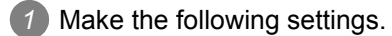

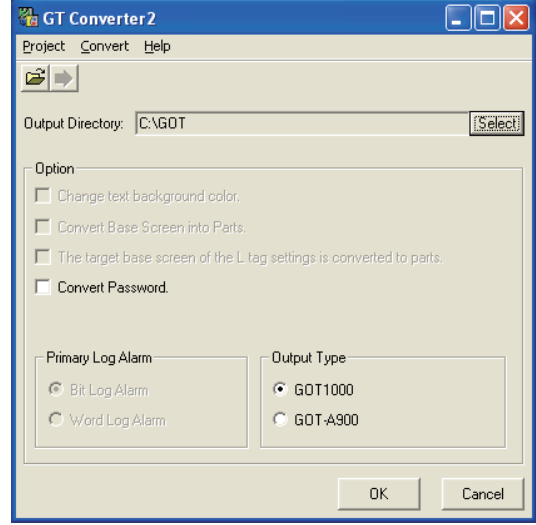

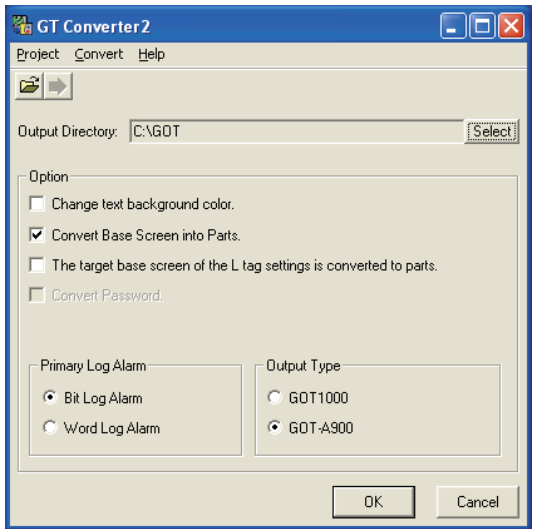

(When converting the project data for GOT800 series.) (When converting the project data for GP-PRO/PB III series.)

| Item                                                                        | Description                                                                                                    | Source file format |                      |          |
|-----------------------------------------------------------------------------|----------------------------------------------------------------------------------------------------|--------------------|----------------------|----------|
|                                                                             |                                                                                                    | ProPB/<br>Win      | ProPB/<br><b>DOS</b> | GOT800   |
| Change text background<br>color                                             | When checked, the rectangle filled with a background color is placed<br>behind the character string.<br>Applicable only when "GOT-A900" format is selected for "Output Type".<br>A <i>larm buzzel</i><br>When you mark this checkbox,<br>this square shape is inserted<br>underneath.<br>For GOT1000 series, a background color can be converted regardless of<br>this setting item. | ⊖                  |                      | $\times$ |
| Convert Base Screen into<br>Parts.                                          | When checked, the base screen in the conversion source file is converted<br>into a base screen and parts.<br>In this case, only the graphic data placed on the base screen of the conver-<br>sion source file are converted into parts.<br>When not checked, it is converted into the base screen only.                                                                              | ∩                  | $\times$             | $\times$ |
| The target base screen of<br>the L tag settings is con-<br>verted to parts. | When converting the L tag into parts display, set the part type. When<br>checked, it is set to parts.<br>When not checked, it is set to the base screen.<br>This option setting is available when "Convert Base Screen into Parts."<br>shown above is check-marked.                                                                                                    | ∩                  | $\times$             | $\times$ |
| Convert the password.                                                       | When checked, the password for conversion source file is converted into<br>the password for [Data Transmission/Utility].                                                                                                    | $\times$           | $\times$             | ∩        |
| Primary Log Alarm                                                           | Select the log alarm to be converted.<br>Log alarm that is not selected is not converted.                                                                                                    | $\bigcirc$         | $\bigcirc$           | $\times$ |
| Output type                                                                 | When converting it into "GOT1000 Binary Files (*.G1)", select GOT1000<br>type.<br>When converting it into "GT Designer Files (A9GOTP.GOT)", select GOT-<br>A900 type.                                                                                                    | ∩                  | $\left(\cdot\right)$ | C        |

 $\bigcirc$ : Applicable,  $\;\times\;$ : Not applicable

OUTLINE

OUTLINE

**2**

SYSTEM<br>CONFIGURATION

**3**

SPECIFICATIONS

**SPECIFICATIONS** 

**4**

GT CONVERTER2 SCREEN LAYOUT

**5**

GT CONVERTER2 OPERATION METHODS

APPENDICES

APPENDICES

# <span id="page-27-1"></span><span id="page-27-0"></span>5.4 Checking Conversion Result

Referring to the conversion logs ( $\sqrt{F}$  [Section 5.4.1 Conversion log list Conversion log list](#page-29-0)), check the conversion results.

The conversion logs are displayed on the screen at the time of conversion and saved in a text file.

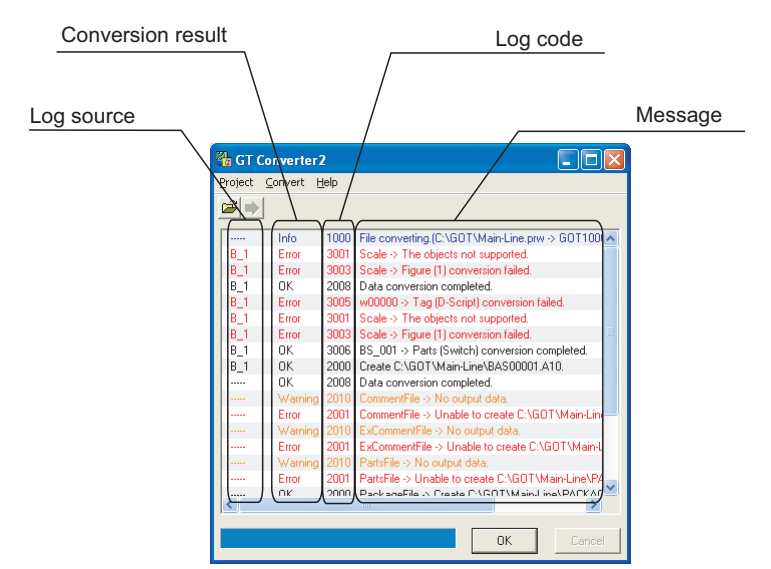

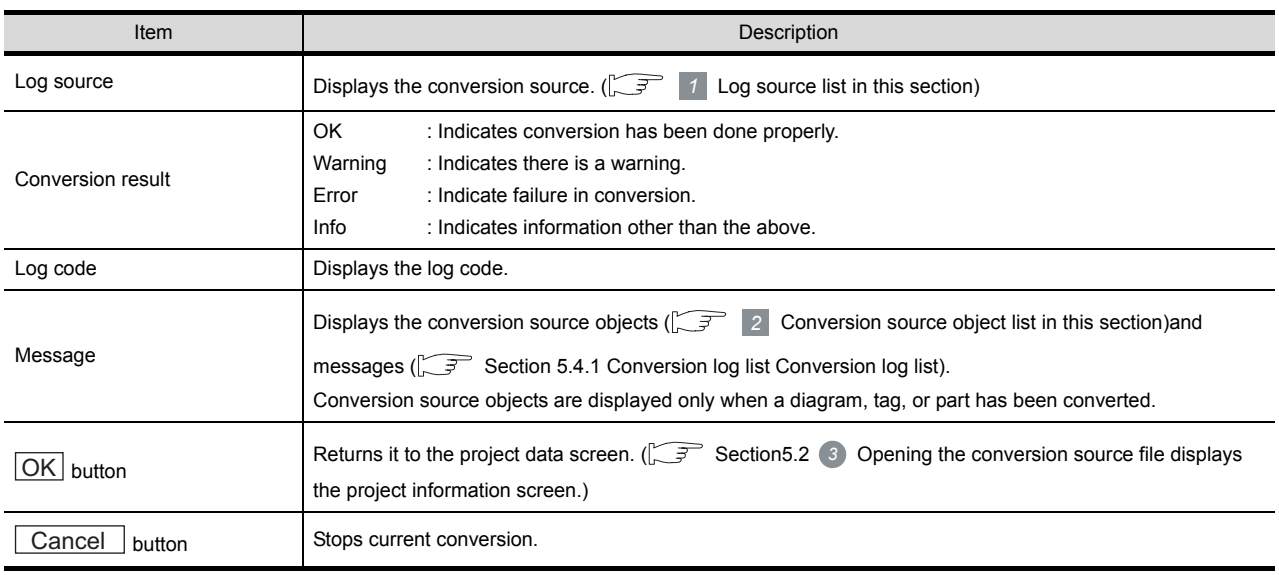

**Point** 

(1) The Conversion Log Text File

Do not open the conversion log text file during conversion. If it is open, logs cannot be saved in the text file.

**Remark** The folder in which conversion logs are saved and the file name

The conversion logs are saved into the same file specified in the output directory.

[Section 5.3.1 Output directory setting Output directory setting](#page-25-1)

The conversion logs file name is almost the same as the conversion source file name except that the extension is changed to ".txt". Example: "AssemblyLine.prw" - (Conversion) - "AssemblyLine.txt"

5 - 7 *5.4 Checking Conversion Result*

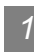

### <span id="page-28-0"></span>*1* Log source list

The log source list is shown below.

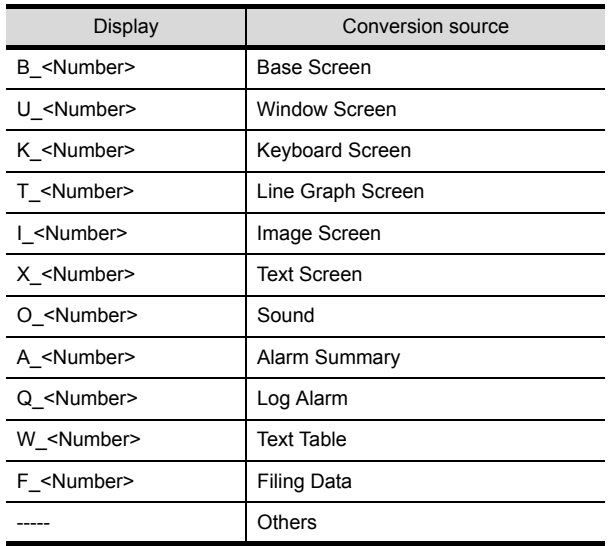

### <span id="page-28-1"></span>**2** Conversion source object list

The conversion source object list is shown below.

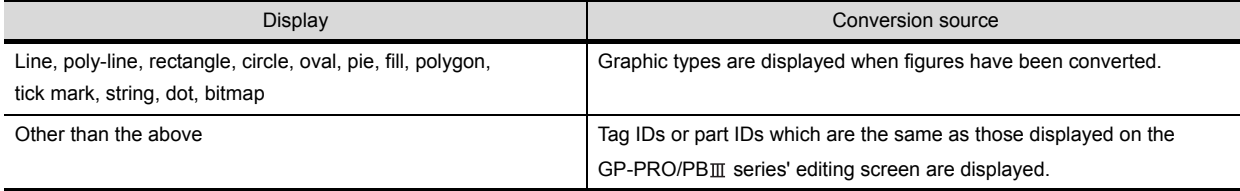

OUTLINE

OUTLINE

**2**

### <span id="page-29-0"></span>5.4.1 Conversion log list

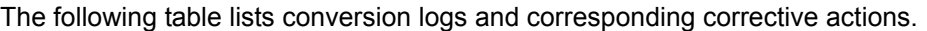

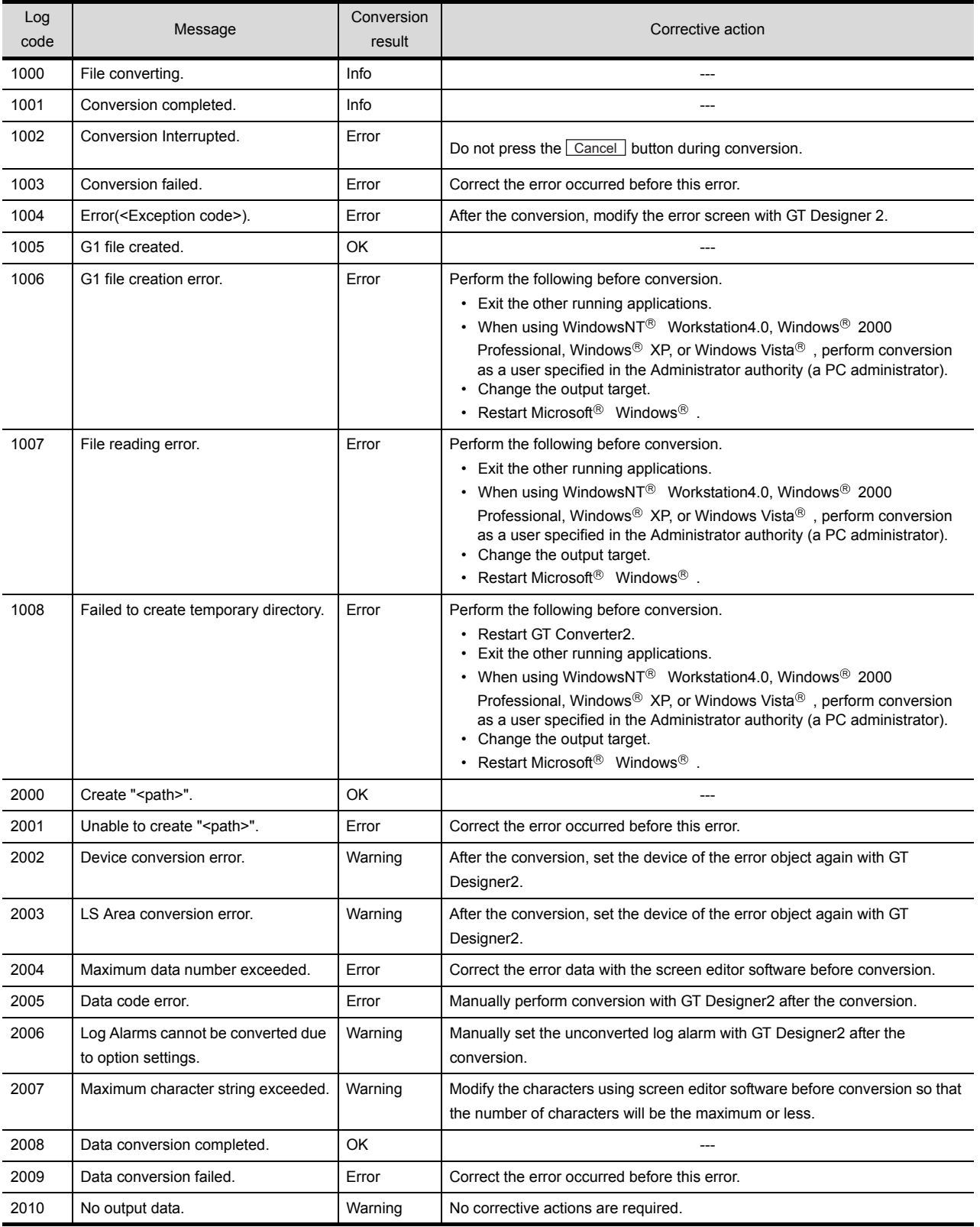

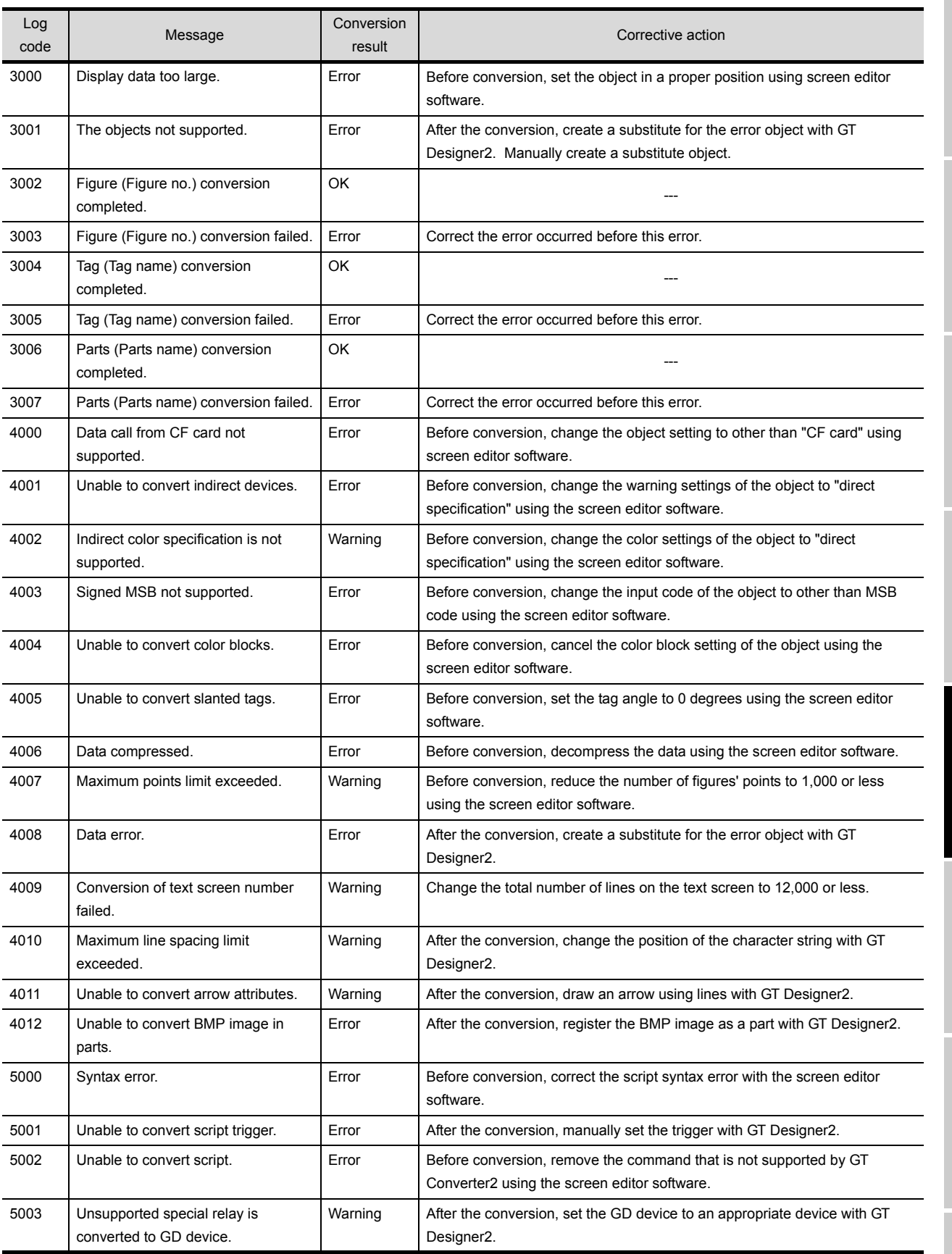

OUTLINE

OUTLINE

**2**

SYSTEM<br>CONFIGURATION

**3**

SPECIFICATIONS

**SPECIFICATIONS** 

**4**

GT CONVERTER2 SCREEN LAYOUT

**5**

GT CONVERTER2 OPERATION METHODS

APPENDICES

APPENDICES

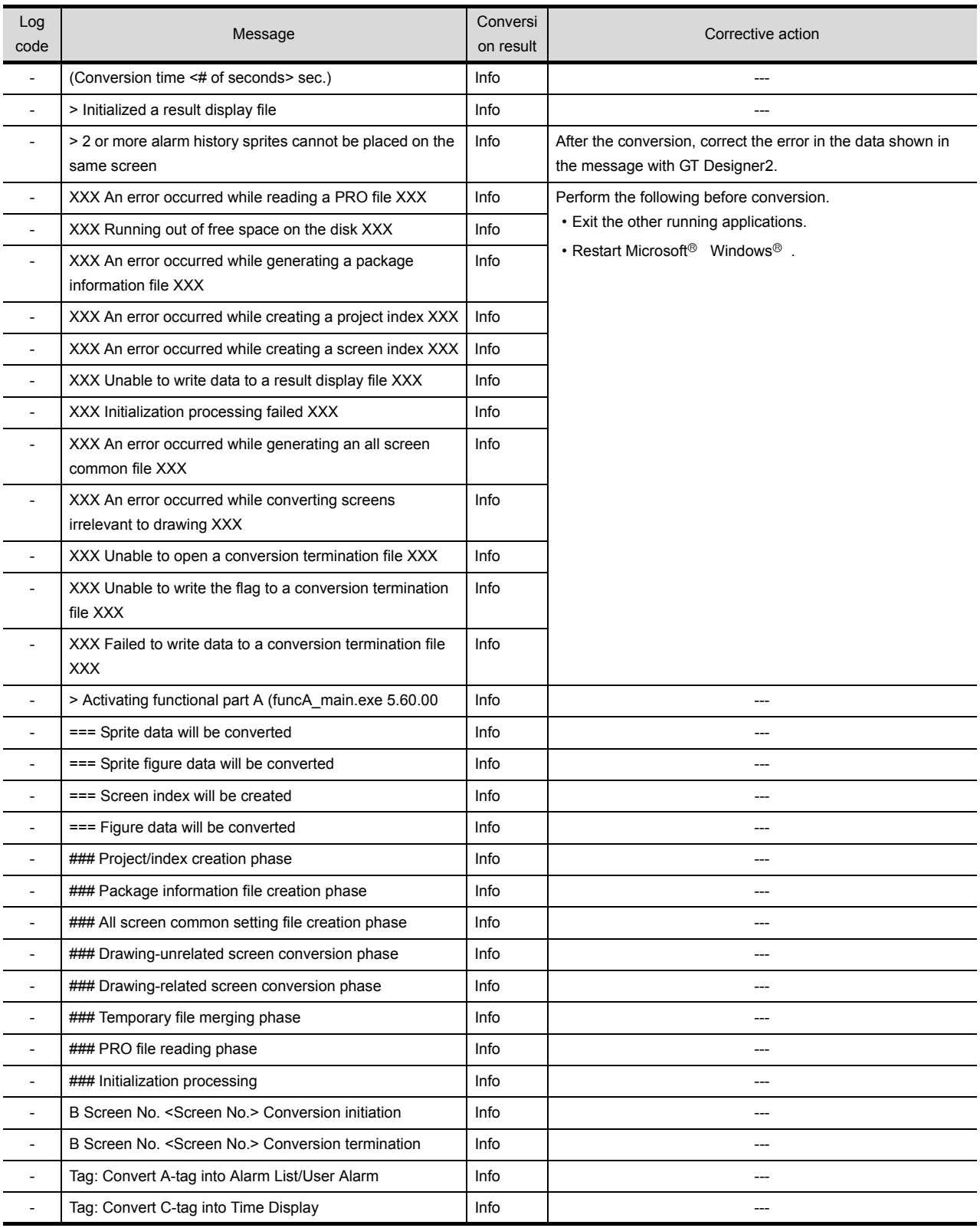

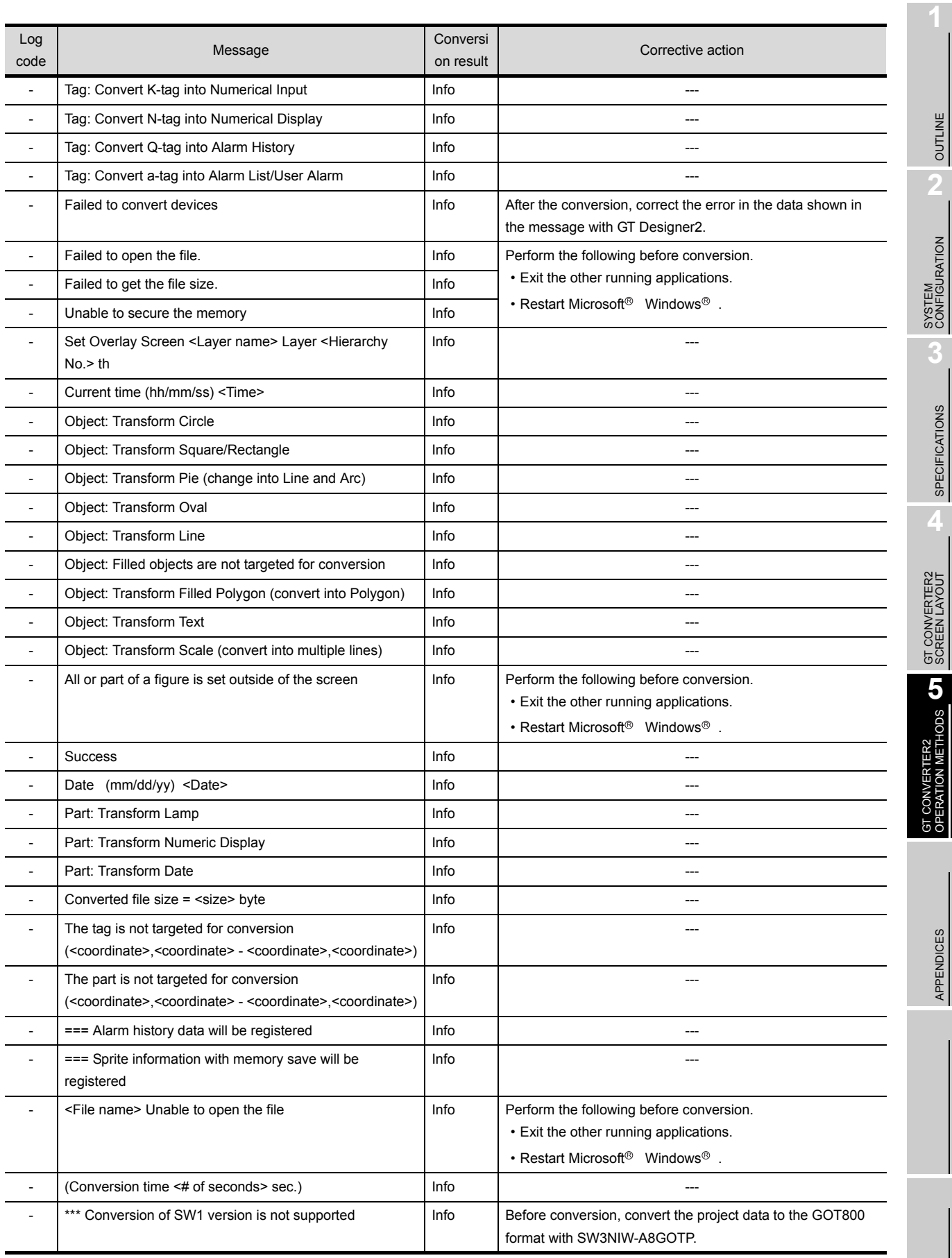

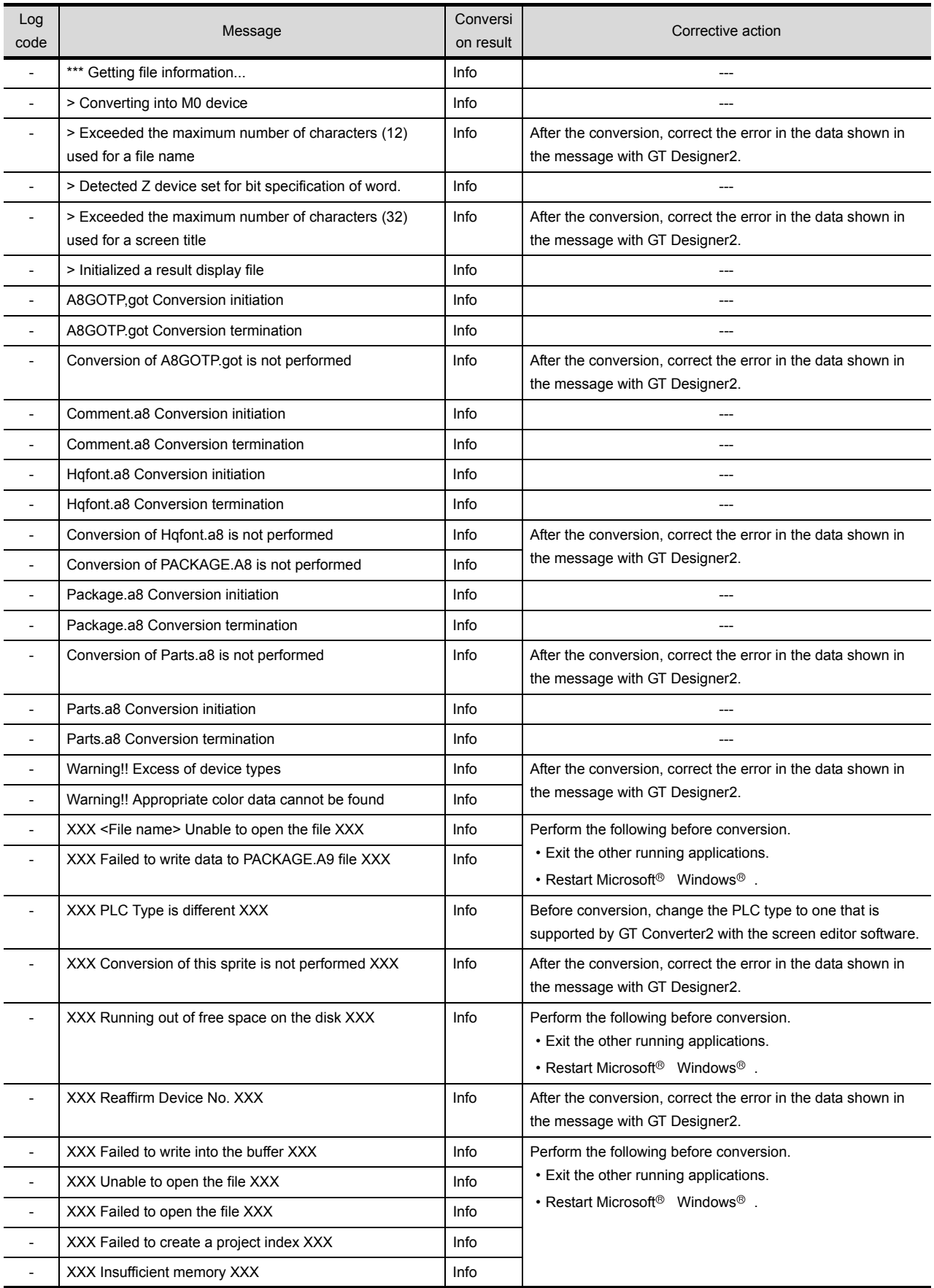

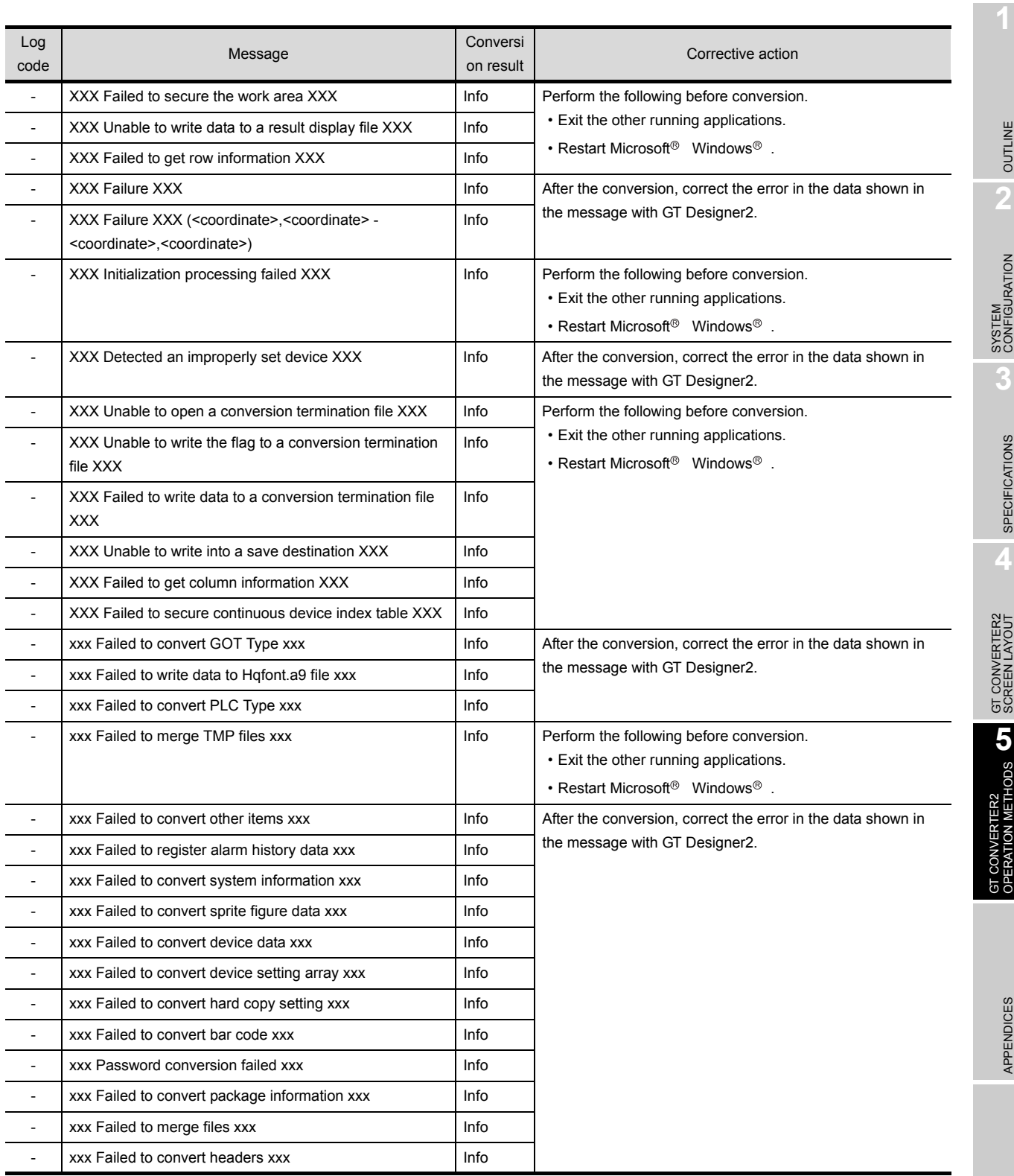

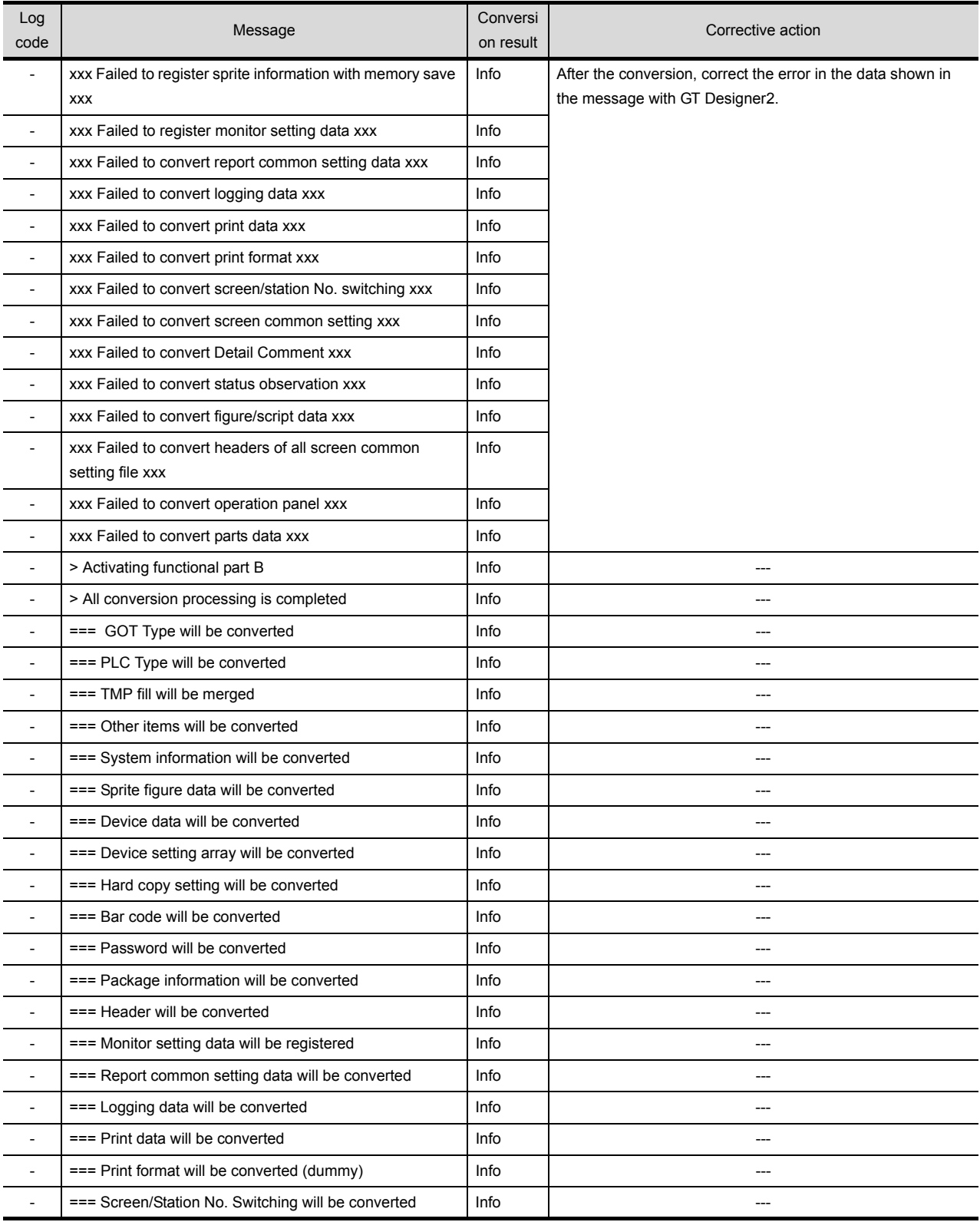

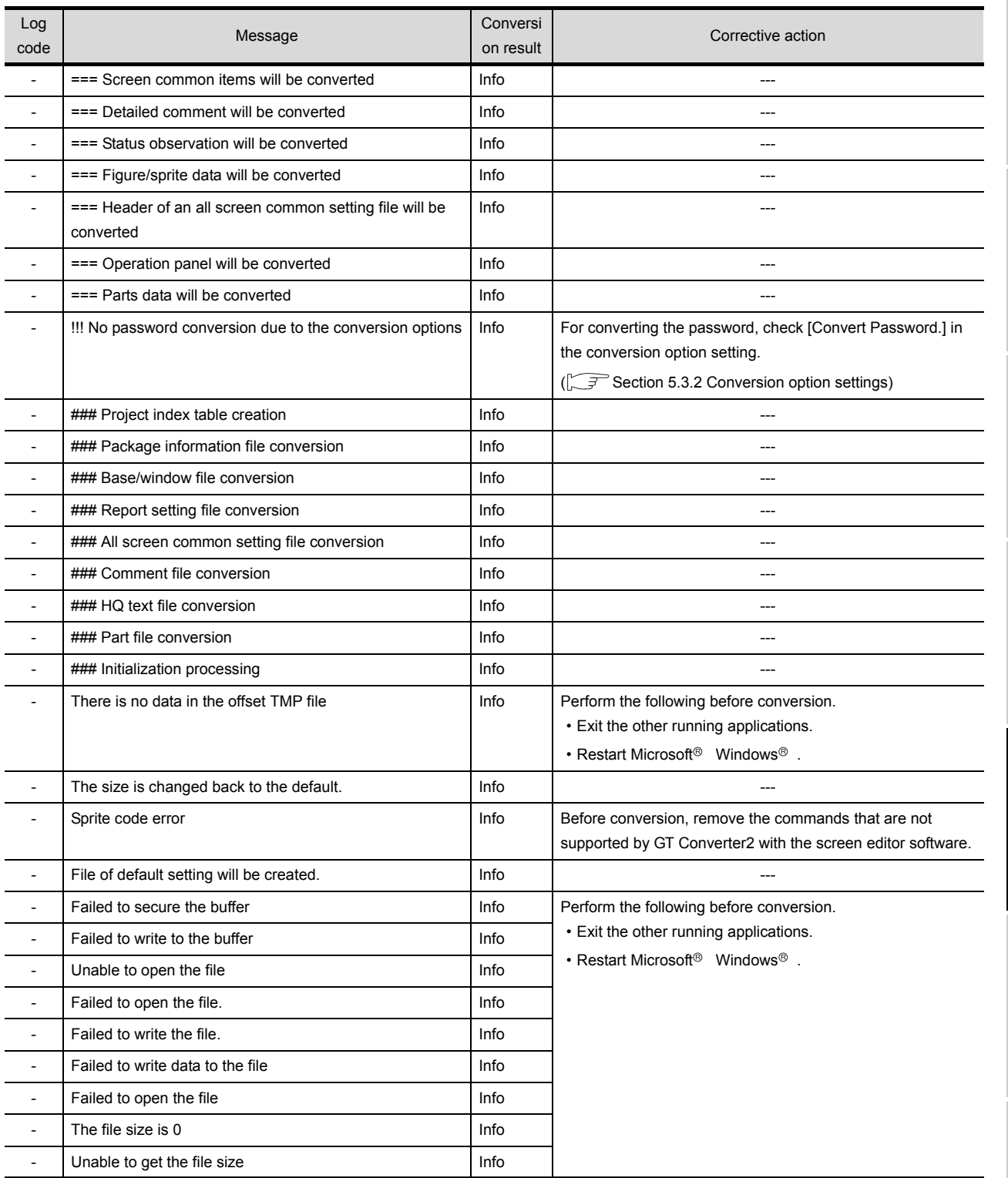

APPENDICES

APPENDICES

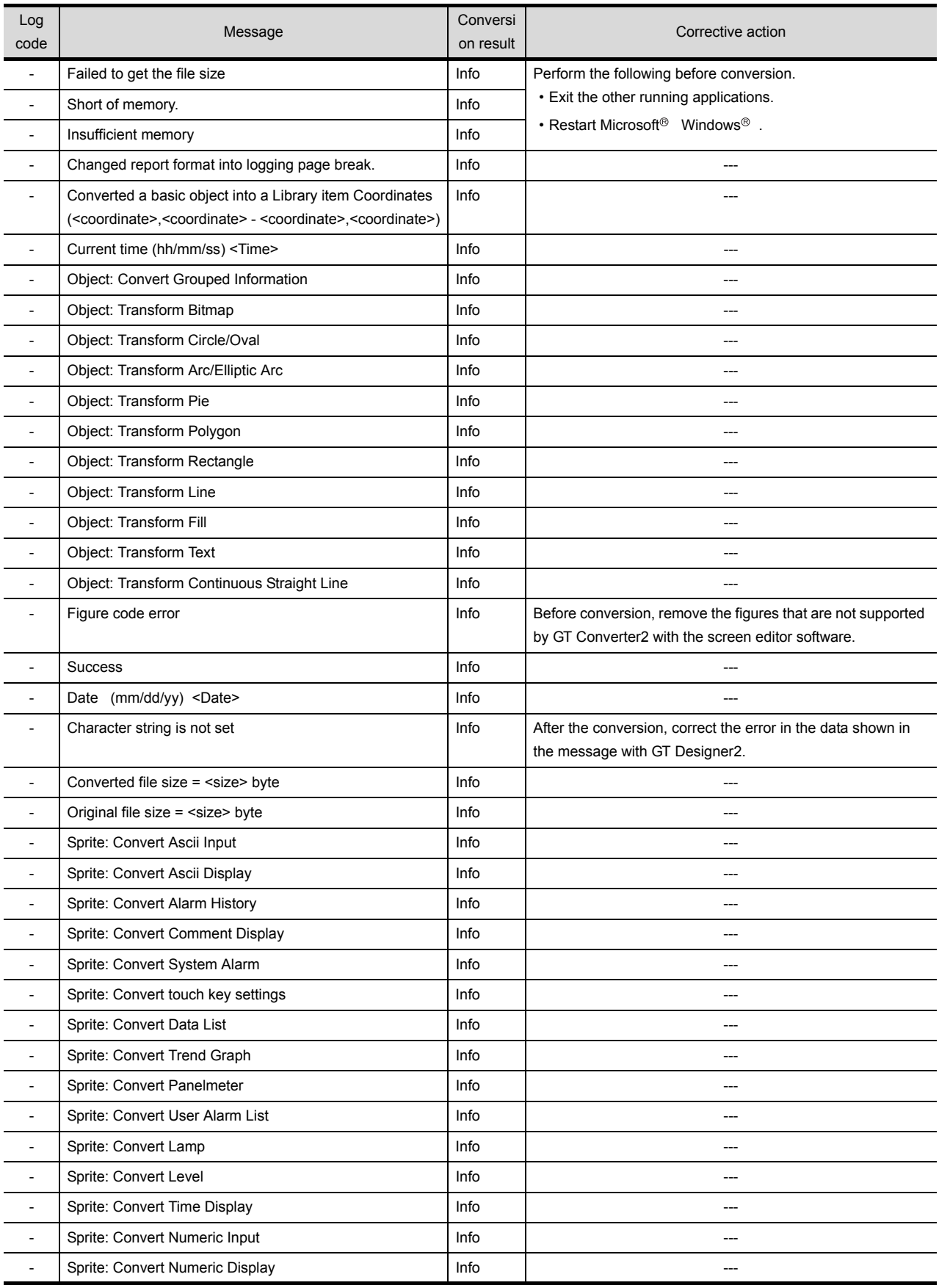

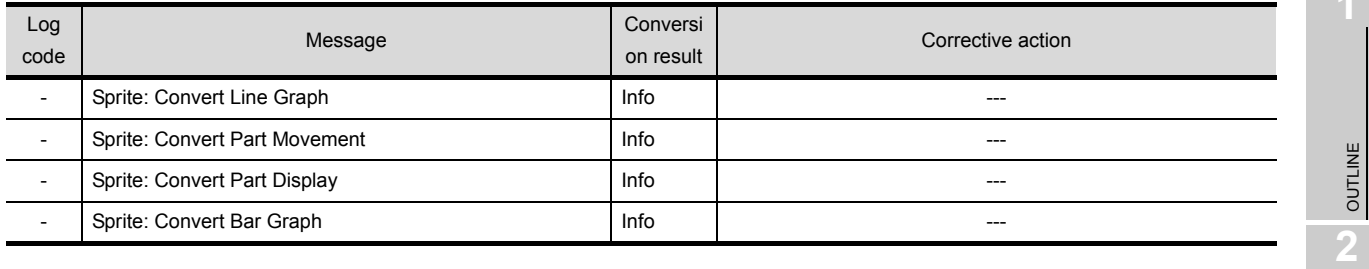

GT CONVERTER2 OPERATION METHODS

# <span id="page-39-0"></span>5.5 Exiting GT Converter2

Exit GT Converter2.

- *1* Either of the following operations exits GT Converter2.
	- Select the [Project]  $\rightarrow$  [Exit] from the menu.
	- Click  $\times$  on the title bar.

# <span id="page-40-0"></span>APPENDICES

# <span id="page-40-1"></span>Appendix 1 Conversion Specifications for GOT800 Series

This section explains the conversion specifications of project data for the GOT800 series.

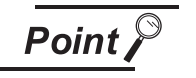

- (1) Precautions for data conversion GT Converter2 will not be liable for the damage caused by data conversion, from the existing data to GOT1000 series or GOT-A900 series. Before downloading converted project data to the GOT, be sure to check GT Designer2 setup and make corrections if necessary. Note that any function that is not supported by the conversion destination GOT will not be converted.
- (2) Converting a file with a name in other than English (Japanese, Chinese or other language)

The file cannot be converted when the file name is in other than English.Change the file name to English before conversion.

(3) Converting a file including character strings in other than English (Japanese, Chinese or other language)

The character strings cannot be converted correctly when the conversion source file includes character strings in other than English.

Change the character strings to English with the drawing software before conversion.

Even the items described convertible in this Appendix may not be convertible depending on project setup. If conversion failed in some items, descriptions of the error items are given in conversion log.

[Section 5.4 Checking Conversion Result](#page-27-1)

### <span id="page-40-2"></span>Appendix 1.1 Graphics Conversion specification

All graphics convertible.

OUTLINE

OUTLINE

**2**

SYSTEM<br>CONFIGURATION

### <span id="page-41-0"></span>*1* Restrictions

The following describes the restrictions related to the conversion of sprites.

(1) Figures that cannot be changed as attributes for display

When converting the lamp display project data or the touch switch project data, the following basic figures are converted as the library project data.

- LAMP 9 • LAMP 10 LAMP 11
	-
- 
- LAMP 12 LAMP 22 SWITCH 34 ON
	-
- 
- SWITCH 34 OFF SWITCH 45 ON SWITCH 45 OFF

The project data for figures that are converted as the library data cannot change the attributes for display of GT Designer2 ([Frame], [Lamp], [Switch], [Background], and [Pattern]).

To change attributes for display, change [Figure] for the display style to the basic figures.

### *2* Conversion specifications

The following indicates the conversion specifications of sprites.

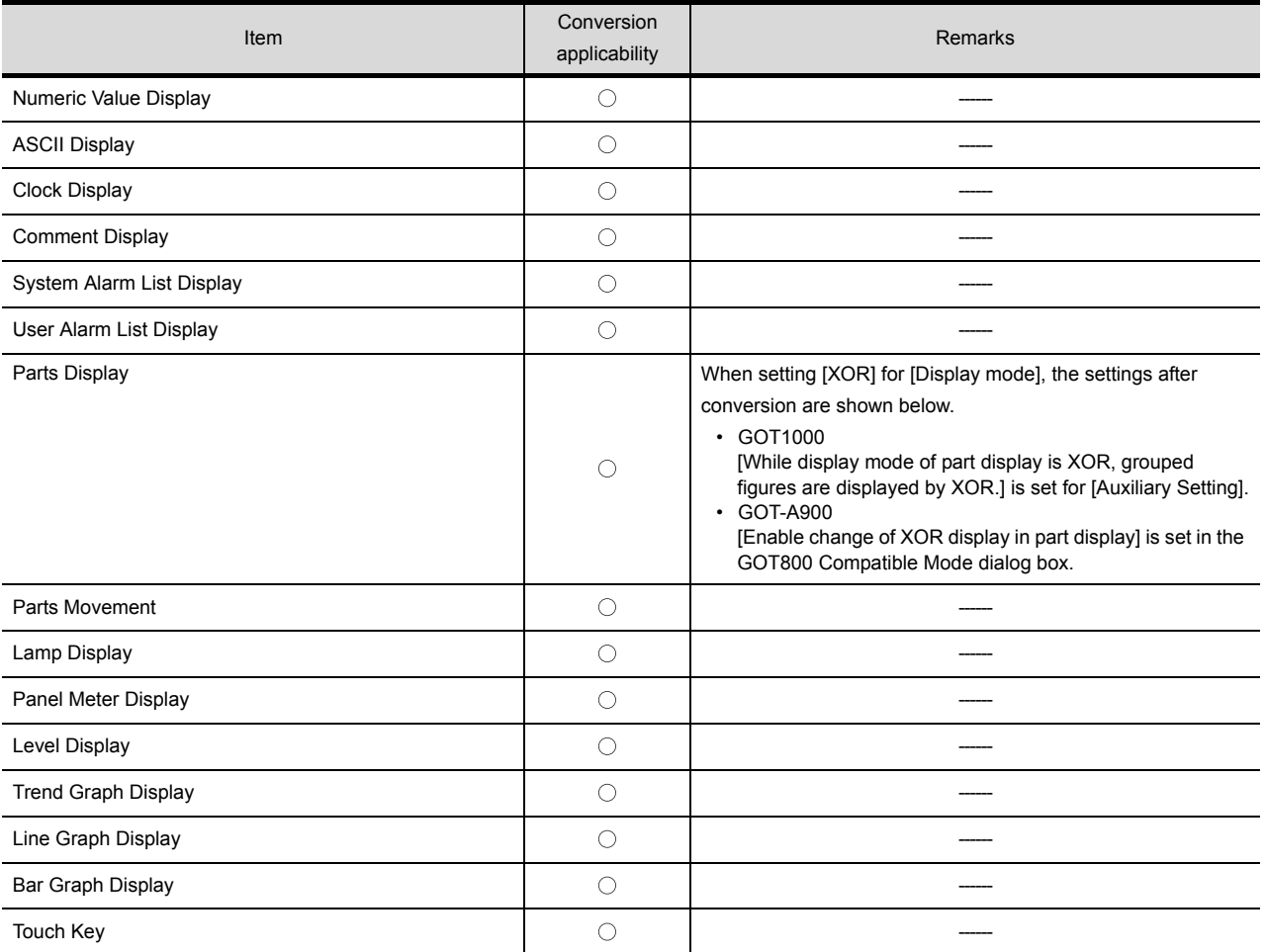

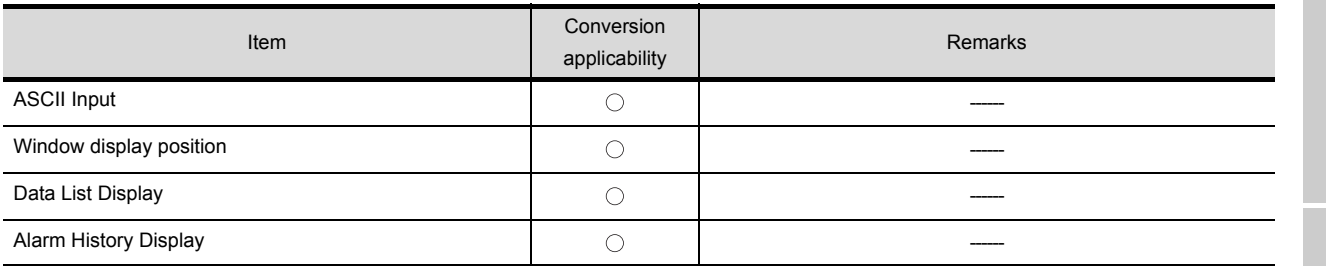

 $\bigcirc$ : Convertible,  $\times$ : Inconvertible

OUTLINE

OUTLINE

**2**

SYSTEM<br>CONFIGURATION

**3**

SPECIFICATIONS

**SPECIFICATIONS** 

**4**

GT CONVERTER2<br>SCREEN LAYOUT

## <span id="page-43-0"></span>Appendix 2 Conversion Specifications for GP-PRO/ PB III Series

This section explains conversion specifications of the GP-PRO/PB III series. (The conversion specifications in this appendix indicate only those of the main items.)

**Point** 

(1) Precautions for data conversion

GT Converter2 will not be liable for the damage caused by data conversion, from the existing data to GOT1000 series or GOT-A900 series. Before downloading converted project data to the GOT, be sure to check GT Designer2 setup and make corrections if necessary. Note that any function that is not supported by the conversion destination GOT will not be converted.

(2) Converting a file with a name in other than English (Japanese, Chinese or other language)

The file cannot be converted when the file name is in other than English. Change the file name to English before conversion.

(3) Converting a file including character strings in other than English (Japanese, Chinese or other language) The character strings cannot be converted correctly when the conversion source file includes character strings in other than English.

Change the character strings to English with the drawing software before conversion.

The same conversion specifications of GT Converter2 are applied to all versions of the GP-PRO/PB III series.

Therefore, all the GP-PRO/PB III series versions can be used.

Even the items described convertible in this Appendix may not be convertible depending on project setup. If conversion failed in some items, descriptions of the error items are given in conversion log.

[Section 5.4 Checking Conversion Result](#page-27-1)

### <span id="page-43-1"></span>Appendix 2.1 Conversion specifications of project data

**Restrictions of project data** 

The following describes the restrictions related to project data conversion.

- (a) Setting items related to a memory card are inconvertible.
- (b) When the device has been assigned to the control address of a text table, only the device in GOT1000 format is converted into a Language Switch device. The device in GOT-A900 format is inconvertible.
- (c) When "The target base screen of the L tag settings is converted to parts" is selected on Option, the graphic data on the base screen read by the L-tag is converted into parts.

 $\mathbb{S}^{\mathbb{R}}$  [Section 5.3.2 Conversion option settings](#page-26-1)

(d) Mark screens are inconvertible. Since parts of GT Designer2 function as same as Mark screen, recreate the Mark screens with GT Designer2 parts after conversion.

(e) Part and figure that are sticking out of the upper/left sides of the display area are inconvertible. Before conversion, check that parts and figures are not stuck out.

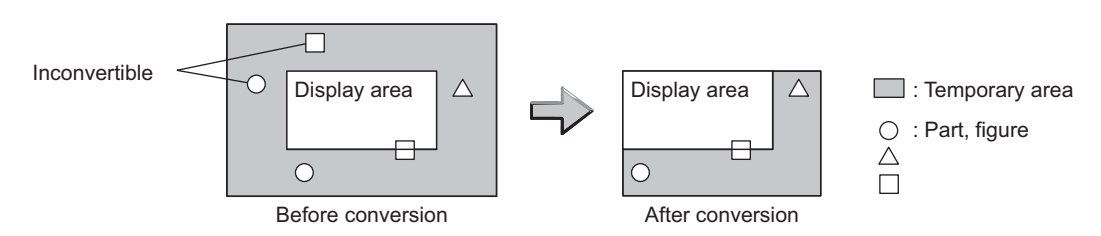

### *2* Conversion specifications of GP system setting

#### (1) Restrictions

The initial screen number of the initial screen settings is not convertible.

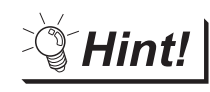

How to convert screen setup and screen number

To convert screen numbers on GOT, set a script or a ladder program to open the screen having the same number as the initial screen number at a GOT startup.

- (1)Setting example of opening the initial screen (screen No. 2) at a GOT startup using a script
	- GT Designer2 setting
		- Base screen switch device GD100

#### Script setting example

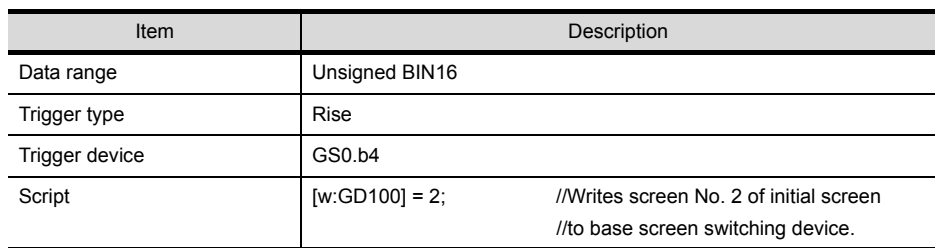

(2)Program example for opening the initial screen (screen No. 2) at a GOT startup using a ladder program

GT Designer2 setting

- Base screen switching device D100
- System signal 2-1 D300

#### Program example

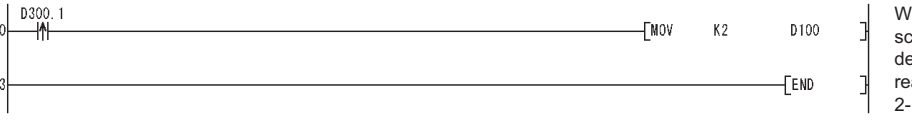

Writes screen No. 2 of initial screen to base screen switch device on rising edge of GOT ready bit (bit 1 of system signal  $2-1$ ).

OUTLINE

OUTLINE

**2**

SYSTEM CONFIGURATION

**3**

SPECIFICATIONS

**SPECIFICATIONS** 

**4**

GT CONVERTER2 SCREEN LAYOUT

**5**

GT CONVERTER2 OPERATION METHODS

GT CONVERTER2<br>OPERATION METHODS

APPENDICES

APPENDICES

### <span id="page-45-0"></span>*3* Conversion specifications of alarm data

#### (1) Restrictions

The following describes the restrictions related to alarm data conversion.

(a) In the Bit Log Alarm setting and Word Log Alarm setting, only the log alarm selected for conversion is converted.

 $\Box$  [Section 5.3.2 Conversion option settings](#page-26-1)

- (b) The background color of a text is not converted. Therefore the text appears without background color.
- (c) Comment numbers are not shifted up at the time of conversion. The positions having no numbers before conversion have no numbers after conversion.

### (2) Conversion specifications of alarm data

The following indicates the conversion specifications of alarm data.

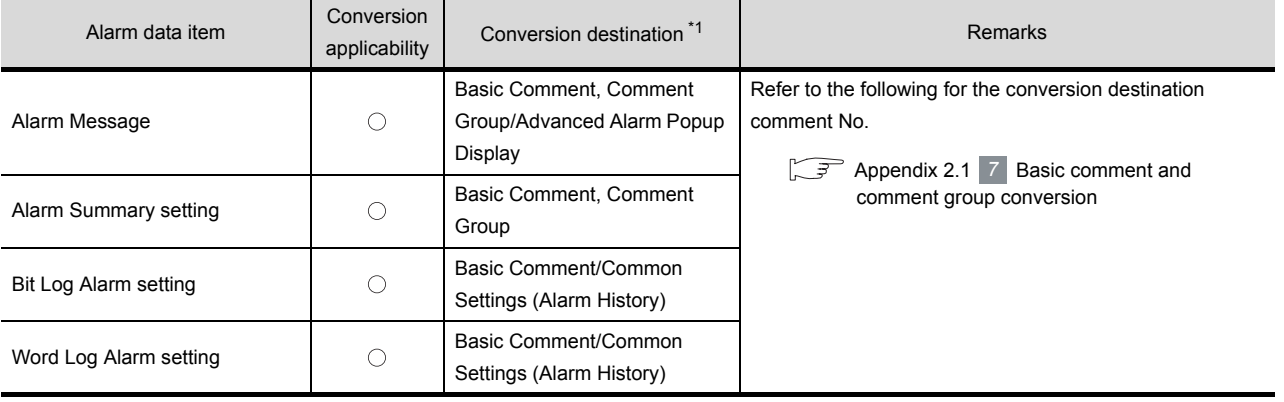

 $\circlearrowright$ : Convertible,  $\times$ : Inconvertible

\*1 Advanced Alarm Popup Display and Comment Group are convertible for GOT1000 series only.

### *4* Conversion specifications of filing setting

#### (1) Restrictions

The setting items related to a memory card are inconvertible.

### <span id="page-46-0"></span>*5* Conversion specifications of text tables

#### (1) Restrictions The following describes the restrictions related to text table conversion.

- (a) When text tables are converted into GOT1000 format, the text tables No. 1 to 10 will be converted into basic comment and comment group, and text tables No. 11 and later will not be converted.
- (b) When using Language Switch, convert a text table into GOT1000 format, and change the object whose text will be displayed on GT Designer2 into an object compatible with Language Switch, for example, Comment Display, Advanced User Alarm, Advanced System Alarm. Language Switch cannot be executed without correcting the objects.
- (c) When a text table is converted into GOT-A900 format, Language Switch will be disabled. Refer to the above (b) for detail.
- (d) When text tables are converted into GOT-A900 format, only the text table No. 1 is converted into the basic comment, and the text tables No. 2 and later will not converted.
- (e) Up to 512 characters of each text string in a text table will be converted and the 513th characters and later will be deleted.
- (f) The background color of a text will not be converted. After conversion, the text appears without background color.
- (g) Comment numbers will not shifted up at the time of conversion. The positions having no numbers before conversion turns to as they are after conversion.

#### (2) Conversion specifications of text tables

The following indicates the conversion specifications of text tables.

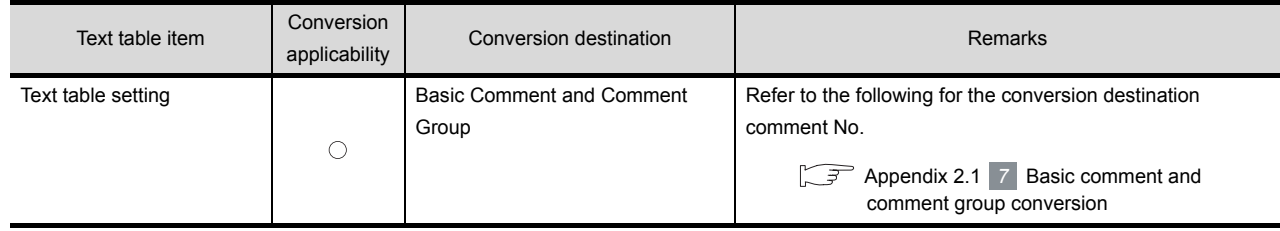

 $\bigcirc$ : Convertible,  $\times$ : Inconvertible

OUTLINE

OUTLINE

**2**

SYSTEM<br>CONFIGURATION

**3**

SPECIFICATIONS

**SPECIFICATIONS** 

**4**

GT CONVERTER2 SCREEN LAYOUT

**5**

GT CONVERTER2 OPERATION METHODS

GT CONVERTER2<br>OPERATION METHODS

### <span id="page-47-0"></span>*6* Conversion specifications of screen types

(1) Restrictions

The following describes the restrictions related to screen type conversion.

- (a) Up to 12767 lines of strings on text screens are converted in order of screen numbers. The 12768th lines and later will not be converted.
- (b) The background color of a text on a text screen is inconvertible. After conversion, the text appears without background color.
- (c) On a text screen, one line is converted as one comment.
- (d) Comment numbers on a text screen will not be shifted up at the time of conversion.
- (e) Text screens with multi-language setting are not converted. After conversion, set them as basic comments or comment groups on the GT Designer2.

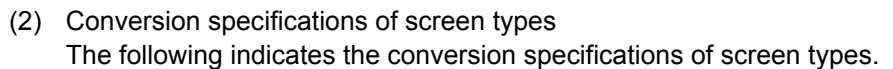

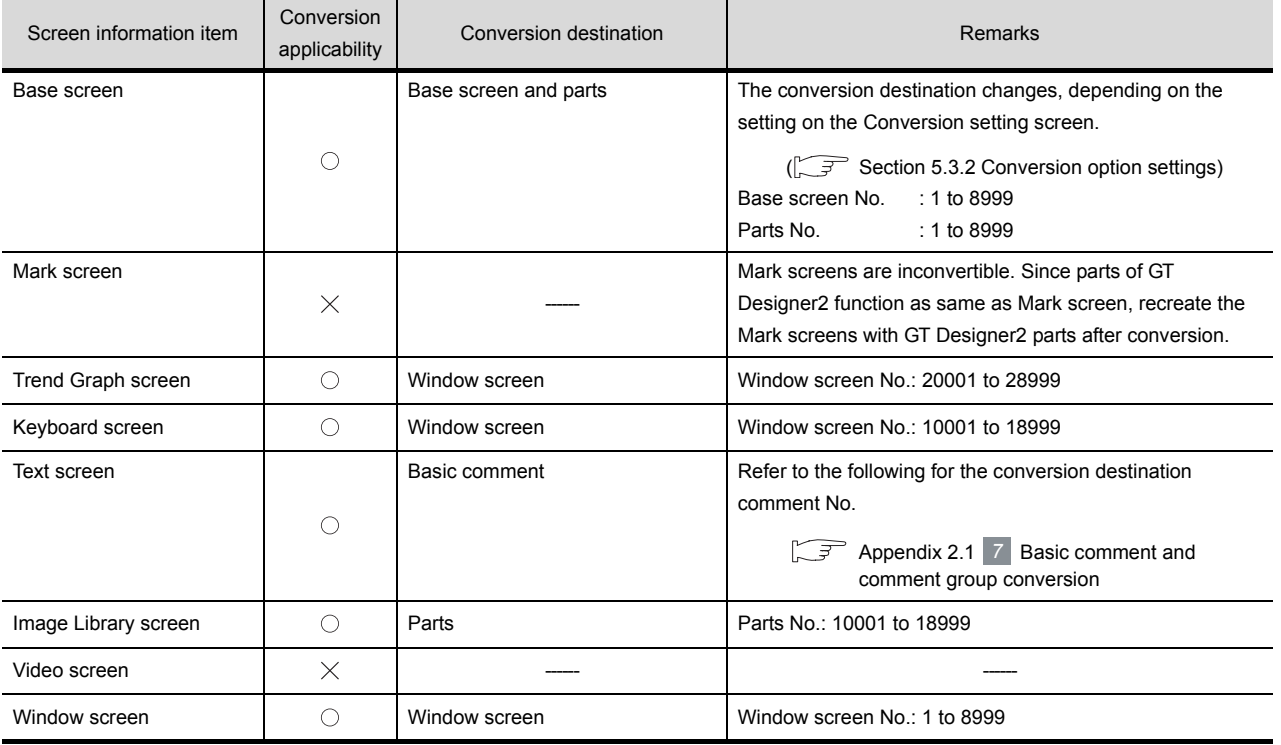

 $\circlearrowright$ : Convertible,  $\times$ : Inconvertible

### <span id="page-48-0"></span>*Basic comment and comment group conversion*

The following shows the structure of alarm data, basic comment and comment group after converting from text table and text screen.

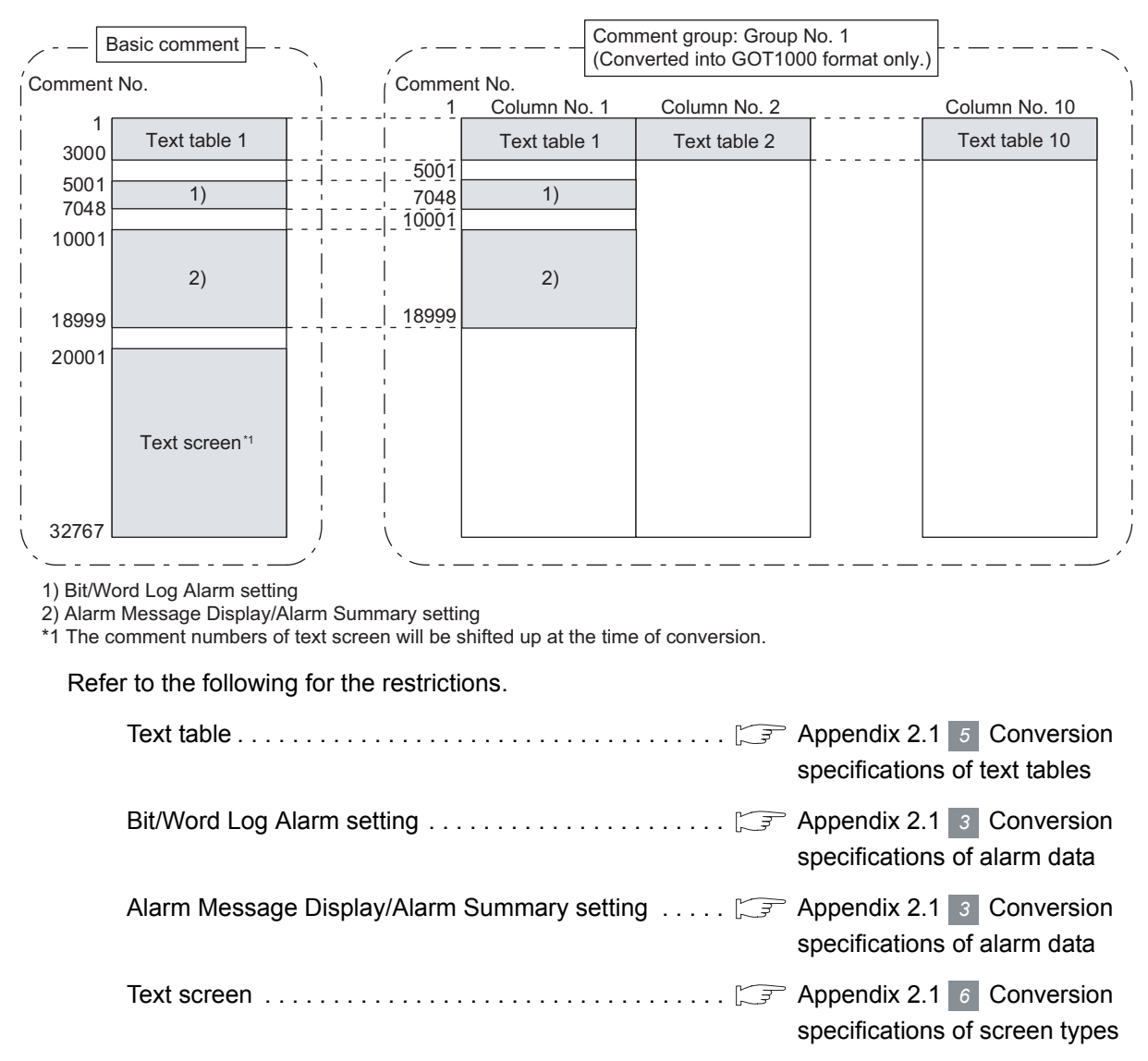

OUTLINE

OUTLINE

**2**

SYSTEM<br>CONFIGURATION

**3**

SPECIFICATIONS

**SPECIFICATIONS** 

**4**

GT CONVERTER2 SCREEN LAYOUT

**5**

GT CONVERTER2 OPERATION METHODS

GT CONVERTER2<br>OPERATION METHODS

### <span id="page-49-0"></span>Appendix 2.2 GP type

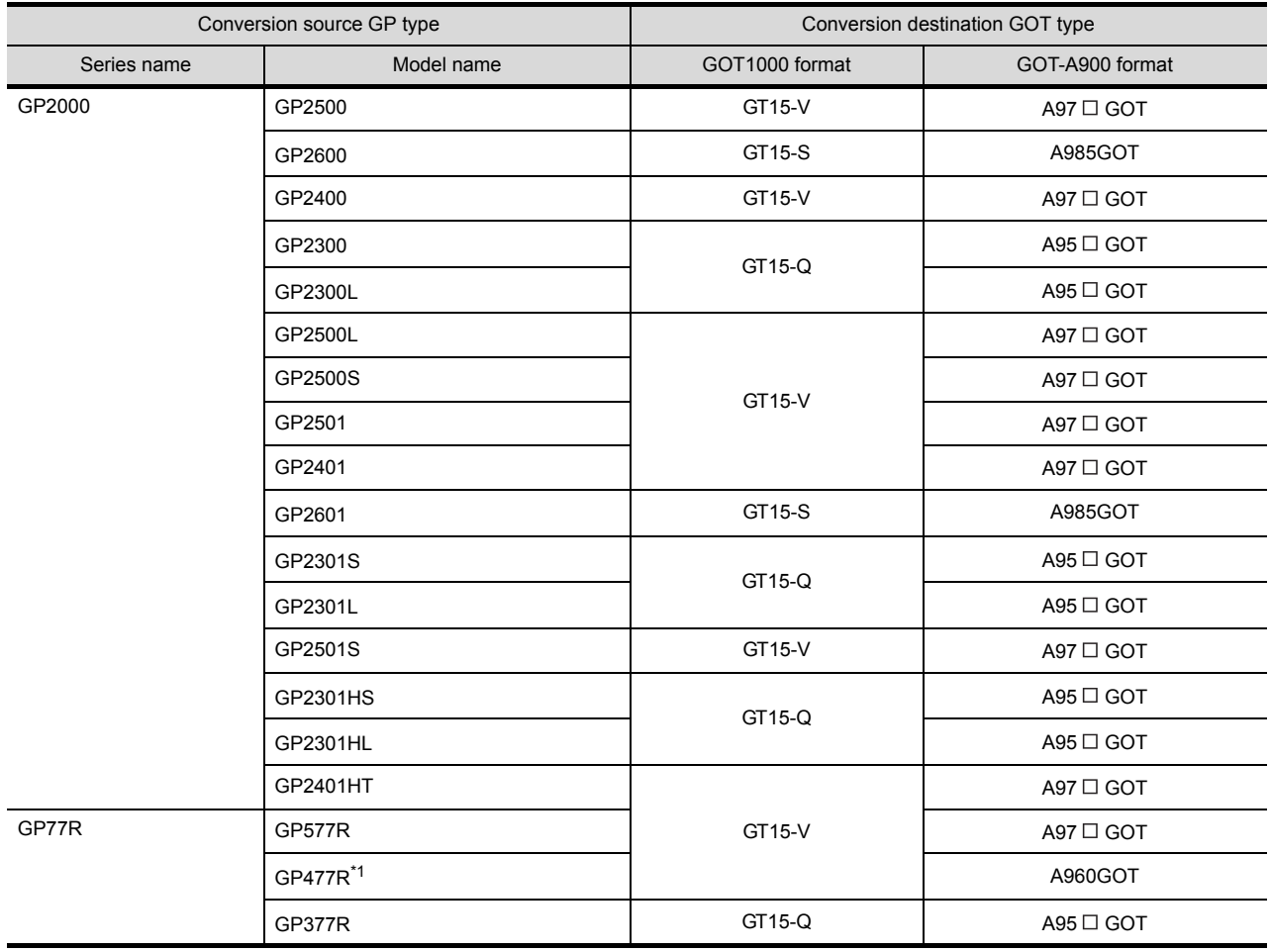

<span id="page-49-1"></span>The following indicates the conversion specifications of the GP types.

(Continued to next page)

\*1 When data is converted into GOT1000 format, a prompt appears to confirm screen size change to the 640  $\times$  480 dots GT15-V.

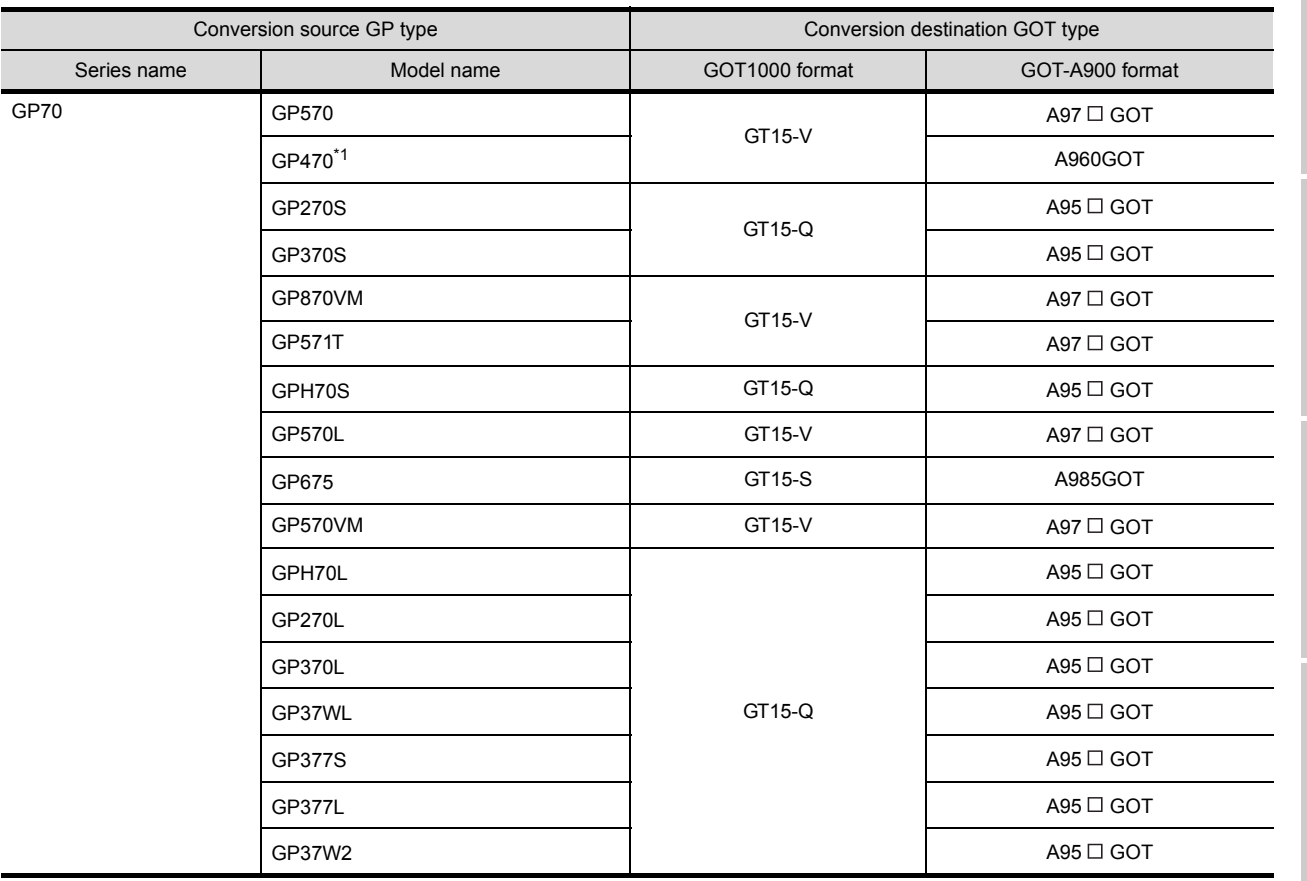

\*1 When data is converted into GOT1000 format, a prompt appears to confirm screen size change to the 640  $\times$  480 dots GT15-V.

OUTLINE

OUTLINE

**2**

SYSTEM<br>CONFIGURATION

**3**

SPECIFICATIONS

**SPECIFICATIONS** 

**4**

GT CONVERTER2 SCREEN LAYOUT

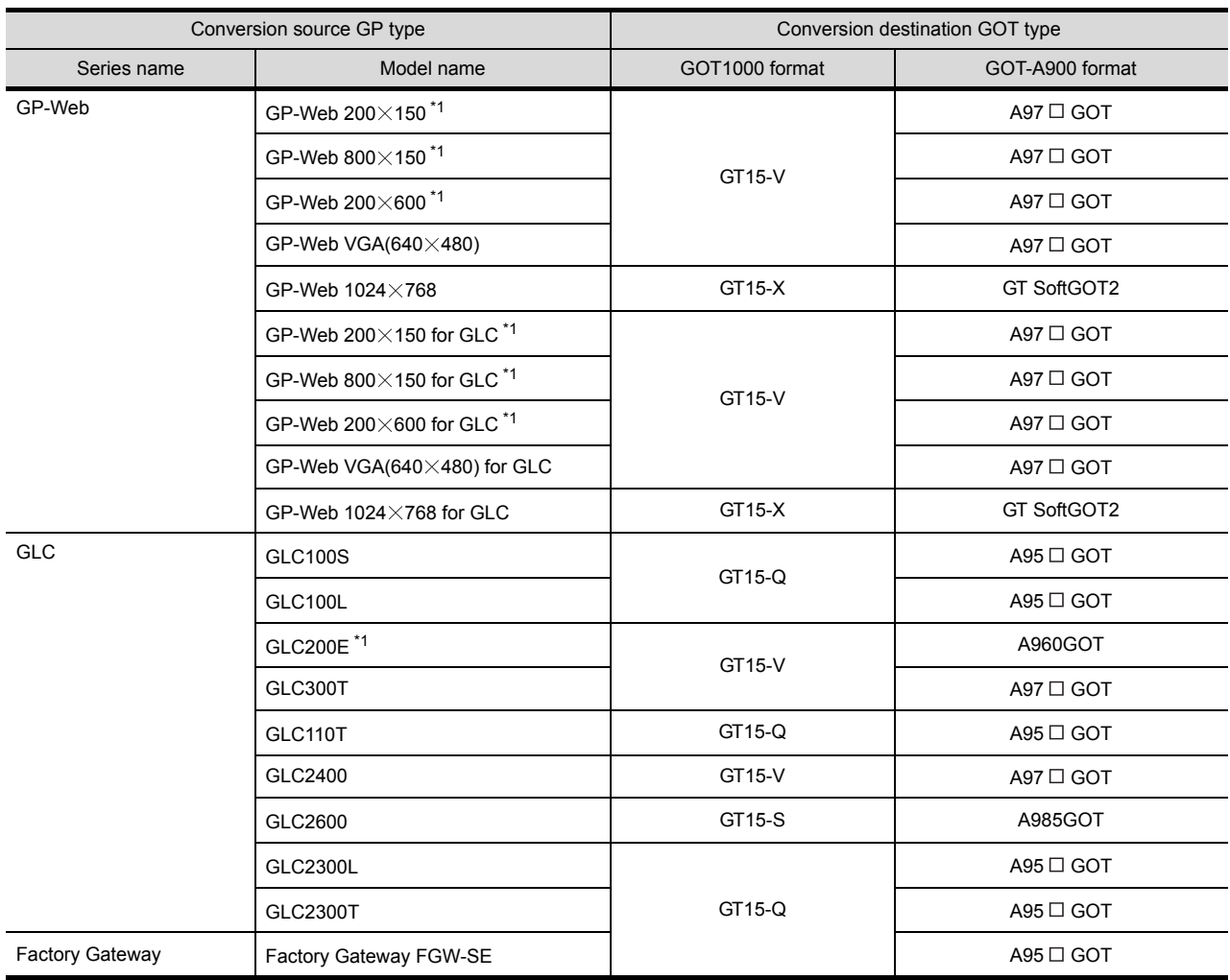

\*1 When data is converted into GOT1000 format, a prompt appears to confirm screen size change to the 640  $\times$  480 dots GT15-V.

### <span id="page-52-0"></span>Appendix 2.3 PLC type

<span id="page-52-1"></span>The following indicates the conversion specifications of the PLC types.

When the conversion source PLC type is inconvertible, the project information screen shows that the PLC type is inconvertible ( $\sqrt{3}$  [Section5.2](#page-23-0)  $\sqrt{3}$  Opening the conversion source file displays the project [information screen.](#page-23-0)) , and then the whole project data will not be converted.

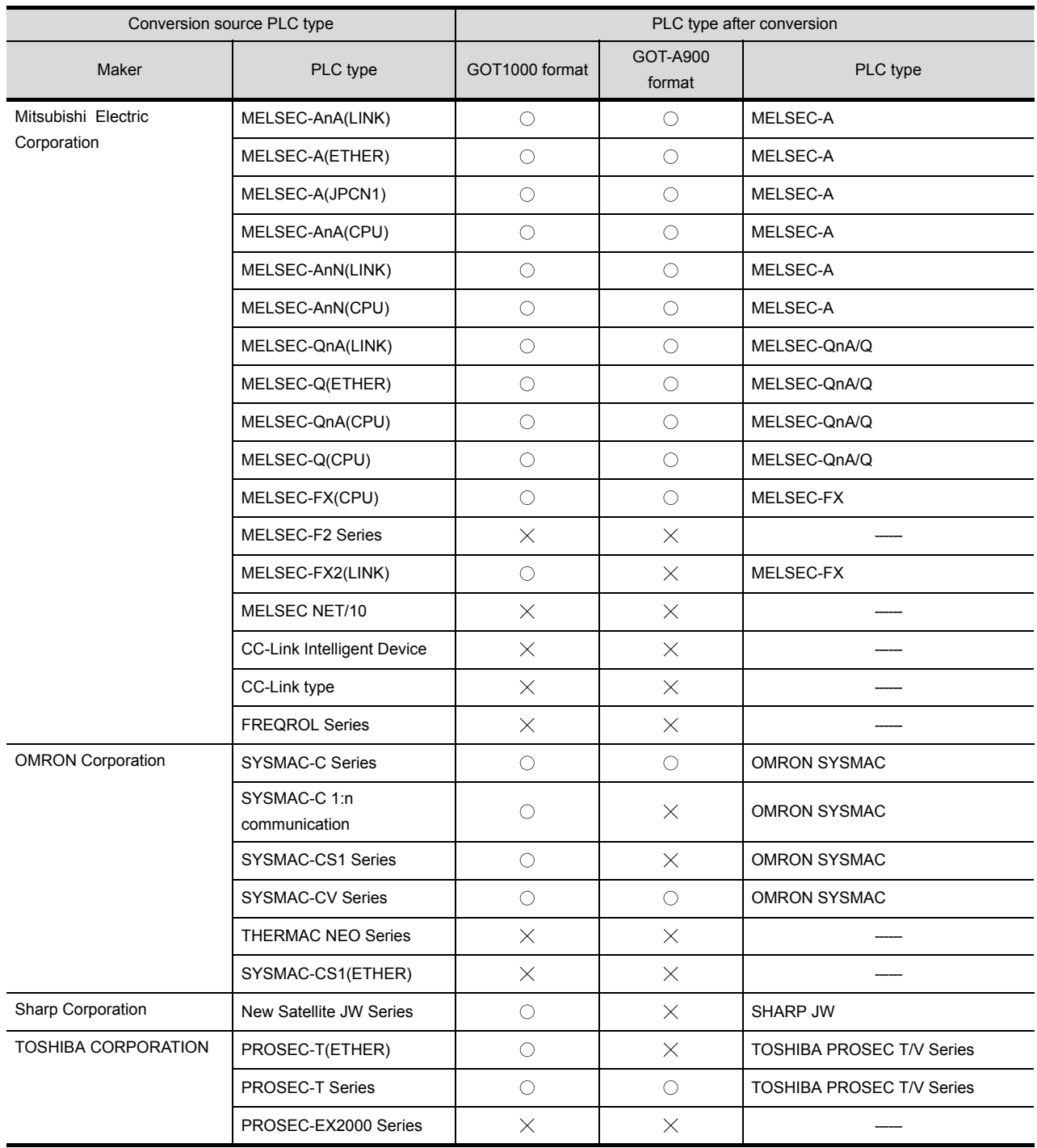

(Continued to next page)

 $\circlearrowright$ : Convertible,  $\times$ : Inconvertible

OUTLINE

OUTLINE

**2**

SYSTEM<br>CONFIGURATION

**3**

SPECIFICATIONS

**SPECIFICATIONS** 

**4**

GT CONVERTER2 SCREEN LAYOUT

**GT CONVERTER2**<br>OPERATION METHODS GT CONVERTER2 OPERATION METHODS

APPENDICES

APPENDICES

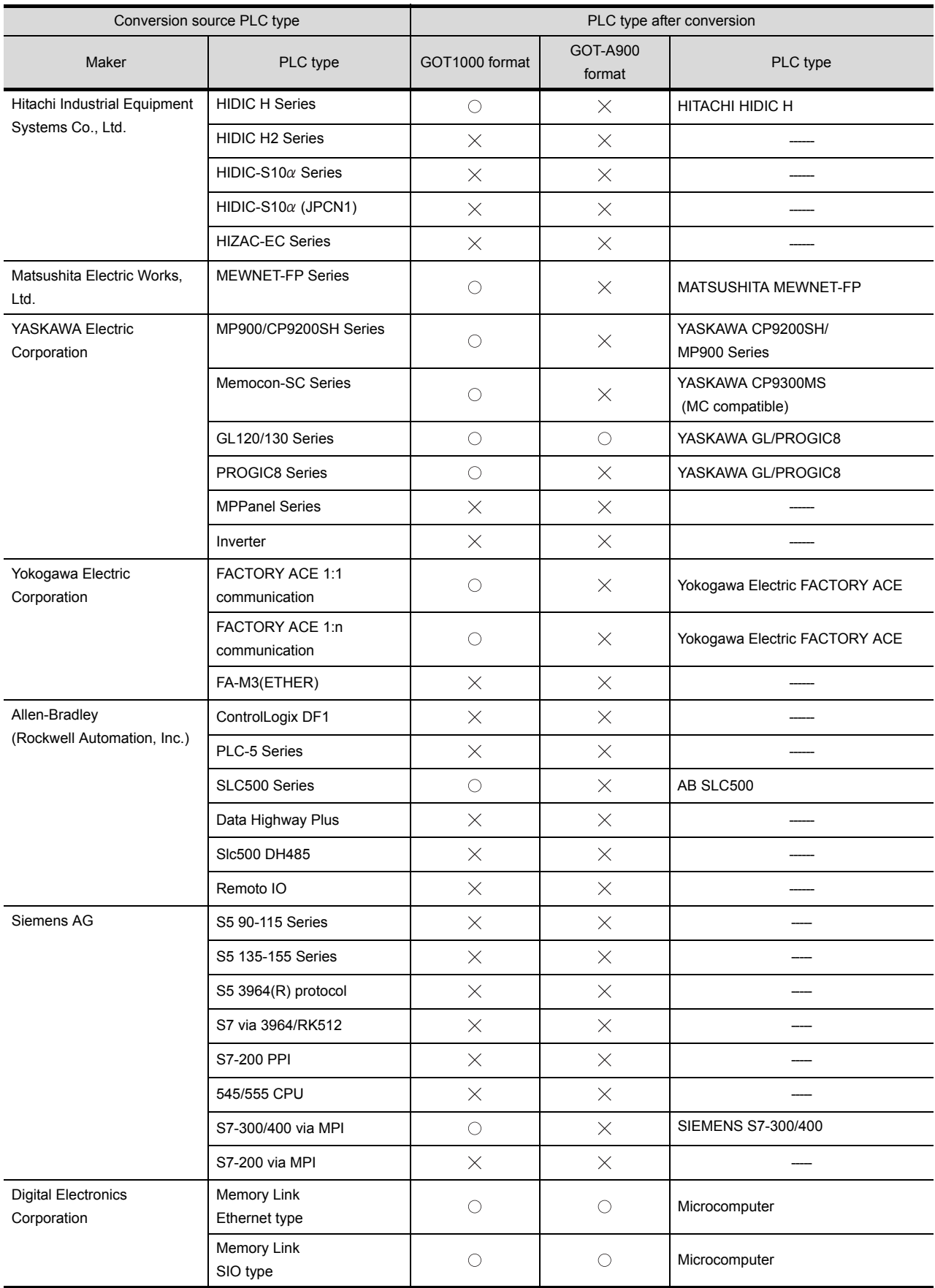

 $\bigcirc$ : Convertible,  $\times$ : Inconvertible

### <span id="page-54-0"></span>*1* Restrictions

The following describes the restrictions related to screen information conversion.

- (1) Mark screens are inconvertible. Since parts of GT Designer2 function as same as Mark screen, recreate the Mark screens with GT Designer2 parts after conversion.
- (2) When Base screens are converted into parts by the setting on the Conversion setting screen ( $\sqrt{z}$ [Section 5.3.2 Conversion option settings](#page-26-1)),only graphic data is converted into parts.
- (3) When Image Library screens are converted, only graphic data is converted into parts.

### <span id="page-54-1"></span>Appendix 2.5 Graphic data

#### *1* Restrictions

The following describes the restrictions related to graphic data conversion.

- (1) Blink settings are inconvertible.
- (2) The graphic data that extends off the screen edge is inconvertible.
- (3) Setup items, which have not been converted, are replaced by default settings of GT Designer2.

### *2* Conversion specifications

The following indicates the conversion specifications of graphic data.

When any inconvertible items are included in project data, only convertible items are converted.

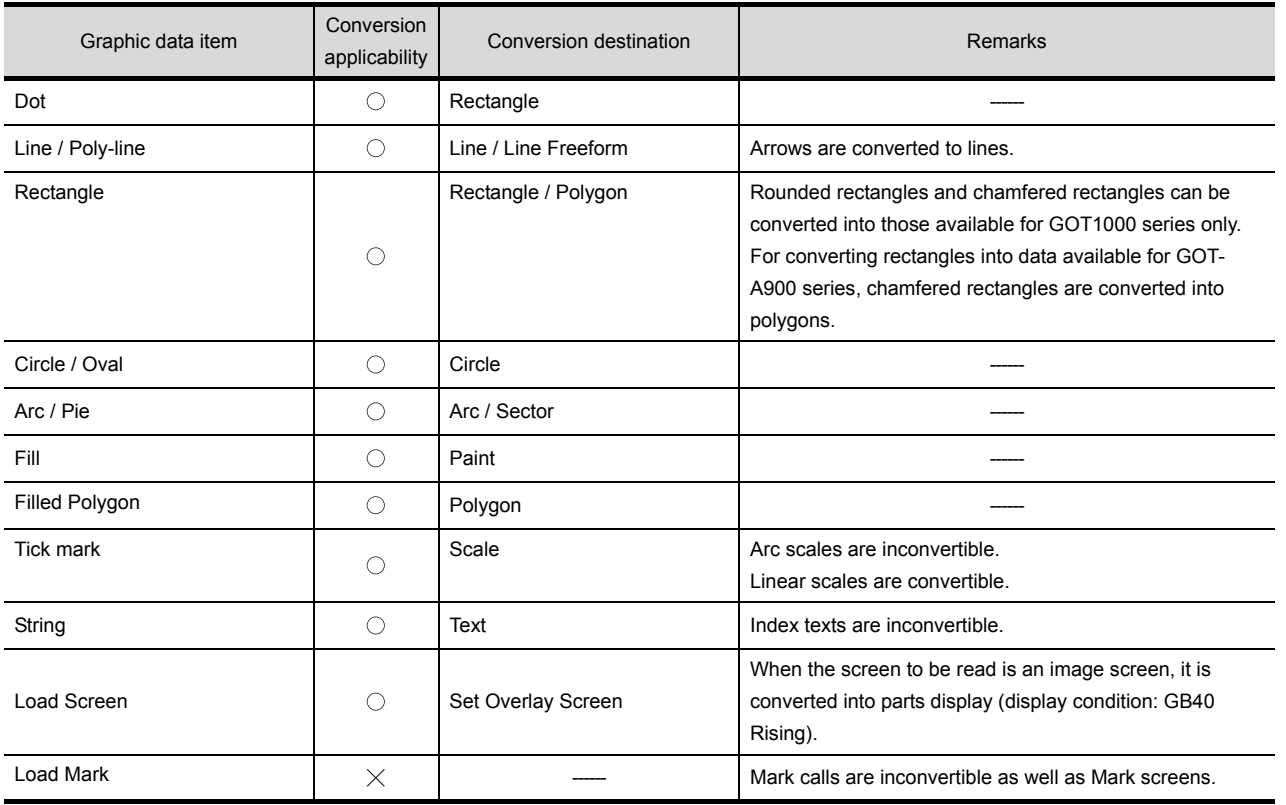

 $\circlearrowright$ : Convertible,  $\times$ : Inconvertible

OUTLINE

OUTLINE

**2**

SYSTEM<br>CONFIGURATION

**3**

SPECIFICATIONS

**SPECIFICATIONS** 

**4**

GT CONVERTER2 SCREEN LAYOUT

**5**

GT CONVERTER2 OPERATION METHODS

GT CONVERTER2<br>OPERATION METHODS

APPENDICES

APPENDICES

### <span id="page-55-0"></span>*1* Restrictions

The following describes the restrictions related to tag information conversion.

- (1) Display angle is always converted to 0 degree.
- (2) The tag information that extends off the screen edge is inconvertible.
- (3) Indirect color setting will be converted to white.
- (4) When an input code, which is not supported by the GOT (example: MSB code) is included, the tag information will not be converted.
- (5) When the input/display range of a relative display is indirect, it is converted into an object in which data operation has not been set.
- (6) When Color change has been set Alarm tag, the tag will be converted without alarm action.
- (7) Zero display settings are inconvertible. On the GOT, data 0 is shown as "0" on a screen.
- (8) When Indirect offset devices are set to operation data have been , the operation data will be converted without operation processing.
- (9) When Indirect offset devices are set to range values of Alarm/Range, the range values will be converted without Alarm/Range.
- (10) Q-tags will be converted into alarm history. It is not converted into an extended alarm history.
- (11) Level-by-level color switch display of Q tags are inconvertible.

### *2* Conversion specifications

The following indicates the conversion specifications of tag information. When any inconvertible item is included in project data, only convertible items will be converted.

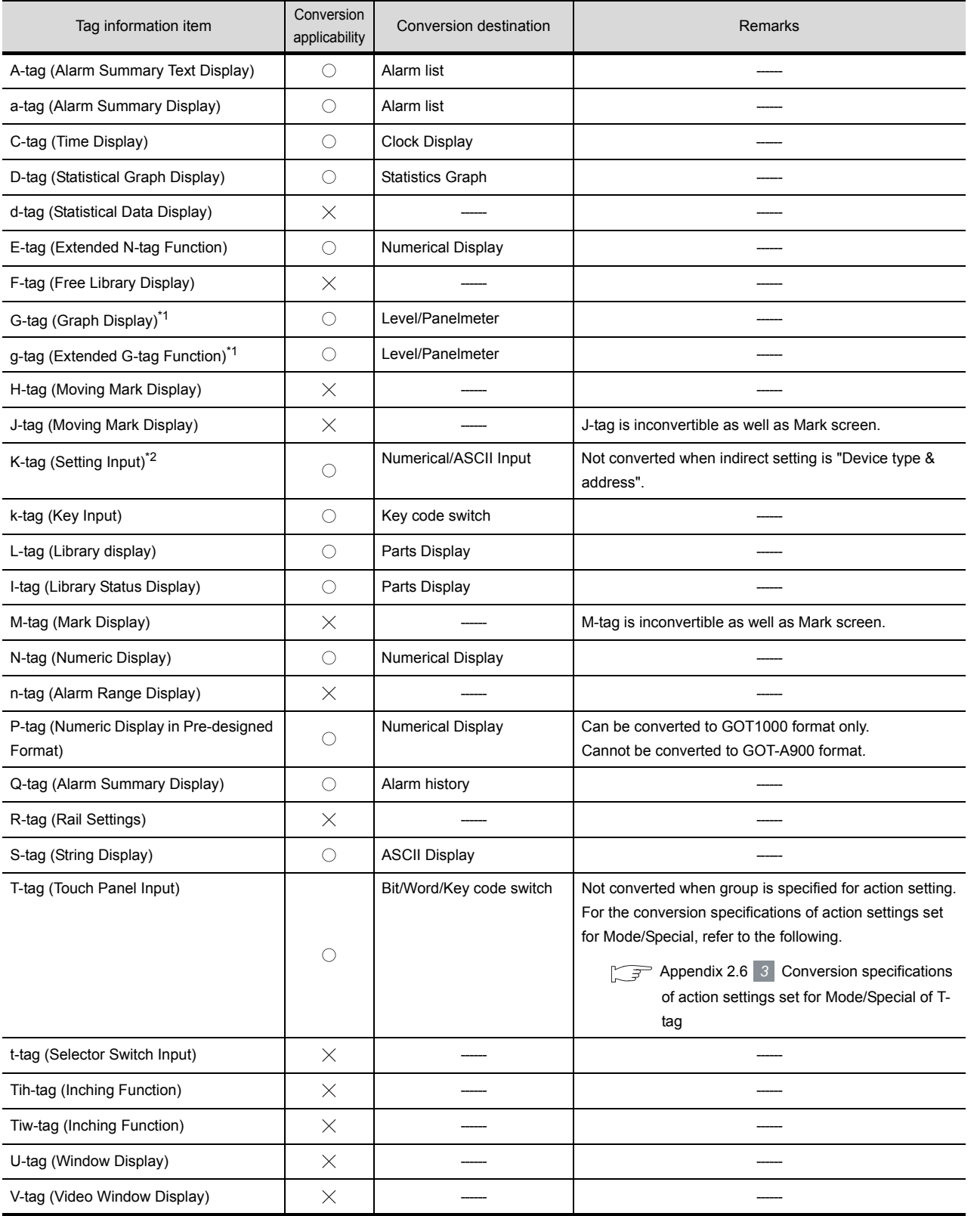

 $\bigcirc$ : Convertible,  $\times$ : Inconvertible

(Continued to next page)

OUTLINE

OUTLINE

**2**

SYSTEM<br>CONFIGURATION

**3**

SPECIFICATIONS

**SPECIFICATIONS** 

**4**

GT CONVERTER2<br>SCREEN LAYOUT

**GT CONVERTER2**<br>OPERATION METHODS GT CONVERTER2 OPERATION METHODS

APPENDICES

APPENDICES

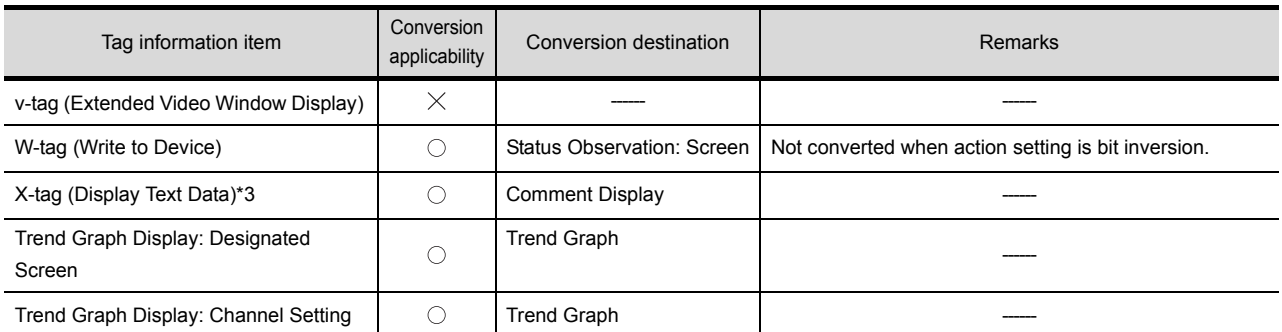

 $\circ$ : Convertible,  $\times$ : Inconvertible

- \*1 When the relative setting is specified for G-tag and g-tag, the maximum and minmum values in the input range are converted into the upper and lower limits.
- \*2 Data in the alarm range set for K-tag are converted into data in the display range of the numerical input. Data outside the alarm range are converted into data in the input range of the numerical input.
- \*3 When a word address of the display start line is set for X-tag, the address is converted into data of a monitor device.

### <span id="page-57-0"></span>*3* Conversion specifications of action settings set for Mode/Special of T-tag

The following describes the conversion specifications of action settings set for Mode/Special of T-tag. When any action setting other than those in the following table is set, the T-tag will not be converted.

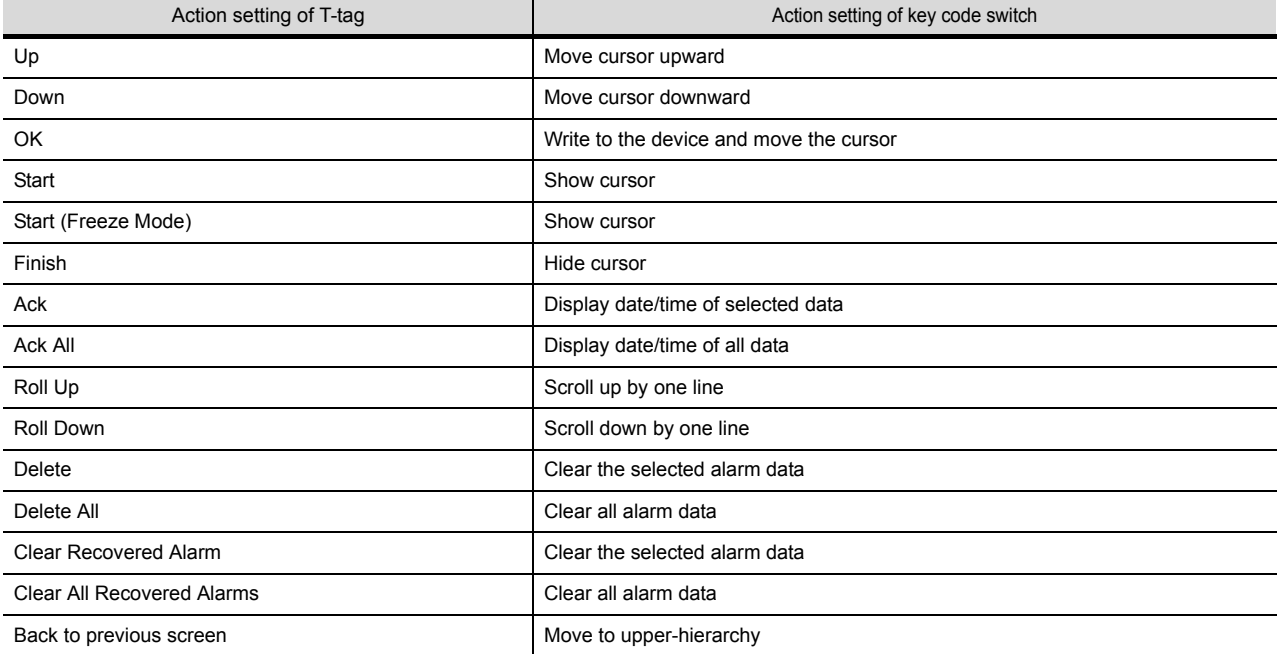

### <span id="page-58-0"></span>*1* Restrictions

The following describes the restrictions related to parts information conversion.

- (1) Parts information comments are inconvertible.
- (2) Change notification bit setting function of the setting value display function is inconvertible.
- (3) Grouping function of setting value display function is inconvertible.
- (4) Graphic data included in the parts will be converted into graphics.
- (5) Name plate characters of switch, lamp and message display are converted as name plate of conversion destination object. (Display position is center.)

### *2* Conversion specifications

The following indicates the conversion specifications of parts information. When any inconvertible items are included in project data, only convertible items are converted.

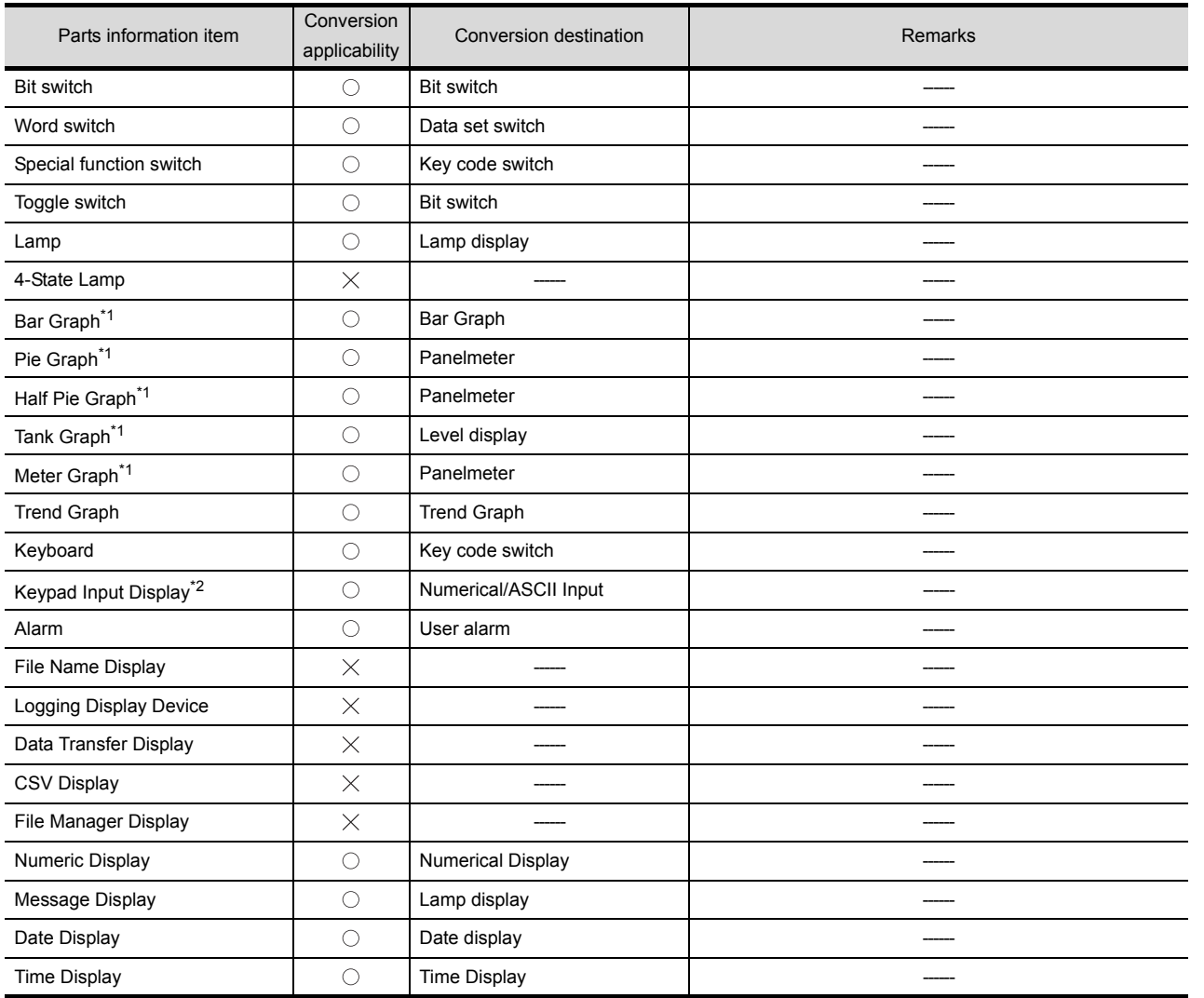

(Continued to next page)

OUTLINE

OUTLINE

**2**

SYSTEM<br>CONFIGURATION

**3**

SPECIFICATIONS

**SPECIFICATIONS** 

**4**

GT CONVERTER2 SCREEN LAYOUT

**5**

GT CONVERTER2 OPERATION METHODS

GT CONVERTER2<br>OPERATION METHODS

APPENDICES

APPENDICES

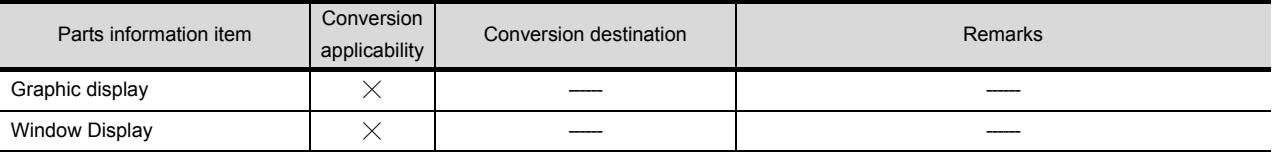

 $\bigcirc$ : Convertible,  $\times$ : Inconvertible

- \*1 When the relative setting is specified for bar graphs, pie graphs, half pie graphs, tank graphs, and meter graphs, the maximum and minmum values in the input range are converted into the upper and lower limits.
- \*2 Data in the alarm range set for the keypad input display are converted into data in the display range of the numerical input. Data outside the alarm range are converted into data in the input range of the numerical input.

### <span id="page-59-0"></span>Appendix 2.8 D-Script

#### <span id="page-59-1"></span>*1* Restrictions

The following describes the restrictions related to D-Script conversion.

- (1) When a script includes any inconvertible items other than a trigger, that script will not be converted.
- (2) Trigger expressions, "Detect true (nonzero)" and "Detect false (zero)" will be converted to [Ordinary] of trigger type.

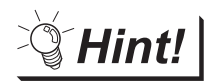

How to convert functions similar to expressions, true (nonzero) and false (zero)

The script to which the following control statement is added to the head part after being converted to GT Designer2 can be executed under the same condition as D-Script.

• When "Detect true (nonzero)" is used in D-Script

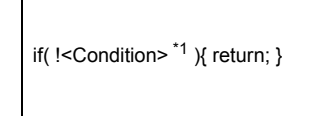

- \*1 The above <Condition> is an expression that is considered to be true at the trigger conditions of "Detect true (nonzero)"
- When "Detect false (zero)" is used in D-Script

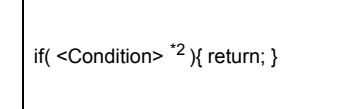

\*2 The above <Condition> is an expression that is considered to be true at the trigger conditions of "Detect false (zero)"

### *2* Conversion specifications of script settings

The following indicates the conversion specifications of script settings.

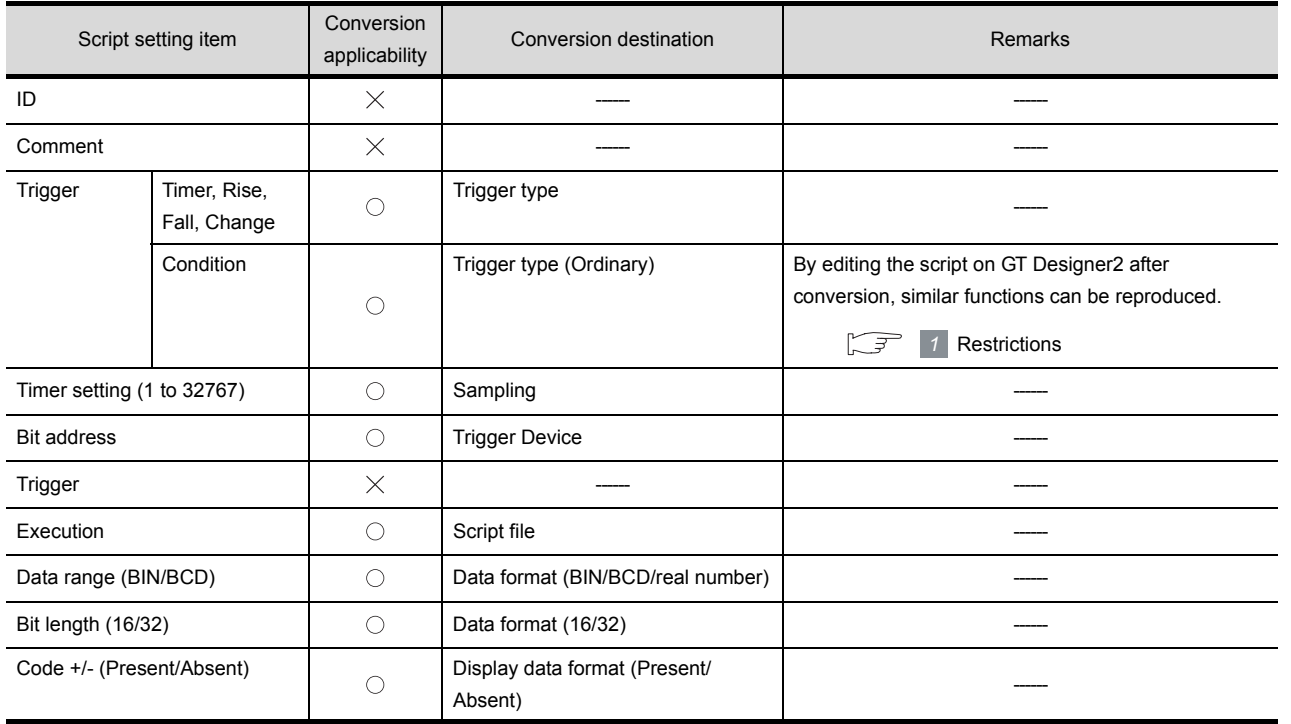

 $\circlearrowright$ : Convertible,  $\times$ : Inconvertible

### *3* Conversion specifications of variables

The following indicates the conversion specifications of variables.

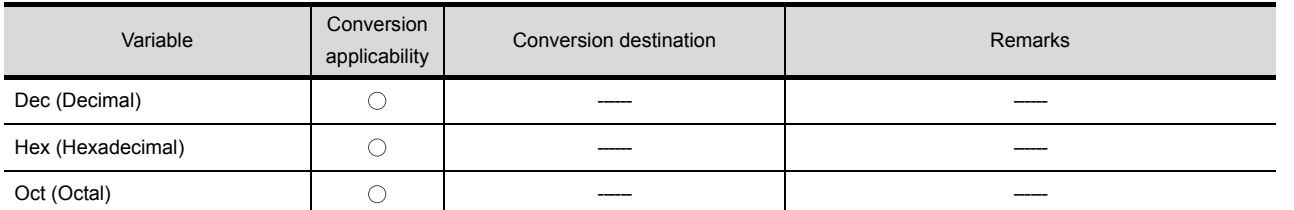

 $\circlearrowright$ : Convertible,  $\times$ : Inconvertible

# APPENDICES APPENDICES

OUTLINE

OUTLINE

**2**

SYSTEM CONFIGURATION

**3**

SPECIFICATIONS

**SPECIFICATIONS** 

**4**

GT CONVERTER2<br>SCREEN LAYOUT

**GT CONVERTER2**<br>OPERATION METHODS GT CONVERTER2 OPERATION METHODS

*4* Conversion specifications of addresses

The following indicates the conversion specifications of addresses.

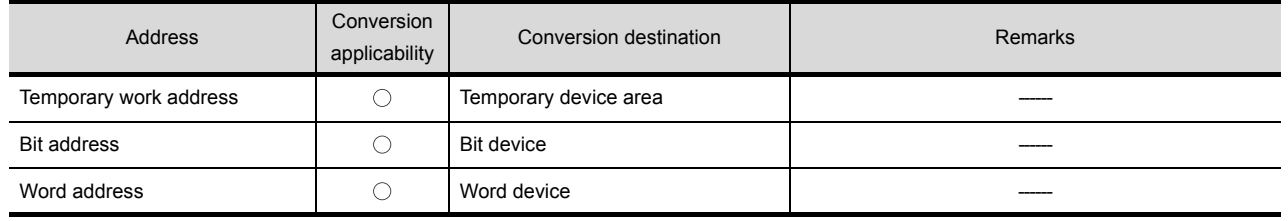

 $\bigcirc$ : Convertible,  $\times$ : Inconvertible

### *5* Conversion specifications of commands

The following indicates the conversion specifications of commands.

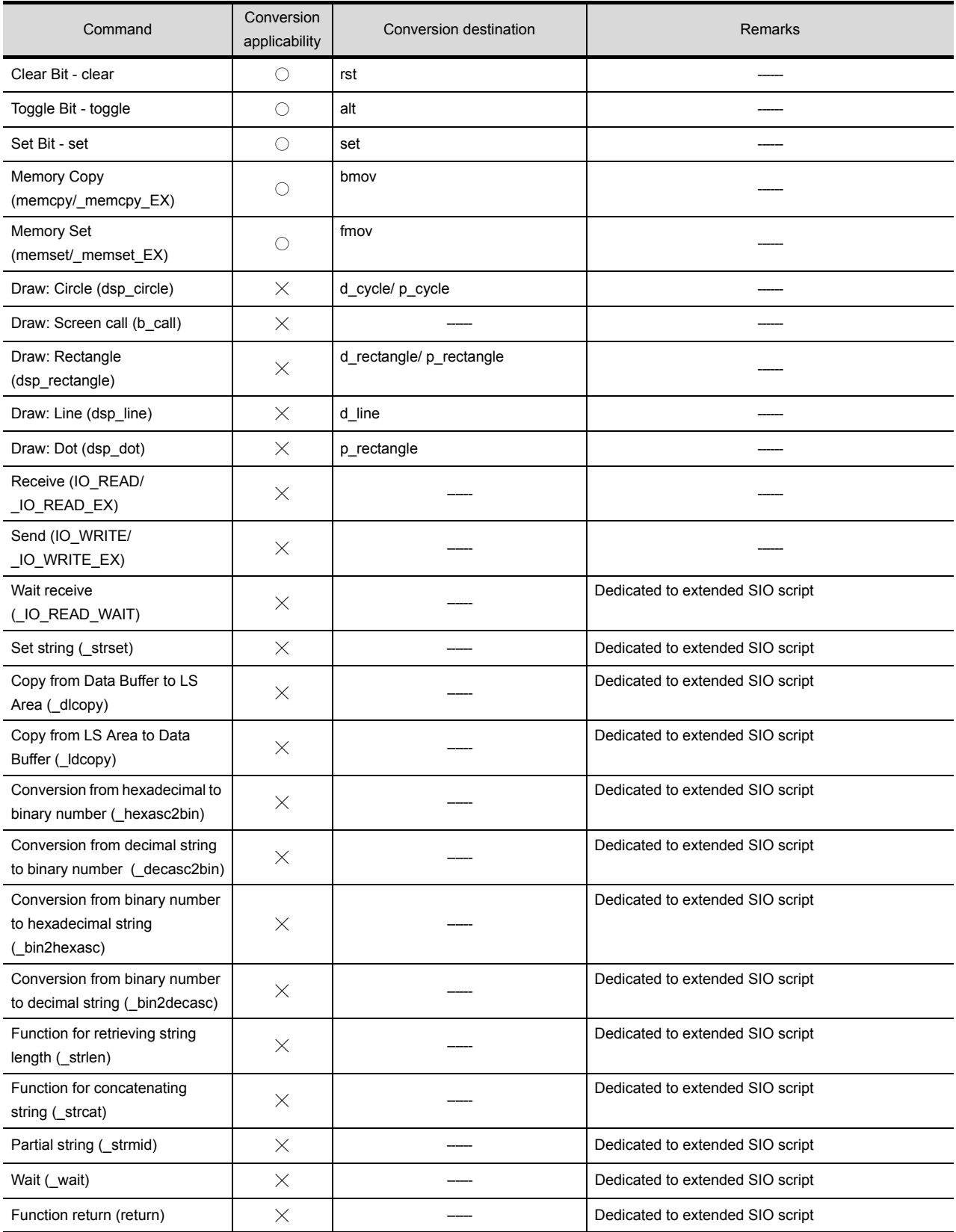

 $\bigcirc$ : Convertible,  $\times$ : Inconvertible

### **6** Conversion specifications of comparisons

The following indicates the conversion specifications of comparisons.

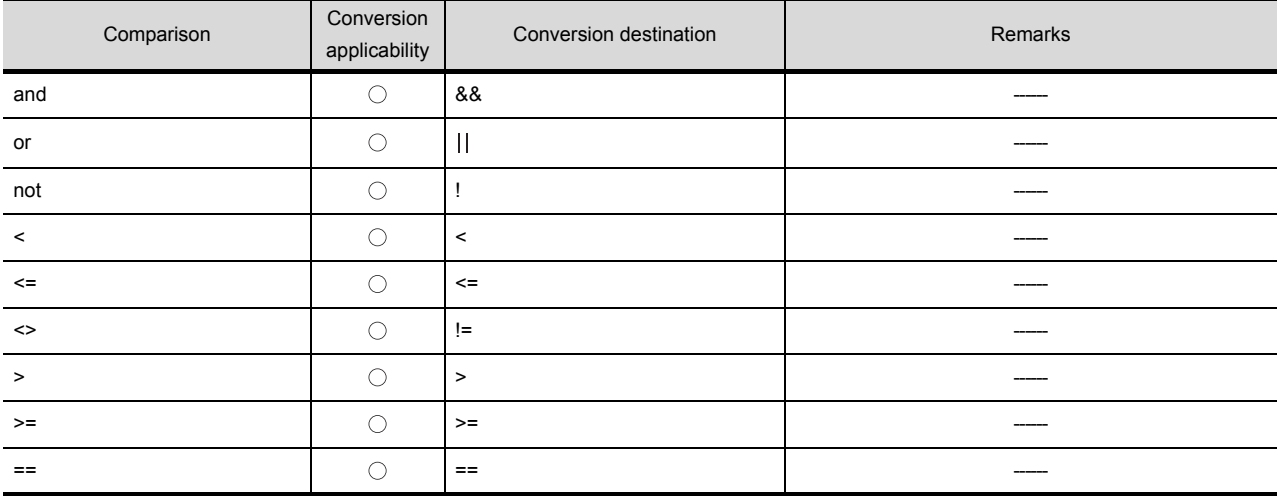

 $\bigcirc$ : Convertible,  $\times$ : Inconvertible

### *7* Conversion specifications of operators

The following indicates the conversion specifications of operators.

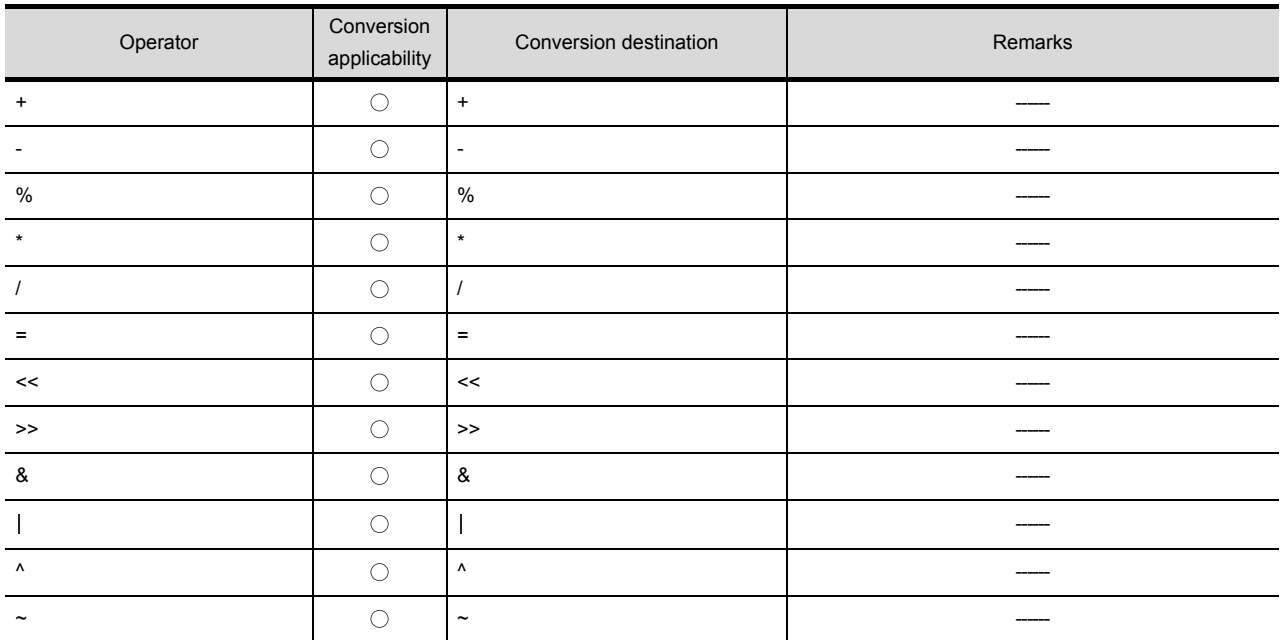

 $\bigcirc$ : Convertible,  $\times$ : Inconvertible

OUTLINE **2**SYSTEM<br>CONFIGURATION **3SPECIFICATIONS 4**GT CONVERTER2<br>SCREEN LAYOUT **GT CONVERTER2**<br>OPERATION METHODS GT CONVERTER2 OPERATION METHODS APPENDICES

SPECIFICATIONS

APPENDICES

OUTLINE

### *8* Conversion specifications of descriptive expressions

The following indicates the conversion specifications of descriptive expressions.

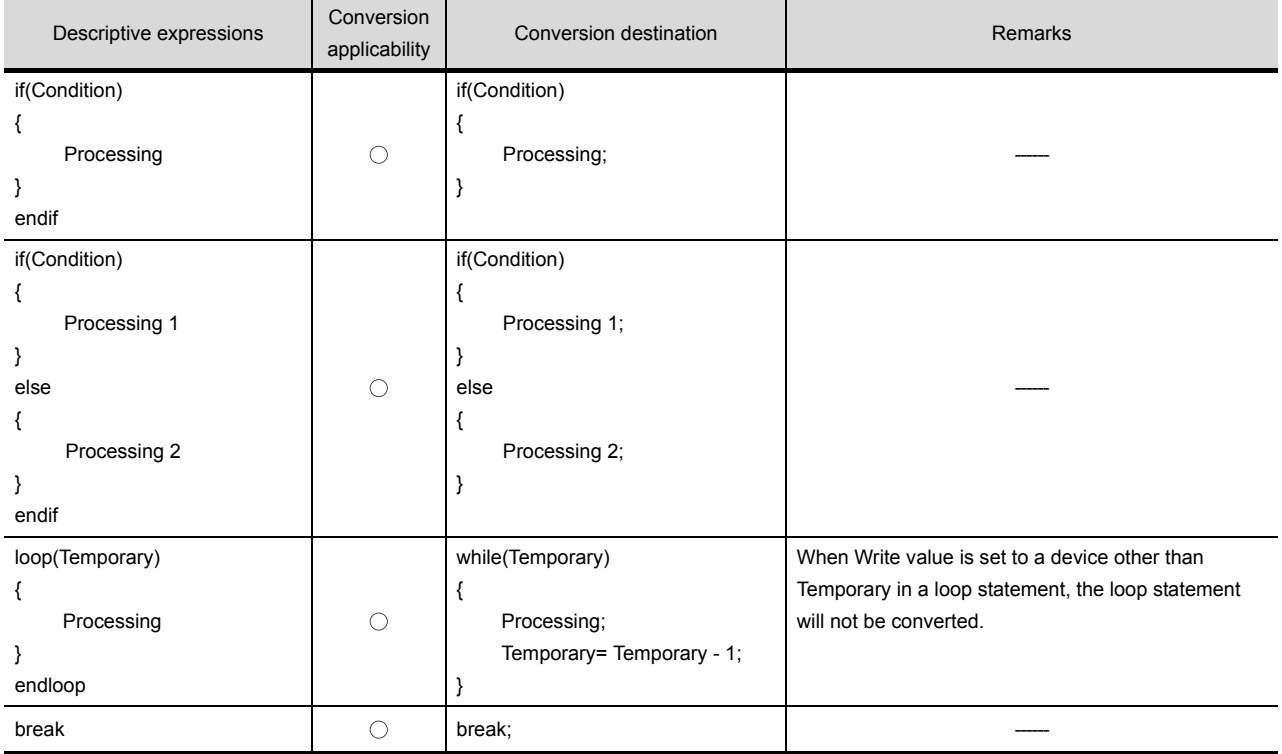

 $\bigcirc$ : Convertible,  $\times$ : Inconvertible

### *9* Conversion specifications of functions

A function is developed in the location where it was called.

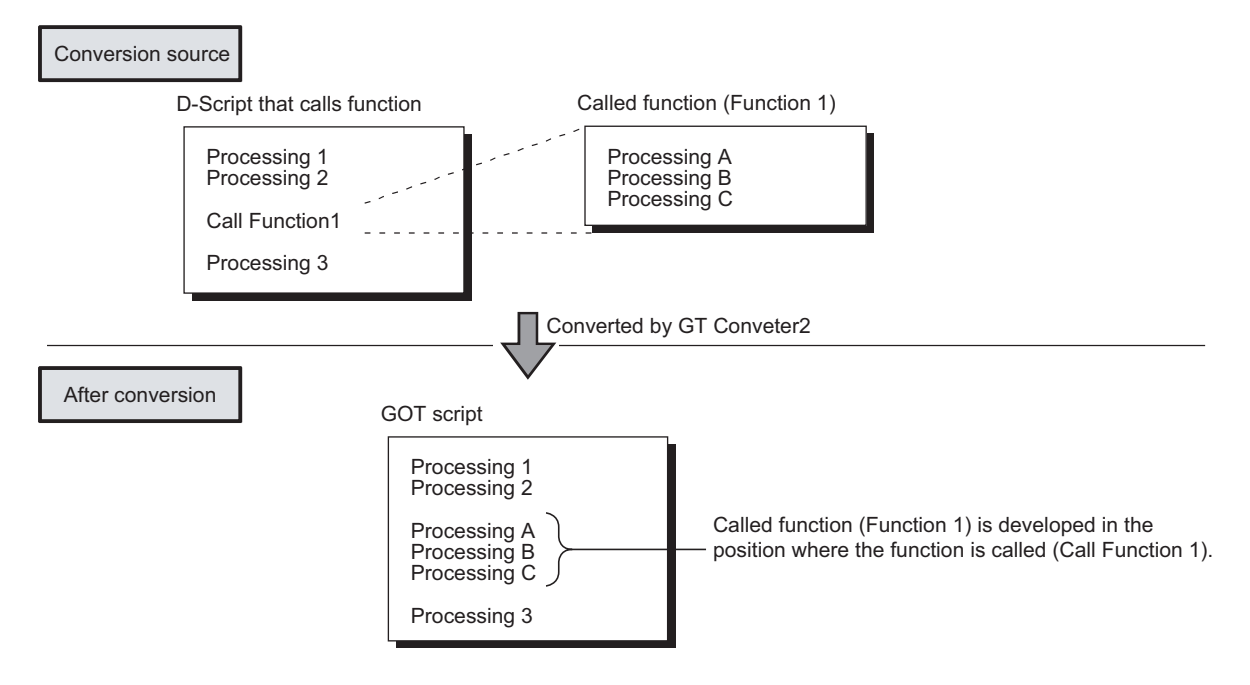

### <span id="page-64-0"></span>Appendix 2.9 LS area

The following describes the conversion specifications of LS areas.

#### *1* Restrictions

The following describes the restrictions related to LS area conversion.

(1) Devices from LS0 to LS2031 and LS2096 to LS8191 will be converted into GOT data registers GD of the same device numbers as the LS area addresses. For example, LS4000 is converted to GD4000.

Since the function of LS area will not be replaced by the GOT data register GD, that is user area, reallocate the devices with GT Designer2 if necessary.

- (2) When any of devices from LS0 to LS63 is converted into GOT-A900 format, reallocate the device with GT Designer2 since those devices cannot be used.
- (3) Since devices from LS0 to LS19, system data area, are converted into GOT data registers GD, that is user area, the functions become unavailable after conversion.

### *2* Conversion specifications of LS areas

The following indicates the conversion specifications of LS areas.

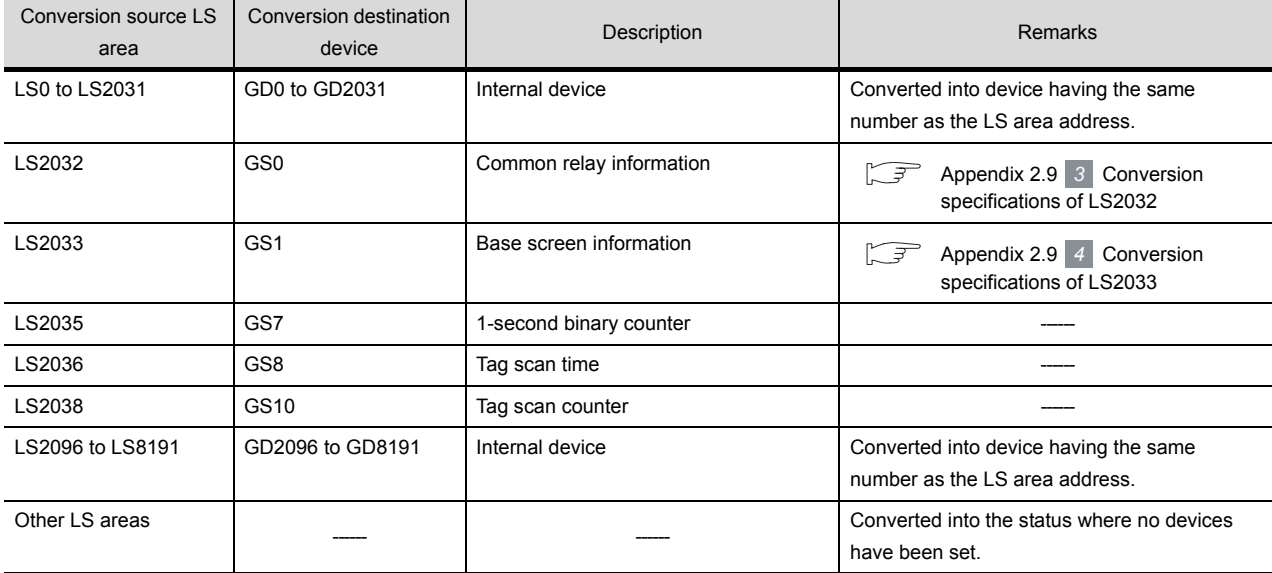

(1) The LS area described in the D script is also converted like the LS area set to the object.

### <span id="page-65-0"></span>*3* Conversion specifications of LS2032

#### The following indicates the conversion specifications of LS2032.

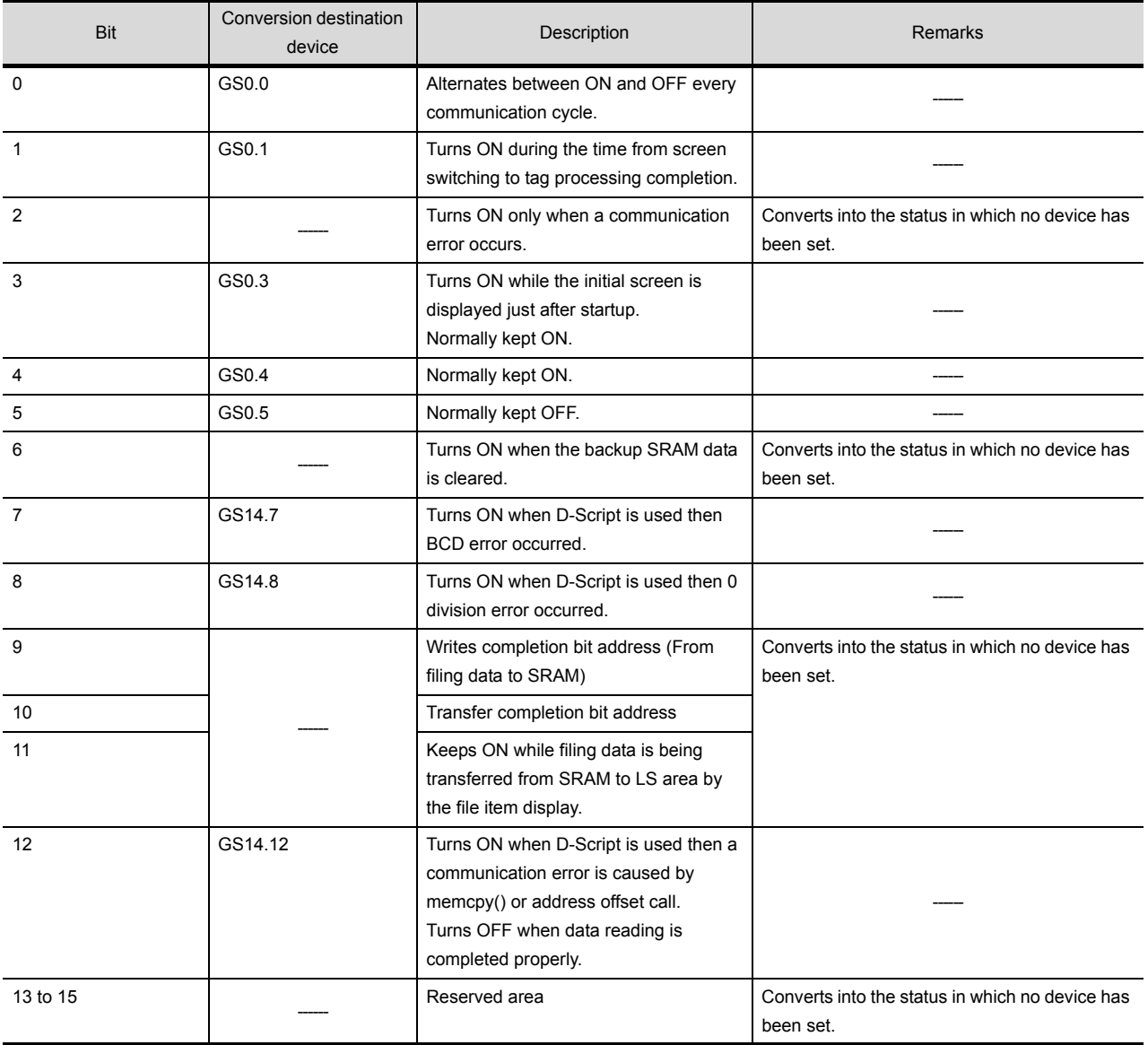

### <span id="page-65-1"></span>*4* Conversion specifications of LS2033

The following indicates the conversion specifications of LS2033.

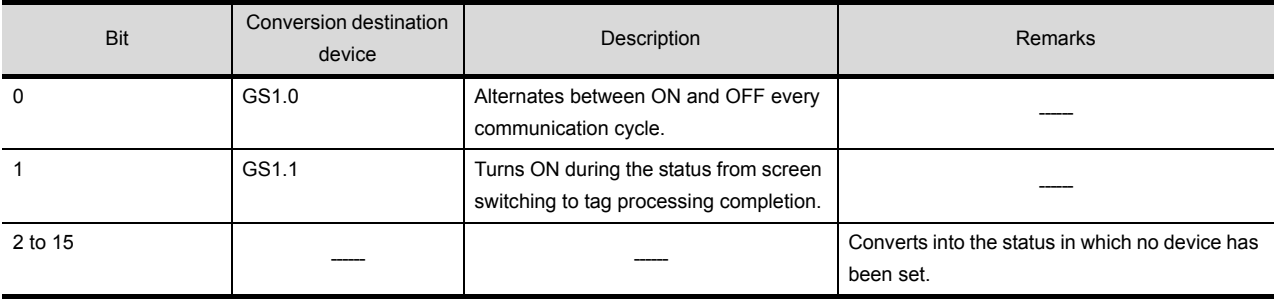

# <span id="page-66-0"></span>Appendix 3 List of functions added by GT Converter2 version update

The following describes functions added by GT Converter2 version update from Version 2.00A to 2.82L. When using any function in the following table, use GT Converter2 of the specified version or later.

#### *1* Added conversion specifications

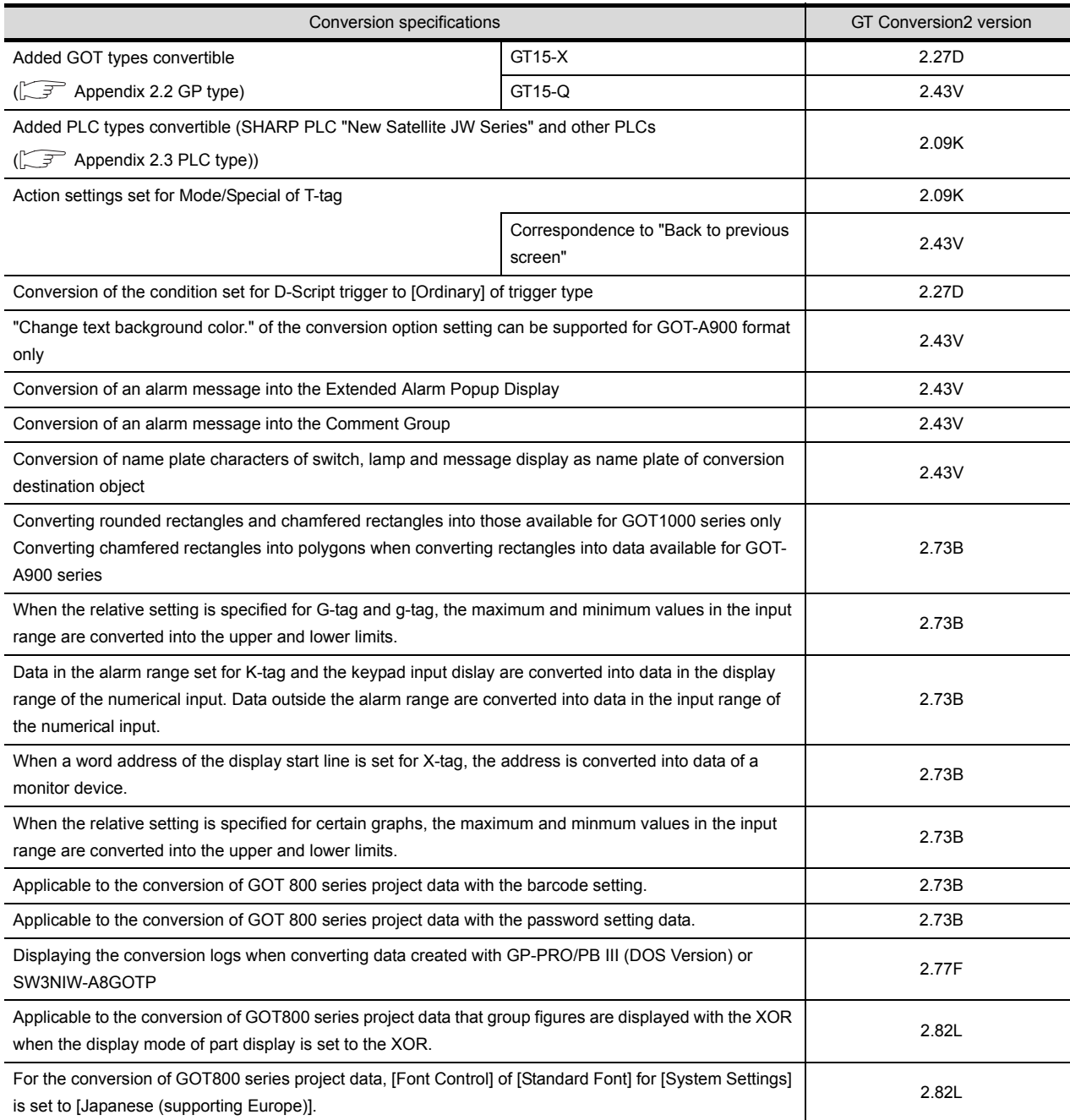

**5**

Microsoft, Windows, Windows NT, Windows Vista are registered trademarks of Microsoft Corporation in the United States and other countries.

Adobe and Adobe Reader are registered trademarks of Adobe Systems Incorporated.

Pentium is a registered trademark of Intel Corporation in the United States and other countries.

Ethernet is a trademark of Xerox Co., Ltd. in the United States.

MODBUS is a trademark of Schneider Electric SA.

Other company and product names herein are either trademarks or registered trademarks of their respective owners.

**Integrated FA Software** 

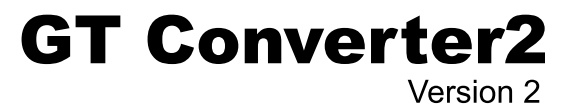

## **Operating Manual**

SW2-GTCONV-O-E **MODEL** 

1D7M27

SH(NA)-080533ENG-H(0806)MEE

MODEL<br>CODE

# **A MITSUBISHI ELECTRIC CORPORATION**

HEAD OFFICE : TOKYO BUILDING, 2-7-3 MARUNOUCHI, CHIYODA-KU, TOKYO 100-8310, JAPAN NAGOYA WORKS: 1-14, YADA-MINAMI 5-CHOME, HIGASHI-KU, NAGOYA , JAPAN

> When exported from Japan, this manual does not require application to the Ministry of Economy, Trade and Industry for service transaction permission.